# Akuvox V6.7.0 SmartPlus Property Manager Guide

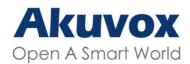

Smart Intercom

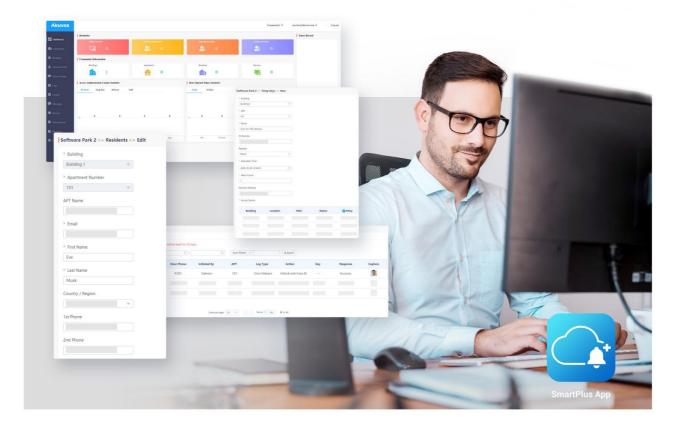

# AKUVOX SMARTPLUS USER GUIDE

**Property Manager** 

#### About This Manual

This manual is intended for property managers who need to manage residents, office staff, personnel, devices, access control, or remote maintenance on Akuvox SmartPlus platform (Version: 6.7.0).

This manual has two parts: community property management and office property management.

For more information or the latest software, please visit http://www.akuvox.com/ or consult Akuvox technical support.

#### What's New in SmartPlus 6.7.0:

#### Community:

- Add password update reminder
- Add permission control by installers: delete accounts and check logs
- Support editing user accounts in batch
- Support importing multiple card codes for one user
- Support creating PIN codes for property management staff
- Optimize message settings
- Extend the renewal period to 5 years

#### Community and Office:

- Support displaying door status
- Support selecting access methods and relay schedule
- Add a search box for switching between different projects
- Support Persian and Hebrew when switching browser language
- Add redirect link in the email notifying account expiration

# System Overview

Akuvox SmartPlus property management platform is a cloud-based platform on which property managers can conduct integrated management of community residents, devices, access control, remote maintenance, etc.

#### Property managers using this platform will be able to:

- Assign the residents to their corresponding buildings and apartments, and check device MAC, online status, and the device relation with residents.
- Assign office staff and personnel to their corresponding office and department, and check device MAC, online status, and device relation with the staff and personnel.
- Modify the general device setting in terms of device name, relay setting and door unlock, etc.
- Set up multiple types of door access via PIN code and RF card for different purposes and roles and create their corresponding door access control schedule.
- Check and monitor a variety of logs and records including door logs, call logs, call history, temperature logs, captured images, motion detection images for security purposes.
- · Send notifications to the residents in the community.
- Conduct remote operations such as Auto-provisioning, device reboot, transmission type modification, and remote maintenance.

- Modify other settings such as modifying community address, time & date setting, and motion detection delay setting, etc.
- Get a full picture of device deployment, device status, access control & intercom call statistics.
- Subscribe and renew the Akuvox SmartPlus.

# Log into SmartPlus

### **Account Application**

You can apply for your property manager account from your installer who will help set up your account. After that, Akuvox SmartPlus will email you the account information (username and password) for you to log into SmartPlus. The web account created after Cloud 6.6.0 share the same username and password with the app account. You need to upgrade the app to the latest version to log in.

• User Account Information

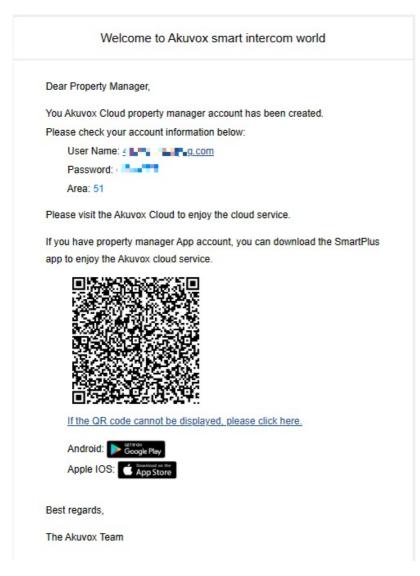

# Log into SmartPlus Platform

You can log in SmartPlus platform using the property manager account information you received from the E-mail sent to you automatically by Akuvox SmartPlus.

- 1. Open the web browser and enter the address (URL) of the SmartPlus server location in your area, and press Enter.
- 2. Enter your username and password.
- 3. Click on Login to log into the SmartPlus platform.

| Akuvox · Administrator |   |
|------------------------|---|
| Login                  | * |
| ryan.chen@akuvox.com   |   |
|                        |   |
| Login                  |   |

• You can click on Log out if you want to log out of the SmartPlus platform.

| Akuvox              |                                 |                       | Emergency Action Akuvox 🔻 | luna.zheng@akuvox.com 🔻 🌲 Log out |
|---------------------|---------------------------------|-----------------------|---------------------------|-----------------------------------|
| Dashboard           | Reminder                        |                       |                           |                                   |
| Dasnboard           | Offline Devices                 | Inactivated Residents | Expiring Residents        | Expired Residents                 |
| Apartments          | <b>G</b> 0                      | <mark>.</mark>        | <mark></mark>             | <mark>₿</mark> , 0                |
| & Resident          | Community Information           |                       |                           |                                   |
| 💂 Visitor & Staff   | Buildings                       | Apartments            | Residents                 | Devices                           |
| The Visitor & Staff | <b>b</b> 2                      | <u> </u>              | 2                         |                                   |
| 🗟 Access Group      |                                 |                       |                           |                                   |
|                     | Access Authorization Statistics |                       |                           |                                   |

### **Akuvox SmartPlus Property Management Interface**

Akuvox SmartPlus property management main interface mainly consists of 10 modules that are incorporated as a whole to allow you to manage tenants, devices, Akuvox SmartPlus app for the community-based intercom communication, door access control, monitoring, user account activation, and service subscription & renewal, etc. via the Akuvox SmartPlus platform.

|                   | Reminder                        |                    |                           |                 |            |            |      | Entry Record |
|-------------------|---------------------------------|--------------------|---------------------------|-----------------|------------|------------|------|--------------|
| nboard<br>rtments | Offline Devices                 | Inactivated Reside | k to select or search for | the communi     | AK(Of      |            |      |              |
| dent              | Community Information           |                    |                           |                 |            |            | Clic | k to log out |
| or & Staff        | Buildings                       | Apartments         | Residents                 |                 |            |            |      |              |
| or ee Starr       | 2                               | A                  |                           |                 |            |            |      |              |
| ss Group          |                                 | Click t            | o change password, fill i | n billing infor | mation and | link sites |      |              |
|                   | Access Authorization Statistics |                    |                           |                 |            |            |      |              |
|                   |                                 |                    |                           |                 |            |            |      |              |
|                   | Resident Visitor Delive         | ry Staff           | Today                     | 30 Days         |            |            |      |              |
| n Records         | Resident Visitor Delive         | ry Staff           | Today                     | 30 Days         |            |            |      |              |
| n Records         | Resident Visitor Delive         | ry Staff           | Today                     | 30 Days         |            |            |      |              |
| a Records         | 3                               | ry Staff           | Today                     | 30 Days         |            |            |      |              |
|                   | Resident Visior Delive          | ry Staff           |                           |                 |            |            |      |              |
| ry<br>ages        | 3                               | ry Staff           | Today                     | 30 Days<br>0    | 0          | 0          | 0    |              |
| ry                | 3                               | ry Staff           |                           |                 | 0          | 0          | 0    |              |
| ry<br>ages        | 3                               | ry Staff           |                           |                 | 0          | ð          | 0    |              |

### Module Description

| No. | Column<br>Name     | Description                                                                                                    |
|-----|--------------------|----------------------------------------------------------------------------------------------------|
| 1   | Dashboard          | Displays information on community, devices, residents, door access, and general statistics, etc., and the number of apartments, and residents, devices.                                                                                                    |
| 2   | Apartment          | Allows you to search apartment information indicating which building the apartment belongs to and the number of residents and devices in the department.                                                                                                    |
| 3   | Residents          | Allows you to create a resident account and check the resident account and access control information and import residents' face data and RF card via templates, and edit access type and access group.                                                                            |
| 4   | Visitor &<br>Staff | Allows you to set up temporary PIN codes for visitors, delivery PIN codes for delivery staff, and RF cards for the property management staff.                                                                                                    |
| 5   | Access<br>Group    | Allows you to create an inventory of access control schedule templates that can be readily applied to specific resident(s), building(s), and device(s).                                                                                                    |
| 6   | Alarm<br>Records   | Allows you to check and search actions triggered by emergency alarms and arming alarms as well as to export logs.                                                                                                    |
| 7   | Logs               | Allows you to check and search door logs, temperature logs, call histories, and captured images. It also allows you to check and delete motion alerts, and to check on the changes made on the apartment and end users and on the RF card, PIN code, face, and temporary PIN code. |
| 8   | Library            | Displays all the PIN Codes and RF cards created by a property manager.                                                                                                    |
| 9   | Messages           | Allows you to create and send messages to the users' indoor monitors and SmartPlus apps, etc.                                                                                                    |
| 10  | Devices            | Allows you to check device info related to the building, apartment, status, device type, and to check and edit settings related to relays, call, unlock type, and device name, etc.                                                                                                |
| 11  | Settings           | Displays property manager info, PIN code access type, email notification, time setting, motion setting, visitor setting, etc.                                                                                                    |

# **Dashboard Overview**

Dashboard displays information on the community, residents, devices, door access records, statistics, etc.

|                       | plays off-line dev<br>ails.      | lices and residen     |                          |                       |                     |
|-----------------------|----------------------------------|-----------------------|--------------------------|-----------------------|---------------------|
| ler<br>Ottins Devices |                                  | inactivated Residents |                          | Expiring Residents    | Espiral Encidents   |
|                       | plays the number<br>the details. | of buildings, apa     | rtments, resident        | s, and devices. You c | can click on blocks |
| Buildings             |                                  | Apartments            |                          | Residents             | Devices             |
|                       |                                  |                       |                          |                       |                     |
|                       | Displays re                      | corded door acce      | ess statistics.          |                       |                     |
| ess Authorizat        | ion Statistics                   |                       |                          |                       |                     |
|                       |                                  | corded door acce      | ess statistics.<br>Staff |                       |                     |
|                       | ion Statistics                   |                       |                          |                       |                     |
|                       | ion Statistics                   |                       |                          |                       |                     |
| Resident              | ion Statistics                   |                       |                          |                       |                     |
| Resident              | ion Statistics                   |                       |                          | ρ                     |                     |

| 001 | Release Stati | stics   |      |      |     |
|-----|---------------|---------|------|------|-----|
| -   | Foday         | 30 Days |      |      |     |
|     | 0             | 0       | 0    | 0    | 0   |
|     | 0             | 0       | 0    | 0    | 0   |
|     |               |         |      |      |     |
|     | PIN           | RF Card | Face | Call | Арр |

|                       |                    |                   | Entry Record        |
|-----------------------|--------------------|-------------------|---------------------|
| inactivated Residents | Expiring Residents | Expired Residents |                     |
|                       | 🔍 0                | 🔍 0               | Jim Wang<br>Gate1   |
|                       |                    |                   | 2021-08-06 10:56:31 |
|                       |                    |                   |                     |

# Password Update Reminder

With **Monthly Password Update Reminder** enabled by your installer, a prompt will pop up to remind you of changing the login password every month, which ensures the security of the account.

| Akuvox          | Emergency Action 6.5.2test1123 • xueting.hong@A                                                                                                    | kuvox.com 🔹 🗍 Log out |
|-----------------|----------------------------------------------------------------------------------------------------|-----------------------|
|                 | Reminder                                                                                                    | Entry Record          |
| Dashboard       | Offline Devices Expired Residents Expired Residents                                                                                                  |                       |
|                 |                                                                                                    |                       |
|                 | Community information         To ensure the security of your account, your service provider remind<br>s you that it is time to change your password. |                       |
|                 | Buildings Apartment Devices Devices                                                                                                    |                       |
| 🕞 Access Group  |                                                                                                    |                       |
| 📋 Logs          | Access Authorization Statistics Door Release Statistics                                                                                              |                       |
|                 | Resident Visitor Delivery Staff Today 30 Days                                                                                                    |                       |
| 📋 Alarm Records |                                                                                                    |                       |
|                 |                                                                                                    |                       |
| 🗭 Messages      |                                                                                                    |                       |
| 🖬 Devices       |                                                                                                    |                       |
| 🍄 Settings      |                                                                                                    |                       |
|                 | PRN RF Card Face App PNN RF Card Face Call App                                                                                                    |                       |
|                 |                                                                                                    |                       |

| Akuvox            |                                 |                               |                    | Emergency Action | AK(Community) 🔻 | huna.zheng@akuvox.com 👻 🌲 🛛 Log out |
|-------------------|---------------------------------|-------------------------------|--------------------|------------------|-----------------|-------------------------------------|
| Dashboard         | Reminder                        |                               |                    |                  |                 | Entry Record                        |
| Dashboard         | Offline Devices                 |                               | Expiring Residents |                  |                 |                                     |
| Apartments        |                                 | 2. <u>8</u>                   | Change Password    | ×                |                 |                                     |
| 🛎 Resident        | Community Information           | (1)<br>Step 1                 | 2<br>Step 2        | 3<br>Success     |                 |                                     |
| 💂 Visitor & Staff | Buildings                       | Aparta<br>• Original Password | step 2             | Success          | Devices         |                                     |
|                   | Access Authorization Statistics |                               |                    |                  |                 |                                     |
| 🛱 Logs            | Resident Visitor Delivery       | Staff                         | Cano               | xel Next         |                 |                                     |
| 📋 Alarm Records   |                                 |                               |                    |                  |                 |                                     |
| 🖬 Library         |                                 |                               |                    |                  |                 |                                     |
| 🗭 Messages        | 0 0                             | 0 0                           | 0 0                | 0 0              | 0               | 0                                   |
| Devices           |                                 |                               |                    |                  |                 |                                     |

# Link

You can link property manager accounts created by different installer accounts.

1. Click Link Site on the upper right corner.

| Dashboard     I Reminder     Expering Residents     Expering Residents <t< th=""></t<> |
|----------------------------------------------------------------------------------------------------|
| Offine Devices     Inachaded Residents     Eppining Residents     Eppining Residents     Eppining Residents       Apartments     I community Information       Visitor & Staff     Buildings     Apartments     Residents     Devices                                                                                                    |
| Resident         I community information           Visitor Re Staff         Buildings         Apartments         Residents         Devices                                                                                                    |
| Visitor & Staff Buildings Apartments Residents Devices                                                                                                    |
| sitor & Staff                                                                                                    |
|                                                                                                    |
| Access Group                                                                                                    |
| Access Authorization Statistics Door Release Statistics                                                                                                    |
| Logs Resident Delivery Staff Today 30 Days                                                                                                    |
| larm Records                                                                                                    |
| brary 1 1 1                                                                                                    |
| fessages 0.75                                                                                                    |
|                                                                                                    |
| 0.5 0.25 0.25                                                                                                    |
| oscriptions o o                                                                                                    |
| PNN RF Card Face App PNN RF Card Face Call App<br>yments                                                                                                    |

2. Enter the username and password of the account that you want to link.

| Akuvox              |                                |          |          |                                  |                            | Eme                     | rgency Action | 0610 🗸 🕠          | ueting.hong@Akuvo | x.com 👻 🌲    | Log out |
|---------------------|--------------------------------|----------|----------|----------------------------------|----------------------------|-------------------------|---------------|-------------------|-------------------|--------------|---------|
|                     | Reminder                       |          |          |                                  |                            |                         |               |                   |                   | Entry Record |         |
| B Dashboard         | Offline Devices                |          |          |                                  | Expiring Re                | esidents                |               | Expired Residents |                   |              |         |
| 🏚 Apartments        |                                |          |          |                                  | Link Site                  | ×                       |               |                   |                   |              |         |
| 🛎 Resident          | Community Information          |          |          | Please enter the username and p  | assword you want to link.  |                         |               |                   |                   |              |         |
| 🤱 Visitor & Staff   | Buildings                      |          | Apartr   | * Username                       |                            |                         |               | Devices           |                   |              |         |
| Min Visitor & starr | <b>f</b> 1                     |          | <b>1</b> | xueting.hong@Akuvox.com          |                            |                         |               |                   |                   |              |         |
| 🗟 Access Group      |                                |          |          | * Password                       |                            |                         |               |                   |                   |              |         |
| 📋 Logs              | Access Authorization Statistic | s        |          |                                  |                            |                         |               |                   |                   |              |         |
| E Logs              | Resident                       | Delivery | Staff    | The email and password of the li | nked account will be autom | atically updated to the |               |                   |                   |              |         |
| 📋 Alarm Records     |                                |          |          | same as the current account.     |                            |                         |               |                   |                   |              |         |
| Library             | 1.25                           |          |          |                                  |                            |                         |               |                   |                   |              |         |
| E LIDrary           | 1                              |          | 1        |                                  |                            | Cancel Link             |               |                   |                   |              |         |
| P Messages          | 0.75                           |          |          |                                  | 0                          | 0                       | 0             | 0                 | 0                 |              |         |
| -                   | 0.5                            |          |          |                                  | 0                          |                         |               |                   |                   |              |         |
| i Devices           | 0.25                           |          |          |                                  |                            |                         |               |                   |                   |              |         |
| Subscriptions       |                                | 0        |          | 0                                |                            |                         |               |                   |                   |              |         |
|                     | 0 PIN                          | RF Card  | Face     | App                              | PIN                        | RF Card                 | Face          | Call              | Арр               |              |         |
| Payments            |                                |          |          |                                  |                            |                         |               |                   |                   |              |         |
| 🕸 Settings          |                                |          |          |                                  |                            |                         |               |                   |                   |              |         |
|                     |                                |          |          |                                  |                            |                         |               |                   |                   |              |         |
|                     |                                |          |          |                                  |                            |                         |               |                   |                   |              |         |
|                     |                                |          |          |                                  |                            |                         |               |                   |                   |              |         |
|                     |                                |          |          |                                  |                            |                         |               |                   |                   |              |         |

### **Resident Management**

### **Residents Module Overview**

The **Residents** module in the navigation column is used to add residents for whom you can create SmartPlus end user account (family master account) and the family member account. You can set up access types and access control schedules for the end users and their family members. Moreover, you can search, modify, check and delete residents.

### **Add Residents**

Adding residents deals with creating residents' accounts (master/family member account) and setting up the door access types and access control schedules. You can add residents one by one or using a template.

### Add Resident Account

Before adding residents, you are required to double check the residents' information, and then add them to the corresponding apartments and building set up by the community manager (Installer).

#### To create user account:

1. Click Resident > New.

| Dashboard       | Akuvo | x >> Resident             |                            |                       |          |               |          |              |                                |
|-----------------|-------|---------------------------|----------------------------|-----------------------|----------|---------------|----------|--------------|--------------------------------|
| Apartments      |       | ang All<br>e All<br>earch | APT All     App Status All | Account Type     Name | All •    |               |          | Import       | New                            |
| Visitor & Staff |       | UID                       | Name 🕽 🌻                   | Contact Information   | Building | APT 🐇         | APT Name | App Status   | Actions                        |
| Access Group    |       | 55                        | Sam Zheng Member 🧭         | S                     | В1       | 101 (Floor 1) | -        | Unregistered | <ul> <li>● <u>1</u></li> </ul> |
| Logs            |       | 5, 🗖 🐂                    | Lily Zheng Master 🥝        | S                     | B1       | 101 (Floor 1) |          | Unregistered | o 🗓                            |
| Alarm Records   | 1     |                           |                            |                       |          |               |          |              |                                |

2. Set up resident information.

| Dashboard         | Akuvox >> Residents >> New            |                                 | -3                   |  |
|-------------------|---------------------------------------|---------------------------------|----------------------|--|
| Apartments        | Information                           |                                 | Access Authorization |  |
| 🚇 Resident        | * Building                            |                                 |                      |  |
| 💂 Visitor & Staff | * APT                                 |                                 |                      |  |
| 🗟 Access Group    | · · · · · · · · · · · · · · · · · · · |                                 |                      |  |
| 🛱 Logs            | Account Type                          |                                 |                      |  |
| 📋 Alarm Records   | * First Name                          |                                 |                      |  |
| F Library         | * Last Name                           |                                 |                      |  |
| 🗭 Messages        |                                       |                                 |                      |  |
| 🖫 Devices         | Email                                 |                                 |                      |  |
| 🍄 Settings        | Country / Region                      |                                 |                      |  |
|                   | w Mobile Number                       |                                 |                      |  |
|                   | Moone Munder                          |                                 |                      |  |
|                   | Next Save Information Only            |                                 |                      |  |
|                   |                                       |                                 |                      |  |
| 3.Click on        | Save Information Only                 | to complete creating an account | t.                   |  |

#### Note:

- Click on **Next** when you want to set up access methods and the access group, or click on Save Information Only when you only want to save resident's basic information.
- The area code will display in the Mobile Number box after selecting Country/Region.
- A resident's master account should be created first before the family member account can be created. And the way to create the master account and family member account are identical.
- Family member accounts must be created under the same apartment, building, and community as those of the master account.
- You can create three family member accounts for free. If you want to create more, please contact Akuvox Sales.
- SmartPlus app login method for family members varies depending on the information you entered when applying for a family member account. See below:

#### **Description:**

| No. | lf                                                                                                    | Then                                                                                                    |
|-----|----------------------------------------------------------------------------------------------------|----------------------------------------------------------------------------------------------------|
| 1   | If you fill in family member email and mobile phone,                                                                       | then login information will be sent to the family member email or mobile phone for login.                                                                            |
| 2   | If you do not fill in family member email and<br>mobile phone number, but fill in master<br>account's email,               | then login information (SmartPlus SIP number + Password) will be sent to master account email for login.                                                             |
| 3   | If you do not fill in family member email and<br>mobile phone number, but fill in master<br>account's mobile phone number, | then login information (SmartPlus SIP number + Password) will be sent to master account's mobile phone for login.                                                    |
| 4   | If you do not fill in family member email and<br>mobile phone number, master account's<br>email and mobile phone number,   | then login information will be sent to master account's email<br>or mobile phone number as soon as you fill in the master<br>account's email or mobile phone number. |

# Set up Access Control for Resident(s)

You can set up access types such as PIN code, RF card and facial recognition as well as access control schedules for the residents.

#### 1. Click **Resident > New**.

| Dashboard         | Akuvox12              | >> Resident  |                     |                  |                         |          |                           |                                |
|-------------------|-----------------------|--------------|---------------------|------------------|-------------------------|----------|---------------------------|--------------------------------|
| Apartments        | Building<br>App Statu |              | APT All             | Account Type All | Active All     Q Search | v        | Import<br>Import Resident | Face New<br>Import RF Card/PIN |
| 🧸 Visitor & Staff |                       | Name 🗇 🌻     | Contact Details     | Building         | APT 🛓                   | APT Name | App Status                | Action                         |
| 🗟 Access Group    | 123                   | QWE Master 🔕 | <ul><li>∽</li></ul> | Building3        | 12 (Floor 123)          | -        | Unregistered              | <ul><li>回</li></ul>            |
| 📋 Logs            | 21                    | 3 12r Master | S ⊠                 | Building3        | 123 (Floor 123)         | 123      | Unregistered              | <u>ا ا</u>                     |

2. Fill in the account information and click on **Next** to the next page where you can set up access types and schedules.

| Dashboard         | Akuvox >> Residents >> New ① | -0                   |
|-------------------|------------------------------|----------------------|
| Apartments        | Information                  | Access Authorization |
| 🚇 Resident        | * Building                   |                      |
| 💂 Visitor & Staff | * APT                        |                      |
| Access Group      | v                            |                      |
| 📋 Logs            | Account Type                 |                      |
| 📋 Alarm Records   | * First Name                 |                      |
| 🖬 Library         | * Last Name                  |                      |
| 💭 Messages        |                              |                      |
| 🖫 Devices         | Email                        |                      |
| 🕸 Settings        | Country / Region             |                      |
|                   | Mobile Number                |                      |
|                   | Next Save Information Only   |                      |

| mation      |                  | 2<br>Access Authorization |
|-------------|------------------|---------------------------|
| Resident    |                  |                           |
| Name:       | Ryan Chen Master |                           |
| Building:   | Building 1       |                           |
| APT:        | 403 Akuvox       |                           |
| Access Type |                  |                           |
| PIN         |                  |                           |
|             |                  |                           |
| RF Card     |                  |                           |
| Face ID ③   |                  |                           |
|             |                  |                           |
|             |                  |                           |
|             |                  |                           |
| +           |                  |                           |
| 1           |                  |                           |
|             |                  |                           |
|             |                  |                           |

3. Fill in the PIN code, RF card code, and select the face picture to set up the access types.

- 4. Set up access control on public device and private devices.
  - To set up access control on public devices:

Submit

| Click    | on New                          | -0     |         | New                 |
|----------|---------------------------------|--------|---------|---------------------|
| Selected | d: Resident-Building Building 1 | )<br>) |         |                     |
|          | Name                            | Device | Repeats | Time                |
|          | Akuvox Access schedule          | Gate1  | Daily   | 00:00:00 - 23:59:59 |
|          | Test                            | Gate1  | Daily   | 00:00:00 - 23:59:59 |
|          | Resident-Building Building 1    | Gate1  | Daily   | 00:00:00 - 23:59:59 |

b. Set up the access control schedule and select devices to which you want to apply the schedule and click on

|                   |             | New Acce     | ss Group |             |        |
|-------------------|-------------|--------------|----------|-------------|--------|
| Access Group Name |             |              |          |             |        |
|                   |             |              |          |             |        |
| Repeats           |             |              |          |             |        |
| Daily             | •           |              |          |             |        |
| Start Time        |             |              |          |             |        |
| O0:00:00          |             |              |          |             |        |
| End Time          |             |              |          |             |        |
| ③ 23:59:59        |             |              |          |             |        |
| Building          | Device Name | MAC          | Status   | Device Type | Relay  |
| B1                | Gate        | 0C11051DED84 | •        |             | Relay1 |

c. Tick the specific access control schedule(s) you want to apply for the resident, and click on Submit.

| Access Group ⑦ |                              |                          |         |                     |  |  |  |
|----------------|------------------------------|--------------------------|---------|---------------------|--|--|--|
| Selected:      | Akuvox Access schedule       | Resident-Building Buildi | ng 1 🚳  |                     |  |  |  |
|                | Name                         | Device                   | Repeats | Time                |  |  |  |
| <b>V</b>       | Akuvox Access schedule       | Gatel                    | Daily   | 00:00:00 - 23:59:59 |  |  |  |
|                | Test                         | Gatel                    | Daily   | 00:00:00 - 23:59:59 |  |  |  |
| <b>~</b>       | Resident-Building Building 1 | Gatel                    | Daily   | 00:00:00 - 23:59:59 |  |  |  |

Submit

- To set up access control on the resident's private devices.
- a. Click 🗸 .
- b. Set up access control schedule for the resident's private device.
- c. Select the resident's private device you want to apply the schedule to.

| Self Devices Author | rization $@{\scriptstyle \lor}$ |                       |                  |              |                   |
|---------------------|---------------------------------|-----------------------|------------------|--------------|-------------------|
| epeats              |                                 |                       |                  |              |                   |
| Daily               | ▼                               |                       |                  |              |                   |
| Start Time          |                                 |                       |                  |              |                   |
| © 00:00:00          |                                 |                       |                  |              |                   |
| End Time            |                                 |                       |                  |              |                   |
| © 23:59:59          |                                 |                       |                  |              |                   |
|                     |                                 |                       |                  |              |                   |
| Building            | Device Name                     | MAC                   | Status           | Device Type  | Relay             |
| B1                  | gate                            | 0C110515CE68          | •                |              | Relay1            |
| Submit              |                                 |                       |                  |              |                   |
|                     |                                 |                       |                  |              |                   |
| Note:               |                                 |                       |                  |              |                   |
| Private d           | levices will be displa          | yed here after they a | ire added to the | user's room. |                   |
|                     | staller selects Only F          |                       |                  |              | nent when creatin |

or editing a new community, then

A) you are not able to set up access control permissions for the residents.

B) the PIN, cards, and face data you created for the residents can only open the public devices.

### Search/Delete/Edit User Accounts

After the user account is created, you can search and edit the user account as well as reset the user account password. With **Delete Account Permission** enabled by your installer, you can delete user accounts.

### Search/Delete User Accounts

- 1. Click Resident.
- 2. Search the specific user account by building, apartment, account type, account status, app status, or user account name. You can also click the Name, APT, or the icon next to them to reorder the residents and find your desired user quickly.
- 3. Tick the checkbox of the account(s) you want to delete or tick the checkbox by the **Name** field and click on to delete all the accounts.

| Dashboard                                     | Akuvo            | x >> Resident |                            |                       |          |               |          |              |                                                                                                    |
|-----------------------------------------------|------------------|---------------|----------------------------|-----------------------|----------|---------------|----------|--------------|----------------------------------------------------------------------------------------------------|
| <ul><li>Apartments</li><li>Resident</li></ul> | Buildi<br>Active |               | APT All     App Status All | Account Type     Name | All v    |               |          | Impor        | New                                                                                                    |
|                                               |                  | UID           | Name 🕘 🌲                   | Contact Information   | Building | APT +         | APT Name | App Status   | Actions                                                                                                    |
| Access Group                                  |                  | 5-8-84-1      | Sam Zheng Member 🥥         | S ⊠                   | Bl       | 101 (Floor 1) |          | Unregistered | <ul> <li>■  </li> </ul>                                                                                                    |
|                                               |                  | 5             | Lily Zheng Master 🤗        | S ⊠                   | B1       | 101 (Floor 1) |          | Unregistered | Image: The second second se |
|                                               | 1                |               |                            |                       |          |               |          |              |                                                                                                    |

Please note that when **Delete Account Permission** is not enabled by your installer, *iii* will not appear and you cannot delete user accounts.

| Dashboard         | Akuvox >> Resident |                     |                     |                |                  |          |              |         |
|-------------------|--------------------|---------------------|---------------------|----------------|------------------|----------|--------------|---------|
| to Apartments     | Building All       |                     |                     | Active All · A | App Status All - |          | Imp          | ort New |
| 🚇 Resident        | Name 🔻             | Qs                  | earch               |                |                  |          |              |         |
| 🧸 Visitor & Staff | UID                | Name 🗇 🍦            | Contact Information | Building       | APT 👙            | APT Name | App Status   | Actions |
| R Access Group    | 5                  | Sam Zheng Member    | ©<br>⊠              | B1             | 101 (Floor 1)    |          | Unregistered | ۲       |
| 📋 Logs            | 5                  | Lily Zheng Master 🤣 | %<br>∞ .com         | B1             | 101 (Floor 1)    | **       | Unregistered | ۲       |

#### Edit User Account

You can reset the users' SmartPlus app account password, and edit users' account information and their access control setting.

| 1. Click on 🤇 | $\geq$ | of the desired user account. |
|---------------|--------|------------------------------|
|---------------|--------|------------------------------|

|            | Akuvox         | x >> Resident |                                    |                                  |          |               |          |              |                                    |
|------------|----------------|---------------|------------------------------------|----------------------------------|----------|---------------|----------|--------------|------------------------------------|
| Apartments | Buildir        | All           | - APT All                          | <ul> <li>Account Type</li> </ul> | All 👻    |               |          | Impor        | rt New                             |
| Resident   | Active<br>Q Se |               | <ul> <li>App Status All</li> </ul> | ▼ Name                           | <b>~</b> |               |          |              |                                    |
|            |                | UID           | Name⑦ 🌲                            | Contact Information              | Building | APT 🗍         | APT Name | App Status   | Actions                            |
|            |                | 5             | Sam Zheng 🛛 Member 🛛 🤡             | &<br>⊠                           | B1       | 101 (Floor 1) |          | Unregistered | <ul> <li>● <sup>1</sup></li> </ul> |
|            |                | 5"            | Lily Zheng Master 🥝                | &<br>⊠                           | B1       | 101 (Floor 1) |          | Unregistered | <ul> <li>1</li> </ul>              |
|            |                |               |                                    |                                  |          |               |          |              |                                    |

2. Click on Reset Password if you want to reset the password (SmartPlus)

3. Click on Edit to change the account information.

| Dashboard     | Akuvox >> Residents >> View |                   |              |
|---------------|-----------------------------|-------------------|--------------|
| Apartments    | Information                 | Reset Par         | assword Edit |
| Resident      | Name                        | Lily Zheng Master |              |
|               | Building                    | BI                |              |
|               | APT                         | 101 (Floor 1)     |              |
|               | APT Name                    | -                 |              |
|               | Active                      | Normal            |              |
|               | Expiration Time             | -                 |              |
| Alarm Records | App Status                  | Umregistered      |              |
| Library       | Email                       | - APPEND AND      |              |
| Messages      | Country / Region            | -                 |              |
|               | Mobile Number               | -                 |              |
| Devices       | 1st Landline Number         | -                 |              |
|               | 2nd Landline Number         | -                 |              |
|               | 3rd Landline Number         | -                 |              |
|               | Accessible Floors           |                   |              |
|               | Accessible Floors           | - 2               |              |
|               | Access Type                 |                   | New          |

#### Note

- You cannot edit the mobile phone number, email number, and area code of user accounts that have linked sites.
- 4. Scroll down to edit the access type or create new access types by clicking New.

| Access Type |         |         |                  |                     | New        |
|-------------|---------|---------|------------------|---------------------|------------|
| PIN         | RF Card | Face ID |                  |                     |            |
|             | PIN     |         | Created By       | Created Time        | Action     |
|             | 1234567 |         | Property Manager | 2021-08-06 17:02:51 | <u>/</u> 🗇 |

5. Click on **Edit** to edit the access control setting, and edit the setting by re-selecting the access control schedule (Access Group) or by creating new access group(s).

| Access Group ⑦               |        |         | Edit                |
|------------------------------|--------|---------|---------------------|
| Name                         | Device | Repeats | Time                |
| Resident-Building Building 1 | Gate1  | Daily   | 00:00:00 ~ 23:59:59 |

| Access Gi<br>Selected:                                                                                                    | Resident-Building Building 1 | Akuvox Access sched | tula 🔕  | Nev                 |
|----------------------------------------------------------------------------------------------------|------------------------------|---------------------|---------|---------------------|
| selected:                                                                                                    | Resident-Building Building I | Akuvox Access sched | lule    |                     |
|                                                                                                    | Name                         | Device              | Repeats | Time                |
|                                                                                                    | Resident-Building Building 1 | Gate1               | Daily   | 00:00:00 - 23:59:59 |
| <ul> <li>Image: A start of the start of the start of</li></ul> | Akuvox Access schedule       | Gate1               | Daily   | 00:00:00 - 23:59:59 |
|                                                                                                    | Test                         | Gate1               | Daily   | 00:00:00 - 23:59:59 |
|                                                                                                    | Test1                        | Gate1               | Daily   | 00:00:00 - 23:59:59 |

# Add Community Residents to a Building Using Template

The template can maximize your efficiency in creating a community especially when it has many residents.

- 1. Click Resident > Import.
- 2. Click Download Import Template.
- 3. Fill the information in the template.
- 4. Click Batch Add Resident to import the template to the community.

| Dashboard         | Akuvox >> Resid | dent  |                   |                                      |   |          |              |         |
|-------------------|-----------------|-------|-------------------|--------------------------------------|---|----------|--------------|---------|
| Apartments        | Building All    |       | APT All -         | Import                               | × |          | Imps         | ort New |
| 🛎 Resident        | Name            |       |                   | Batch Add Resident                   | ] |          |              |         |
| 💂 Visitor & Staff |                 | UID   | Name@ ‡           | Download Import Template             |   | APT Name | App Status   | Actions |
| 🖬 Access Group    |                 | • •   | Sam Zheng Member  | Batch Edit Resident Export Resident  |   |          | Unregistered | o 🛍     |
| 📋 Logs            |                 | • • • | Lily Zheng Master | Import RF Card/PIN                   |   |          | Unregistered | © 🗓     |
| 📋 Alarm Records   |                 |       |                   | Download Import Template Import Face |   |          |              |         |
| Library           |                 |       |                   |                                      |   | 2 In All |              |         |
| 🗭 Messages        |                 |       |                   |                                      |   |          |              |         |
| Devices           |                 |       |                   |                                      |   |          |              |         |
| 🔅 Settings        |                 |       |                   |                                      |   |          |              |         |
| 026               | e f             |       |                   |                                      |   |          |              |         |

|   | A          | В   | С            | D          | E         | F     | G            | Н                    | I        | J        | K        | L       | M    | N               |
|---|------------|-----|--------------|------------|-----------|-------|--------------|----------------------|----------|----------|----------|---------|------|-----------------|
| 1 | Building   | Apt | Account Type | First Name | Last Name | Email | MobileNumber | TelephoneCallingCode | 1stPhone | 2ndPhone | 3rdPhone | RF Card | PIN  | Access Group ID |
| 2 | Building#2 | 403 | C C          | Jim        | ₩ang      |       |              |                      |          |          |          | 12323   | 1212 | 14797           |
| 3 |            |     |              |            |           |       |              |                      |          |          |          |         |      |                 |
| 4 |            |     |              |            |           |       |              |                      |          |          |          |         |      |                 |

#### Template Description:

| No. | Settings | Description |
|-----|----------|-------------|
|     |          |             |

| 1  | Building                          | Fill in the building number or name.<br>Note: should not be more than 128 characters in length.     |
|----|-----------------------------------|----------------------------------------------------------------------------------------------------|
| 2  | Apt                               | Fill in the apartment number. Note: must be 1-6 digit integral number(s).                           |
| 3  | Account Type                      | Enter 0 for family master account and 1 for family member account.                                  |
| 4  | First Name                        | Fill in the resident's first name. Note: should not be more than 64 characters in length.           |
| 5  | Last Name                         | Fill in the resident's last name.<br><b>Note</b> : should not be more than 64 characters in length. |
| 6  | Email (Optional)                  | Fill in the resident's Email.                                                                       |
| 7  | Mobile Number(Optional)           | Fill in the resident's mobile phone number.                                                         |
| 8  | Telephone Calling Code (Optional) | Fill in the resident's country code.                                                                |
| 9  | Phone1/2/3 (Optional)             | Fill in the resident's mobile phone number.                                                         |
| 10 | RF Card (Optional)                | Fill in RF card for the resident.                                                                   |
| 11 | PIN (Optional)                    | Fill in the PIN code for the building access for the resident.                                      |
| 12 | Access Group ID (Optional)        | Fill in the access group for residents for the access control.                                      |

# Edit Community Residents in Batch

You can export the resident information in .xlsx format, modify it and re-import it to the community, which improves efficiency when you need to modify much account information.

- 1. Click Resident > Import.
- 2. Click Export Resident.
- 3. Modify the information in the file.
- 4. Click Batch Edit Resident to import the file to the community.

| Dashboard         | Akuvox >> | Resident |                   |      |                       |   |          |          |              |          |
|-------------------|-----------|----------|-------------------|------|-----------------------|---|----------|----------|--------------|----------|
| 🙆 Apartments      | Building  | All -    | APT All •         |      | Import                | × |          |          | Im           | port New |
| 🛎 Resident        | Name      |          |                   |      | Batch Add Resident    |   |          |          |              |          |
| 💂 Visitor & Staff |           | UID      | Name 🗇 🏺          | Down | nload Import Template |   |          | APT Name | App Status   | Actions  |
| 🕞 Access Group    |           |          | Sam Zheng Member  | Expo | Batch Edit Resident   |   |          |          | Unregistered | o 🛍      |
| 📋 Logs            |           |          | Lily Zheng Master |      | Import RF Card/PIN    |   |          |          | Unregistered | ۵ 🛍      |
| 📋 Alarm Records   |           |          |                   | Down | nload Import Template | - |          |          |              |          |
| Library           |           |          |                   |      |                       |   | 2 In Ali |          |              |          |
| 🗭 Messages        |           |          |                   |      |                       |   |          |          |              |          |
| 📑 Devices         |           |          |                   |      |                       |   |          |          |              |          |
| 🏟 Settings        |           |          |                   |      |                       |   |          |          |              |          |
|                   |           |          |                   |      |                       |   |          |          |              |          |

| J2       | 5   | <b>~</b> ] | ©, f <sub>X</sub> |              |          |              |          |            |          |                 |                |         |            |             |   |
|----------|-----|------------|-------------------|--------------|----------|--------------|----------|------------|----------|-----------------|----------------|---------|------------|-------------|---|
| А        | В   | С          | D                 | E            | F        | G            | н        | 1          | J        | К               | L              | Μ       | N          | 0           | P |
| Building | Apt | Accou      | nt Ty First N     | ame Last Nar | ne Email | MobileNumber | Telephon | e 1stPhone | 2ndPhone | <b>3rdPhone</b> | <b>RF</b> Card | PIN     | Access Grc | UID         |   |
| B1       | 101 |            | 0 Lily            | Zheng        | 1.       |              |          |            |          |                 |                | 123456  | 33527      | 55-711-5176 |   |
| B1       | 101 |            | 1 Sam             | Zheng        |          |              |          |            |          |                 |                | 1234566 | 33527      | 5! 📲 📑 📲    |   |
|          |     |            |                   |              |          |              |          |            |          |                 |                |         |            |             |   |
|          |     |            |                   |              |          |              |          |            |          |                 |                |         |            |             |   |
|          |     |            |                   |              |          |              |          |            |          |                 |                |         |            |             |   |

#### Note

- Keep the field blank if you do not want to change the original information.
- After the user's email address is modified, the SmartPlus App login email containing a new password will be sent to the new email address.
- The email addresses, mobile phone numbers, and area codes of the user accounts that have linked sites cannot be modified.

# Import Face Data/RF Cards/PIN Codes

You can import the face data, RF card code, and PIN code in batch using the template for the users.

### **Import Face Data**

- 1. Go to Residents module and click on Import.
- 2. Choose the face data .zip file and click on Import Face to import the file.

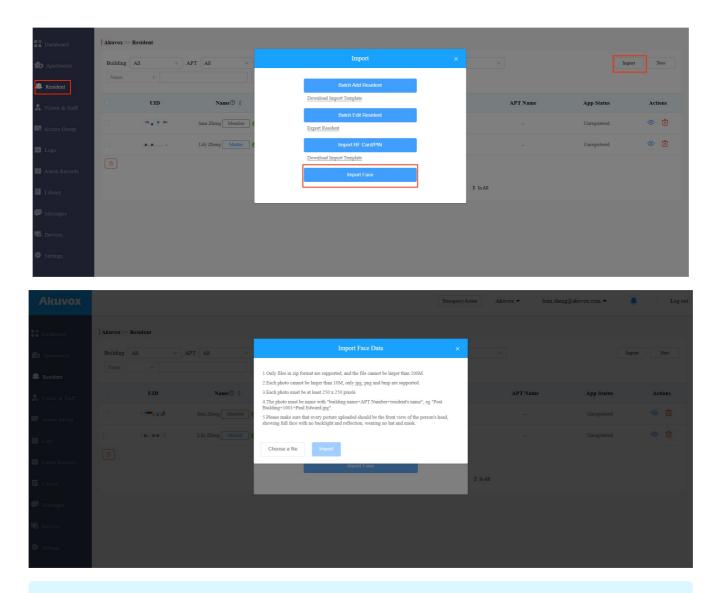

Note:

• Face data should be imported in .zip file format and the photos need to be named by building name, room number, and user name. e.g "Building1+1001+Paul Edward.jpg".

### Import RF Cards/PIN Codes

You can import RF card codes and PIN codes in batch for users.

- 1. Go to Resident module and click on Import.
- 2. Click on **Download Import Template** to download the RF card/PIN code template.
- 3. Fill the RF card codes and PIN codes in the template and click Import RF Card/PIN to import the template.

| Dashboard         | Akuvox >> R              | tesident                                  |                   |   |                          |   |          |          |              |            |
|-------------------|--------------------------|-------------------------------------------|-------------------|---|--------------------------|---|----------|----------|--------------|------------|
| 😰 Apartments      | Building All + APT All + |                                           |                   |   | Import                   | × |          |          |              | Import New |
| 🛎 Resident        | Name                     |                                           |                   |   | Batch Add Resident       |   |          |          |              |            |
| 🕵 Visitor & Staff |                          | UID                                       | Name® ‡           | I | Download Import Template |   |          | APT Name | App Status   | Actions    |
| 🕞 Access Group    |                          | 1. A. A. A. A. A. A. A. A. A. A. A. A. A. | Sam Zheng Member  | I | Batch Edit Resident      |   |          |          | Unregistered | o 🛍        |
| 🗎 Logs            |                          |                                           | Lily Zheng Master |   | Import RF Card/PIN       | ] |          |          | Unregistered | •          |
| 🔲 Alarm Records   |                          |                                           |                   |   | Download Import Template | J |          |          |              |            |
| Library           |                          |                                           |                   |   | Import Face              |   | 2 In All |          |              |            |
| Messages          |                          |                                           |                   |   |                          |   |          |          |              |            |
|                   |                          |                                           |                   |   |                          |   |          |          |              |            |
| Devices           |                          |                                           |                   |   |                          |   |          |          |              |            |
| 🕸 Settings        |                          |                                           |                   |   |                          |   |          |          |              |            |

#### RF card template:

|   | C21 ~     | © fx |      |         |       |   |   |   |   |   |   |   |   |
|---|-----------|------|------|---------|-------|---|---|---|---|---|---|---|---|
| 4 | А         | В    | С    | D       | E     | F | G | Н | I | J | К | L | М |
|   | Building  | Apt  | User | RF Card | PIN   |   |   |   |   |   |   |   |   |
|   | <u>B1</u> | 101  | Judy | 12345   | 12345 |   |   |   |   |   |   |   |   |
|   |           |      |      |         |       |   |   |   |   |   |   |   |   |
|   |           |      |      |         |       |   |   |   |   |   |   |   |   |
|   |           |      |      |         |       |   |   |   |   |   |   |   |   |

#### Note

- You can assign multiple cards to the family master who can assign the card to family member accounts via SmartPlus App.
- Enter the RF card codes for one user separated by ";".

### Visitor & Staff Management

Visitor & Staff module allows you to create access credentials for the property management staff, delivery personnel, and visitors.

### Manage Access Credentials for Visitors

You can manage access credentials for the visitors in terms of creating and deleting temporary PIN code, QR code, and setting up the access control schedules for the validity of the credentials, while defining which building and relays the credential is applied to.

### **Create Temporary PIN Code**

You can set up temporary PIN/QR code along with the access schedule, which will then be sent to visitor's email for door access.

1. Click on Temp Keys, then click on New.

| Dashboard         | Akuvo | x- >> Visitor & S | taff         |               |        |         |                    |                     |        |
|-------------------|-------|-------------------|--------------|---------------|--------|---------|--------------------|---------------------|--------|
| Apartments        | Tem   | np Keys Do        | elivery Auth | Staff Auth    |        |         |                    |                     |        |
| Residents         | Nan   | ne                | Q Sea        | arch          |        |         |                    |                     | New    |
| 💂 Visitor & Staff |       | Name              | Key          | QR Code       | Counts | Repeats | Created By         | Expiration Time     | Action |
| Access Group      |       | Ryan Chen         | 96012934     |               | 3      | Never   | hichampion@163.com | 2021-08-25 00:00:00 | (i) 🗓  |
| Logs              |       |                   |              |               |        |         |                    |                     |        |
| E Library         |       |                   | Line         | s per page 10 | < 1    | > Go to | 1 Go 1 In.         | All                 |        |

- 2. Create temporary key along with the access schedule.
- 3. Select the **specific relay(s)** to be triggered by the temporary key.
- 4. Click on Submit to generate a temporary key.

| building                 | *            |                                                                |
|--------------------------|--------------|----------------------------------------------------------------|
| Name                     | Daily        | Repeats<br>Weekdy                                              |
| ) Number                 |              | * Day                                                          |
| /                        | Repeats      | <ul> <li>Sunday</li> <li>Tuesday</li> <li>Wednesday</li> </ul> |
| epeats                   | Daily        | 🗌 Thursday 🗾 Friday                                            |
| Never                    | * Start Time | Saturday                                                       |
|                          | © 13:37:16   | * Start Time                                                   |
| Start Time               | * End Time   | ⊙ 08:00:00                                                     |
| ③ 2023-11-14 11:06:41    | © 13:41:57   | * End Time                                                     |
| End Time                 |              | © 23:00:00                                                     |
|                          |              |                                                                |
| -                        |              |                                                                |
| ValidityTimes Per Device |              |                                                                |
|                          |              |                                                                |
|                          |              |                                                                |

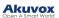

| Building | Device Name | MAC          | Status | Relay  |
|----------|-------------|--------------|--------|--------|
| B1       | Gate        | 0C11051DED84 | •      | Relay1 |
|          |             |              |        |        |

Parameter Set-up:

| No. | Column<br>Name                     | Description                                                                                                    |
|-----|------------------------------------|----------------------------------------------------------------------------------------------------|
| 1   | Building                           | Select the <b>building</b> in which the resident to be visited lives.                                                                                                    |
| 2   | APT                                | Select the resident's apartment.                                                                                                    |
| 3   | Name                               | Enter the visitor's name.                                                                                                    |
| 4   | lD<br>Number                       | Enter the visitor ID number.                                                                                                    |
| 5   | Repeats                            | <ol> <li>Select "Never" "Daily", "Weekly" for the temporary key access schedule.</li> <li>"Never" means non-repetitive and one-time access schedule with a specific PIN code validity expiration time;</li> <li>"Daily" means the PIN code access is valid during a certain time span of a day and is repetitive on a daily basis (eg. 08:00-20:00 every day).</li> <li>"Weekly" means the PIN code access is valid during a certain time span of a day and is repetitive on weekly basis. (eg. 08:00-20:00 during the selected day(s) of a week).</li> </ol>                                            |
| 6   | Expiration<br>Time                 | Set the expiration time for the one-time "Never" schedule only. The PIN code validity will expire on the expiration time.                                                                                                    |
| 7   | Validity<br>Times<br>Per<br>Device | You can put a number in the field based on the format: "each door count" * "the number of door<br>phone selected" = "total number of PIN code validity". For example, If you type in "1" and select<br>3 door phones, then the PIN code will be valid three times in total (1 x 3 door phones=3 times).<br>You can use the PIN code on any one of the door phones selected. When the PIN code is used<br>out on any one of the door phone, it will no longer be valid on the rest of the door phones.<br><b>Note:</b><br>This is applicable when you select " <b>Never</b> " in the <b>Repeat</b> field. |
| 8   | Start<br>Time<br>End Time          | Set the Start Time and End Time for the PIN code validity time span during a day on a daily or on weekly basis.                                                                                                    |
| 9   | Delivery<br>Method                 | PIN code will be sent to the visitor's email address you entered.                                                                                                    |

# Delete Temporary PIN Code

- 1. Enter the visitor name to search and find the specific temporary PIN code.
- 2. Click on (i) to see the details of the temporary PIN code.

3. Click on 🔟 to delete the specific temporary PIN code or you can tick the checkbox of the temporary PIN code you want to delete, and you can delete all the temporary PIN by ticking the checkbox of

|               | 1           | Name           |                 |                             |        |            |                    |                     |     |
|---------------|-------------|----------------|-----------------|-----------------------------|--------|------------|--------------------|---------------------|-----|
|               |             |                |                 |                             |        |            |                    |                     |     |
| ashboard      | Akuvox->> V | isitor & Staff |                 |                             |        |            |                    |                     |     |
| partments     | Temp Keys   | Delivery 2     | Auth Staff Auth |                             |        |            |                    |                     |     |
| partments     | Name        |                | Q Search        |                             |        |            |                    |                     | N   |
| sidents       |             |                |                 |                             |        |            |                    |                     |     |
| sitor & Staff |             | Name           | Key             | QR Code                     | Counts | Repeats    | Created By         | Expiration Time     | Act |
| cess Group    |             | lyan Chen      | 96012934        |                             | 3      | Never      | hichampion@163.com | 2021-08-25 00:00:00 | i   |
| gs            |             |                |                 |                             |        |            |                    |                     |     |
| orary         |             |                |                 | Lines per page 10 $^{\vee}$ |        | Go to 1 Go | 1 In All           |                     |     |

#### Note:

• After you click (i) to check the temporary key details, you can click View Door Logs to check temporary key door logs shown as follows.

| Building                  | В1                      |              |        |
|---------------------------|-------------------------|--------------|--------|
| APT                       | #3                      |              |        |
| Name                      | Judy                    |              |        |
| ID Number                 | 123                     |              |        |
| Created By                | Ela Zheng               |              |        |
|                           |                         |              |        |
| Key                       | 91487640 View Door Logs |              |        |
| Repeats                   | Never                   |              |        |
| Validity Times Per Device | 1                       |              |        |
| Start Time                | 2023-11-17 13:54:00     |              |        |
| End Time                  | 2023-11-18 13:54:00     |              |        |
| QR Code                   |                         |              |        |
| Access Device             |                         |              |        |
| Device Name               | Building                | MAC          | Relay  |
| Gate                      | B1                      | 0C11051DED84 | Relay1 |

# Manage Access Credentials for Delivery Personnel

You can create both delivery PIN code and RF card for the delivery staff, who can use the PIN to access the designated place, for example, a parcel room to deliver the package to the residents.

### Create Delivery PIN Codes/RF Cards

You can create delivery PIN code and RF card along with an access control schedule (Access Group).

#### 1. Click Visitor & Staff > Delivery Auth > New.

| Dashboard       | Akuvox-test1 > | Visitor & Staff |                           |                              |                   |                     |        |
|-----------------|----------------|-----------------|---------------------------|------------------------------|-------------------|---------------------|--------|
| • Apartments    | Temp Keys      | Delivery Auth   | Staff Auth                |                              |                   |                     | New    |
| & Resident      | Name           | Y               | Q Search                  |                              |                   |                     |        |
| Visitor & Staff |                | Name            | Access Control            | Access Group                 | Accessible Floors | Created Time        | Action |
| Access Group    |                | Test            | PIN:123213<br>RF Card:123 | Resident-Building Building 1 | 4                 | 2022-12-14 20:31:50 | 🗾 🗓    |
|                 |                |                 |                           |                              |                   |                     |        |
|                 |                |                 | Lines per pa              | ge 10 V C C Go to            | Go 1 In Atl       |                     |        |
|                 |                |                 |                           |                              |                   |                     |        |

2. Set up Delivery PIN code or RF card.

- Type in delivery people's name.
- Type in the PIN code or RF cards.
- Select the building and floor numbers that you allow deliver people to access to (Optional). Click Add to add accessible floors of other buildings. You can select 10 floor numbers at maximum.

| * Name                               |                        |       |          |   |   |
|--------------------------------------|------------------------|-------|----------|---|---|
|                                      |                        |       |          |   |   |
| PIN                                  |                        |       |          |   |   |
|                                      |                        |       |          |   |   |
| RF Card                              |                        |       |          |   |   |
| Accessible Floors                    |                        |       |          |   |   |
| Please set the accessible floors for | or specific buildings. |       |          |   |   |
| Building 1                           |                        | ] - [ | 11 × 9 × | • |   |
| Building2                            | •                      | ] - [ | 5 × 3 ×  | • | ( |
| Add                                  |                        |       |          |   |   |

#### 3.Set Access Group

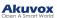

• Select from the existing access groups and assign it to the delivery people.

| Access<br>Selecte | Group ⑦<br>d:                |        |         | New                 |
|-------------------|------------------------------|--------|---------|---------------------|
|                   | Name                         | Device | Repeats | Time                |
|                   | Resident-Building Building 1 | Gate1  | Daily   | 00:00:00 - 23:59:59 |

• Create a new access group and assign it to the delivery people.

|                     |             | New Acce     | ss Group |             |               |
|---------------------|-------------|--------------|----------|-------------|---------------|
| * Access Group Name |             |              |          |             |               |
|                     |             |              |          |             |               |
| Repeats             |             |              |          |             |               |
| Daily               | •           |              |          |             |               |
| * Start Time        |             |              |          |             |               |
| © 00:00:00          |             |              |          |             |               |
| * End Time          |             |              |          |             |               |
| © 23:59:59          |             |              |          |             |               |
|                     |             |              |          |             |               |
| Building            | Device Name | MAC          | Status   | Device Type | Relay         |
| B1                  | Gate        | 0C11051DED84 | •        |             | Relay1        |
|                     |             |              |          |             |               |
|                     |             |              |          |             | Cancel Submit |

### Parameter Set-up:

| No. | Field<br>Name              | Description                                                                                                    |
|-----|----------------------------|----------------------------------------------------------------------------------------------------|
| 1   | Access<br>Group<br>Name    | Fill in the access group name.                                                                                                    |
| 2   | Repeats                    | <ol> <li>Select "Never" "Daily", "Weekly" for the delivery PIN code access schedule.</li> <li>"Never" means non-repetitive and one-time access schedule.</li> <li>"Daily" means the PIN code access is valid during a certain time span of a day and is repetitive on a daily basis (eg. 08:00-20:00 every day).</li> <li>"Weekly" means the PIN code access is valid during a certain time span of a day and is repetitive on weekly basis. (eg. 08:00-20:00 during the selected day(s) of a week).</li> </ol> |
| 3   | Start<br>Time/<br>End Time | Set the start time and end time for the PIN code validity time span during a day on a daily or on weekly basis.                                                                                                    |

Note:

• 8-digit PIN code starting with "9" is invalid in the PIN field.

#### Modify and Delete Delivery PIN Codes

#### 1. Click Visitor & Staff > Delivery Auth.

2. Search the PIN code by name or PIN code in the fuzzy search field and click Search if needed.

#### 3. Modify or Delete PIN code.

- To modify the PIN code.
- a. Click on 🧹 of the delivery PIN code.
- b. Modify the delivery PIN code according to your need.
- To delete the PIN code.
- a. Click 🔟 of the delivery PIN code.
- b. Delete the PIN code.

| Dashboard         | Akuvox-test1 | >> Visitor & Staff |                           |                              |                   |                     |        |
|-------------------|--------------|--------------------|---------------------------|------------------------------|-------------------|---------------------|--------|
| Apartments        | Temp Keys    | Delivery Auth      | Staff Auth                |                              |                   |                     |        |
| are Resident      | Name         | ¥1                 | Q Search                  |                              |                   |                     | New    |
| 🔒 Visitor & Staff |              | Name               | Access Control            | Access Group                 | Accessible Floors | Created Time        | Action |
| Access Group      |              | Test               | PIN:123213<br>RF Card:123 | Resident-Building Building 1 | 4                 | 2022-12-14 20:31:50 | 2      |
| Logs              | (iii)        |                    |                           |                              |                   |                     |        |
|                   |              |                    | Lines per page            | e 10 ~ < 1 > Go ta           | o 1 Go 1 In All   |                     |        |
| 📋 Alarm Records   |              |                    |                           |                              |                   |                     |        |

### Manage Access Credentials for Property Management Staff

You can create, modify and delete RF cards, PIN codes, and face data for the property management staff. You can either create RF card(s) separately or in batch using a template.

### Add RF Cards Separately for Property Manager

1. Click Visitor & Staff > Staff Auth > New.

| Dashboard         | Akuvox >> Visito | or & Staff    |                                           |                      |                   |                     |            |
|-------------------|------------------|---------------|-------------------------------------------|----------------------|-------------------|---------------------|------------|
| Apartments        | Temp Keys        | Delivery Auth | Staff Auth                                |                      |                   |                     |            |
| & Resident        | Name             | ×             | Q Search                                  |                      |                   | Down<br>Import F    | F Card New |
| 👷 Visitor & Staff |                  | Name          | Access Methods                            | Access Group         | Accessible Floors | Created Time        | Actions    |
| Access Group      |                  | Judy          | PIN:12345678<br>RF Card:12345678<br>Face: | Resident-Building B1 | All Floors        | 2023-11-14 11:32:15 | 2 🛍        |
| Logs              | 1                |               |                                           |                      |                   |                     |            |
| Alarm Records     |                  |               | Lines per page                            | 10 🗸 ( 1 ) Go        | to 1 Go 1 In All  |                     |            |

2. Set up PIN code and/or RF card code.

| Dashboard         | Akuvox >> Staff Auth >> New                              |
|-------------------|----------------------------------------------------------|
| Apartments        | * Name                                                   |
| 🛎 Resident        | PIN                                                      |
| 🤱 Visitor & Staff |                                                          |
| nteress Group     | RF Card                                                  |
| ᄇ Logs            | Face ID                                                  |
| 📋 Alarm Records   |                                                          |
| 🗐 Library         |                                                          |
| P Messages        |                                                          |
| 🖫 Devices         |                                                          |
| Settings          | Accessible Floors                                        |
|                   | Please set the accessible floors for specific buildings. |
|                   | · · ·                                                    |
|                   | Add                                                      |

3. Scroll down to set up the access group. Select the existing one or create a new one by clicking New.

| electe | :d :                         |        |         |                     |
|--------|------------------------------|--------|---------|---------------------|
|        | Name                         | Device | Repeats | Time                |
|        | Resident-Building Building 1 | Gate1  | Daily   | 00:00:00 - 23:59:59 |

|                     |             | New Acce     | ss Group |             | ×             |
|---------------------|-------------|--------------|----------|-------------|---------------|
| * Access Group Name |             |              |          |             |               |
|                     |             |              |          |             |               |
| Repeats             |             |              |          |             |               |
| Daily               | •           |              |          |             |               |
| * Start Time        |             |              |          |             |               |
| © 00:00:00          |             |              |          |             |               |
| * End Time          |             |              |          |             |               |
| © 23:59:59          |             |              |          |             |               |
| Building            | Device Name | MAC          | Status   | Device Type | Relay         |
| B1                  | Gate        | 0C11051DED84 | ٠        |             | Relay1        |
|                     |             |              |          |             |               |
|                     |             |              |          |             | Cancel Submit |

#### Parameter Description:

| No. | Column<br>Name             | Description                                                                                                    |
|-----|----------------------------|----------------------------------------------------------------------------------------------------|
| 1   | Access<br>Group<br>Name    | Fill in the access group name.                                                                                                    |
| 2   | Repeats                    | <ol> <li>Select "Never" "Daily", "Weekly" for the delivery PIN code access schedule.</li> <li>"Never" means non-repetitive and one-time access schedule.</li> <li>"Daily" means the PIN code access is valid during a certain time span of a day and is repetitive on a daily basis(eg. 08:00-20:00 every day).</li> <li>"Weekly" means the PIN code access is valid during a certain time span of a day and is repetitive on weekly basis. (eg. 08:00-20:00 during the selected day(s) of a week).</li> </ol> |
| 3   | Start<br>Time/<br>End Time | Set the start time and end time for the PIN code validity time span during a day on a daily or on weekly basis.                                                                                                    |

# Add RF Cards Using Template for Property Manager

#### 1. Click Visitor & Staff > Staff Auth.

- 2. Click on Download RF Card Template
- 3. Populate the RF card template according to your need.
- 4. Click on Import RF Card to upload the template file.

| Dashboard         | Akuvox >> Visit | or & Staff    |                                           |                      |                   |                     |                       |
|-------------------|-----------------|---------------|-------------------------------------------|----------------------|-------------------|---------------------|-----------------------|
| Apartments        | Temp Keys       | Delivery Auth | Staff Auth                                |                      |                   |                     |                       |
| C Aparaneurs      | Name            | *             | Q Search                                  |                      |                   | Down                | load RF Card Template |
| & Resident        |                 |               |                                           |                      |                   | Import I            | F Card New            |
| 🔒 Visitor & Staff |                 | Name          | Access Methods                            | Access Group         | Accessible Floors | Created Time        | Actions               |
|                   |                 |               |                                           | interest of our      |                   | creates rane        | 110100                |
| 🗟 Access Group    |                 | Judy          | PIN:12345678<br>RF Card:12345678<br>Face: | Resident-Building B1 | All Floors        | 2023-11-14 11:32:15 | 2 🛍                   |
| 📋 Logs            |                 |               |                                           |                      |                   |                     |                       |
|                   |                 |               |                                           |                      |                   |                     |                       |

#### Template Sample

|   | F31 -      | € fx    |                 |   |
|---|------------|---------|-----------------|---|
|   | А          | В       | С               | D |
| 1 | Staff Name | RF Card | Access Group ID |   |
| 2 | Cathy      | 13579   | 4371;4370       |   |
| 3 | Shirley    | 24589   | 4371;4370       |   |
| 4 |            |         |                 |   |
| - |            |         |                 |   |

#### Template Description:

| No. | Field<br>Name      | Description                                                                                                    |
|-----|--------------------|----------------------------------------------------------------------------------------------------|
| 1   | Staff Name         | Enter the staff name.                                                                                                    |
| 2   | RF Card            | Enter the RF card.                                                                                                    |
| 3   | Access<br>Group ID | Enter the Access Group ID(s) you have already created in the SmartPlus. Multiple Access Group IDs should be separated by ";". |

### Modify Property Manager RF Cards/PIN Codes

- 1. Click Visitor & Staff > Staff Auth.
- 2. Search the staff info by name, PIN code or RF card number code in the fuzzy search field and click **Search** if needed.
- 3. Click on *inclusion* of the desired user.
- 4. Modify the RF card setting and PIN codes.

| Dashboard         | Akuvox >> Visito | r & Staff     |                                           |                      |                   |                     |                                            |
|-------------------|------------------|---------------|-------------------------------------------|----------------------|-------------------|---------------------|--------------------------------------------|
| 😰 Apartments      | Temp Keys        | Delivery Auth | Staff Auth                                |                      |                   |                     |                                            |
| u Resident        | Name             | ×             | Q Search                                  |                      |                   |                     | Download RF Card Template port RF Card New |
| 🔒 Visitor & Staff |                  | Name          | Access Methods                            | Access Group         | Accessible Floors | Created Time        | Actions                                    |
| 🗟 Access Group    |                  | Judy          | PIN:12345678<br>RF Card:12345678<br>Face: | Resident-Building B1 | All Floors        | 2023-11-14 11:32:15 | 2                                          |
| ᄇ Logs            |                  |               |                                           |                      |                   |                     |                                            |
| 🛱 Alarm Records   |                  |               | Lines per page                            | 10 ∨ < 1 > Go        | to 1 Go 1 In All  |                     |                                            |

### **Delete Property Manager Info**

1. Click Visitor & Staff > Staff Auth.

- 2. Search the staff info by name, PIN code or RF card number code in the fuzzy search field and click **Search** if needed.
- 3. Click on 🔟 to delete the desired info.

| Dashboard         | Akuvox >> Visitor & Staff |                                   |                                         |                   |                      |                     |
|-------------------|---------------------------|-----------------------------------|-----------------------------------------|-------------------|----------------------|---------------------|
| Apartments        | Temp Keys Delivery Auth   | Staff Auth                        |                                         |                   |                      |                     |
| & Resident        | Name 👻                    | Q Search                          |                                         |                   | Downloo<br>Import RF | ed RF Card Template |
| 💂 Visitor & Staff | Name                      | Access Methods                    | Access Group                            | Accessible Floors | Created Time         | Actions             |
| E Access Group    | Judy                      | PIN:<br>RF Card:12345678<br>Face: | Resident-Building B1                    | All Floors        | 2023-11-14 11:32:15  | 2                   |
| 📙 Logs            | 8                         | Warning                           |                                         | ×                 |                      |                     |
| 📋 Alarm Records   |                           | 🤱 Are you su                      | re you want to delete this item? Cancel | Go 1 In All       |                      |                     |
| Library           |                           |                                   |                                         |                   |                      |                     |
| 🗭 Messages        |                           |                                   |                                         |                   |                      |                     |

### **Enroll Face for Property Manager**

You can enroll face for property managers for building access.

#### 1. Click Visitor& Staff > Staff Auth > New.

| Dashboard         | Akuvox >> Visito | r & Staff     |                                           |                      |                    |                     |             |
|-------------------|------------------|---------------|-------------------------------------------|----------------------|--------------------|---------------------|-------------|
| Apartments        | Temp Keys        | Delivery Auth | Staff Auth                                |                      |                    |                     |             |
| 🛎 Resident        | Name             | ×             | C Search                                  |                      |                    |                     | RF Card New |
| 🤱 Visitor & Staff |                  | Name          | Access Methods                            | Access Group         | Accessible Floors  | Created Time        | Actions     |
| 🛃 Access Group    |                  | Judy          | PIN:12345678<br>RF Card:12345678<br>Face: | Resident-Building B1 | All Floors         | 2023-11-14 11:32:15 | 2 🖻         |
| 🛱 Logs            | Î                |               |                                           |                      |                    |                     |             |
| 📋 Alarm Records   |                  |               | Lines per page                            | 10 v < 1 > Ge        | o to 1 Go 1 In All |                     |             |

2. Upload the property manager's face photo from your local PC.

• Select the building and floor numbers that you allow property manager to access to via facial recognition. If you allow them to access more buildings and floors, you can click Add.

| Dashboard         | Akuvox >> Staff Auth >> New                              |
|-------------------|----------------------------------------------------------|
| Apartments        | * Name                                                   |
| 🛎 Resident        | PIN                                                      |
| 💂 Visitor & Staff |                                                          |
| 🗐 Access Group    | RF Card                                                  |
| 🞽 Logs            | Face ID                                                  |
| 📋 Alarm Records   |                                                          |
| Library           |                                                          |
| 💬 Messages        |                                                          |
| 🖷 Devices         |                                                          |
| Settings          | Accessible Floors                                        |
|                   | Please set the accessible floors for specific buildings. |
|                   | · · ·                                                    |
|                   | Add                                                      |

3. Select the the access group and assign it to the property manger. Property manager will only be able to access the building floors in the access group.

| Name                         | Device | Repeats | Time                |
|------------------------------|--------|---------|---------------------|
| Resident-Building Building 1 | Gate1  | Daily   | 00:00:00 - 23:59:59 |

### Edit and Delete Property Manager's Face ID

You can re-enroll or delete the property manager's face data.

1. Click Visitor & staff > Staff Auth > 🗾 .

| Dashboard       | Akuvox >> Visite | or & Staff    |                                     |                      |                   |                     |                                             |
|-----------------|------------------|---------------|-------------------------------------|----------------------|-------------------|---------------------|---------------------------------------------|
| Apartments      | Temp Keys        | Delivery Auth | Staff Auth                          |                      |                   |                     |                                             |
| & Resident      | Name             | v             | Q Search                            |                      |                   |                     | Download RF Card Template nport RF Card New |
| Visitor & Staff |                  | Name          | Access Methods                      | Access Group         | Accessible Floors | Created Time        | Actions                                     |
| Access Group    |                  | Judy          | PIN:<br>RF Card:12345678<br>Face: 🥥 | Resident-Building B1 | All Floors        | 2023-11-14 11:32:15 | 2 🛍                                         |
|                 | 1                |               |                                     |                      |                   |                     |                                             |
|                 |                  |               | Lines per page                      | 10 ~ < 1 > Go        | to 1 Go 1 In All  |                     |                                             |
|                 |                  |               |                                     |                      |                   |                     |                                             |
| Messages        |                  |               |                                     |                      |                   |                     |                                             |

2. Click i to delete the face data and then you can upload a new face photo.

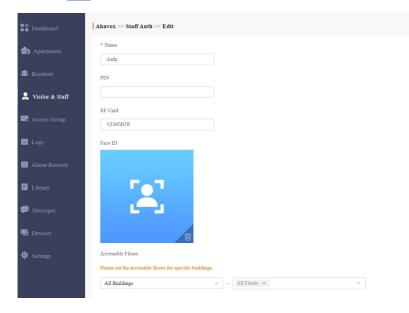

Please note that in the staff info editing interface, the Face ID will be displayed using a default image instead of the enrolled one though the staff has a Face ID enrolled already.

# Access Group

Access Group module allows you to create an inventory of ready-made access control schedules (access group), which can be readily pulled out and applied for the door access control, targeting specific residents, delivery personnel, staff, buildings, apartments, and relays.

### **Create Access Group**

1. Click on New.

| Akuvox            |                        |                                  |                                | Emergence        | y Action Akuvox 🔻 | luna.zheng@akuvox.com ▼ | 🜲 🛛 Log ou |
|-------------------|------------------------|----------------------------------|--------------------------------|------------------|-------------------|-------------------------|------------|
| Dashboard         | Akuvox >> Access Group |                                  |                                |                  |                   |                         |            |
| Apartments        | Type All 👻             | Customized Access Group Q Search |                                |                  |                   |                         | New        |
| 🛎 Resident        | Access Group ID        | Access Group                     | People                         | Device           | Repeats           | Time Duration           | Actions    |
| 🤱 Visitor & Staff | 33528                  | Resident-Building B2 System      | 0                              |                  | Daily             | 00:00:00 ~ 23:59:59     | ۲          |
| 🗐 Access Group    | 33527                  | Resident-Building B1 System      | 3                              |                  | Daily             | 00:00:00 ~ 23:59:59     | ۲          |
| 🛱 Logs            |                        |                                  | Lines per page 10 $\checkmark$ | < 1 > Go to 1 Go | 2 In Ail          |                         |            |
| 📋 Alarm Records   |                        |                                  |                                |                  |                   |                         |            |

#### 2. Set up access group.

| Access Group Name |             |              |        |             |        |
|-------------------|-------------|--------------|--------|-------------|--------|
| lepeats           |             |              |        |             |        |
| Daily             | ~           |              |        |             |        |
| * Start Time      |             |              |        |             |        |
| O0:00:00          |             |              |        |             |        |
| * End Time        |             |              |        |             |        |
| ④ 23:59:59        |             |              |        |             |        |
| Building          | Device Name | MAC          | Status | Device Type | Relay  |
| B1                | Gate        | 0C11051DED84 |        |             | Relay1 |

# Search/Check/Edit Access Group

You can search, check and edit the access group as needed.

1. Search the access group by type and keywords.

| Dashboard         | Akuvox >> Access Group |                                  |                     |                  |          |                     |         |
|-------------------|------------------------|----------------------------------|---------------------|------------------|----------|---------------------|---------|
| Apartments        | Type All 💌             | Customized Access Group Q Search |                     |                  |          |                     | New     |
| 🛎 Resident        | Access Group ID        | Access Group                     | People              | Device           | Repeats  | Time Duration       | Actions |
| 🤱 Visitor & Staff | 33528                  | Resident-Building B2 System      | 0                   |                  | Daily    | 00:00:00 ~ 23:59:59 | ۲       |
| E Access Group    | 33527                  | Resident-Building B1 System      | 3                   |                  | Daily    | 00:00:00 ~ 23:59:59 | ۲       |
| ᄇ Logs            |                        |                                  | Lines per page 10 V | < 1 > Go to 1 Go | 2 In All |                     |         |

- 2. Click on 💿 of the specific access group to check access group details.
- 3. Go to Remove People or Add people to add or delete resident(s) if needed.

| Akuvox- >> Access Group | >> View      |          |     |          |
|-------------------------|--------------|----------|-----|----------|
| Basic Information       |              |          |     | Edit     |
| Access Group Name       | Test1        |          |     |          |
| Repeats                 | Daily        |          |     |          |
| Begin Time              | 00:00:00     |          |     |          |
| End Time                | 23:59:59     |          |     |          |
| Device                  | Gate1        |          |     |          |
| Add People Rem          | ove People   |          |     |          |
|                         | Name         | Building | APT | Action   |
|                         | Jim Delivery |          | -   | Ð        |
|                         | Jim Staff    |          | -   | $\oplus$ |
| <b>(</b>                |              |          |     |          |

#### 4. Click on Edit to edit access group.

| Access Group Name |             |              |        |             |        |
|-------------------|-------------|--------------|--------|-------------|--------|
| 1                 |             |              |        |             |        |
| epeats            |             |              |        |             |        |
| Daily             |             |              |        |             |        |
| Start Time        |             |              |        |             |        |
| O0:00:00          |             |              |        |             |        |
| End Time          |             |              |        |             |        |
| ③ 23:59:59        |             |              |        |             |        |
| Building          | Device Name | MAC          | Status | Device Type | Relay  |
| B1                | Gate        | 0C11051DED84 | •      |             | Relay1 |

# **Delete Access Group**

- 1. Click on i of the specific access group you want to delete.
- 2. Click on OK to delete the access group.

| Dashboard         | Akuvox->>> Access Group |                                     |                                                                                              |                  |          |                     |        |
|-------------------|-------------------------|-------------------------------------|----------------------------------------------------------------------------------------------|------------------|----------|---------------------|--------|
| Apartments        | Type All 🔻              | ustomized Access Group Q Search     |                                                                                              |                  |          |                     | New    |
| 🛎 Residents       | Access Group ID         | Access Group                        | People                                                                                       | Device           | Repeats  | Time                | Action |
| 🤱 Visitor & Staff | 4371                    | Test1 Customize                     | 4                                                                                            | Gate1            | Daily    | 00:00:00 ~ 23:59:59 | © 🛍    |
| 🕞 Access Group    | 4370                    | Test Customize                      | Warning                                                                                      | ×                | Daily    | 00:00:00 ~ 23:59:59 | © 🛍    |
| 📋 Logs            | 4349                    | Akuvox Access schedule Customize    | Are you sure you want to de<br>delete it, the people who bin<br>permission to use access con |                  | Daily    | 00:00:00 ~ 23:59:59 | ۵ 🛍    |
| Library           | 4319                    | Resident-Building Building 1 System |                                                                                              | Cancel           | Daily    | 00:00:00 ~ 23:59:59 | ۲      |
| Messages          |                         |                                     | Lines per page 10 🗸                                                                          | < 1 > Go to 1 Go | 4 in Ali |                     |        |

### **Apartment Management**

Apartment module allows you to search and check the apartment-based information related to residents, devices, call type and call settings. And you can also modify call type, call setting, as well as authorize the resident to create QR codes for the door access.

### Search/Check Apartment

1. Search the apartment(s) by narrowing down the searching range from building to the apartment, or you can enter the apartment name or the keyword for the search.

| Dashboard         | Akuvox- >> Apartments |                                                                                                    |            |            |          |        |
|-------------------|-----------------------|----------------------------------------------------------------------------------------------------|------------|------------|----------|--------|
| Apartments        | Building All          | The second second secon | ▼ APT Name | Q Search   |          |        |
| & Residents       | Building              | Apartment                                                                                                    | APT Name   | Residents  | Devices  | Action |
| 💂 Visitor & Staff | Building 1            | 403                                                                                                    | Akuvox     | 1          | 0        | i 🖊    |
| Access Group Logs |                       | Lines per page 10                                                                                                    |            | Go to 1 Go | 1 In All |        |

2. Click on (i) to check the details of the apartment.

| Akuvox >>> Apartments >>> In      | formation                                                       |             |                     |     |                     |      |  |  |
|-----------------------------------|-----------------------------------------------------------------|-------------|---------------------|-----|---------------------|------|--|--|
| Basic Information                 |                                                                 |             |                     |     |                     | Edit |  |  |
| Building                          | B1                                                              |             |                     |     |                     |      |  |  |
| APT                               | 101 (Floor 1)                                                   |             |                     |     |                     |      |  |  |
| APT Name                          |                                                                 |             |                     |     |                     |      |  |  |
| Call Type                         | SmartPlus and indoor monitors                                   |             |                     |     |                     |      |  |  |
| SIP Call Or IP Call               | P Call (All the devices are deployed on the same local network) |             |                     |     |                     |      |  |  |
| Creating QR Codes                 | Allowed                                                         |             |                     |     |                     |      |  |  |
| Allow User to Register Face<br>ID | Allowed                                                         |             |                     |     |                     |      |  |  |
| Family Member Amount Li           | nitOff                                                          |             |                     |     |                     |      |  |  |
| Residents                         |                                                                 |             |                     |     |                     |      |  |  |
|                                   | Name                                                            |             | Contact Information |     | Created Time        |      |  |  |
|                                   | Master                                                          |             | %<br>⊠              |     | 2023-11-14 09:54:51 |      |  |  |
| Devices                           |                                                                 |             |                     |     |                     |      |  |  |
|                                   | Device Type                                                     | Device Name |                     | МАС | Status              |      |  |  |

# **Edit and Reset Apartment**

You can edit or reset the apartment configurations for the resident, including call type, call setting, the apartment name, and more.

• Edit apartments

1. To go to the editing screen, do any of the following:

| • Click on 差      | of the desired ap     | partment.          |           |                     |         |        |
|-------------------|-----------------------|--------------------|-----------|---------------------|---------|--------|
| • Click on 🥡      | of the desired a      | partment, and then | Edit ON   | the top right.      |         |        |
| Dashboard         | Akuvox- >> Apartments |                    |           |                     |         |        |
| Apartments        | Building All •        | APT All • APT N    | Name Q Se | arch                |         |        |
| & Residents       | Building              | Apartment          | APT Name  | Residents           | Devices | Action |
| 💂 Visitor & Staff | Building 1            | 403                | Akuvox    | 1                   | 0       | i 🖊    |
| Recess Group      |                       | Lines per page 1   | 0 ~ < 1 > | Go to 1 Go 1 In All |         |        |

- 2. Edit apartment name, call type, and call setting.
- 3. Edit permission control:
  - Tick the checkbox of Allow User to Create QR Code if you want to allow the resident to create QR code for the access.
  - Tick the checkbox of Allow User to Register Face ID if you want to allow the resident to enroll their face ID for access.
  - Ticket the checkbox of Family Member Amount Limit if you want to set the number of family member account that user can create. The account limit is 0-63.

• If you disable the Register Face ID, then the user face IDs registered from the App will become invalid for the access. These Face IDs will be back to be valid after the Premium Feature expired.

| Akuvox            |                                   |                                      |                                                                                         | Emergency Action | Akuvox 🔻 | luna.zheng@akuvox.com 🔻 | 🜲 🛛 Log out |
|-------------------|-----------------------------------|--------------------------------------|-----------------------------------------------------------------------------------------|------------------|----------|-------------------------|-------------|
| Dashboard         | Akuvox >>> Apartments >>> Int     | formation                            |                                                                                         |                  |          |                         |             |
| n Apartments      | Basic Information                 |                                      | Edit Apartment                                                                          | ×                |          |                         | Edit        |
| 🛎 Resident        | Building                          | B2                                   | Apartment Name                                                                          |                  |          |                         |             |
|                   | APT                               | 202 (Floor 2)                        | 123                                                                                     |                  |          |                         |             |
| 💂 Visitor & Staff | APT Name                          |                                      | Call Type                                                                               |                  |          |                         |             |
| 🗟 Access Group    | Call Type                         | SmartPlus and indoor monitors        | SmartPlus and indoor monitors                                                           |                  |          |                         |             |
| 📋 Logs            | SIP Call Or IP Call               | IP Call (All the devices are deploye | SIP Call Or IP Call<br>IP Call (All the devices are deployed on the same local network) |                  |          |                         |             |
|                   | Creating QR Codes                 | Allowed                              | Permission Control                                                                      |                  |          |                         |             |
| 📋 Alarm Records   | Allow User to Register Face<br>ID | Allowed                              | Allow User to Create QR Code                                                            |                  |          |                         |             |
| Library           | Family Member Amout Limi          | t Off                                | Allow User to Register Face ID                                                          |                  |          |                         |             |
| 🗭 Messages        |                                   |                                      | Family Member Amout Limit                                                               |                  |          |                         |             |
| 🖫 Devices         | Residents                         |                                      |                                                                                         |                  |          |                         |             |
| - Devices         |                                   | Name                                 | Reset                                                                                   | el Submit        |          | Created Time            |             |

Note:

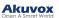

## Parameter Set-up:

| No. | Column<br>Name         | Description                                                                                                    |
|-----|------------------------|----------------------------------------------------------------------------------------------------|
| 1   | Apartment<br>Name      | Fill in the apartment name.                                                                                                    |
| 2   | Call Type              | Six call types. For example, if you select "SmartPlus and Indoor monitors" you will be able the answer the call using SmartPlus and Indoor monitor.                                                                                                    |
| 3   | SIP Call<br>Or IP Call | Select "All my devices were installed in the same place (villa or house)" for IP call if<br>all of the user's intercom devices are in the same LAN (Local Area Network).<br>If not, select "Some of my devices were installed in a different place (villa or<br>house)" for SIP call. |

## **Reset apartments**

To reset the apartment, do as the following:

1. Go to the editing screen by any of the methods.

| • Click on 🗾           | of the desired ap     | artment; Or        |            |                     |         |        |
|------------------------|-----------------------|--------------------|------------|---------------------|---------|--------|
| • Click on 🥡           | of the desired a      | partment, and then | Edit ON    | the top right.      |         |        |
| Dashboard              | Akuvox- >> Apartments |                    |            |                     |         |        |
| Apartments             | Building All 💌        | APT All 🔻 APT      | Name Q Sea | rch                 |         |        |
| ul> <li>Residents</li> | Building              | Apartment          | APT Name   | Residents           | Devices | Action |
| 💂 Visitor & Staff      | Building 1            | 403                | Akuvox     | 1                   | 0       | i 🖊    |
| 🛋 Access Group         |                       | Lines per page     | 10 ~ ( 1 > | Go to 1 Go 1 In All |         |        |

2. On the pop-up screen, Click Reset at the bottom left.

| Akuvox            |                                   |                                      |                                                                  | Emer       | gency Action | Akuvox 🔻 | luna.zheng@akuvox.com 🔻 | ٠ | Log ou |
|-------------------|-----------------------------------|--------------------------------------|------------------------------------------------------------------|------------|--------------|----------|-------------------------|---|--------|
| Dashboard         | Akuvox >> Apartments >> Int       | ormation                             |                                                                  |            |              |          |                         |   |        |
| Apartments        | Basic Information                 |                                      | Edit Apartment                                                   |            | ×            |          |                         |   | Edit   |
| 🛎 Resident        | Building                          | В2                                   | Apartment Name                                                   |            |              |          |                         |   |        |
|                   | APT                               | 202 (Floor 2)                        |                                                                  |            |              |          |                         |   |        |
| 🤱 Visitor & Staff | APT Name                          |                                      | Call Type                                                        |            |              |          |                         |   |        |
| 🕞 Access Group    | Call Type                         | SmartPlus and indoor monitors        | SmartPlus and indoor monitors                                    | ,          |              |          |                         |   |        |
|                   | SIP Call Or IP Call               | IP Call (All the devices are deploye |                                                                  |            | _            |          |                         |   |        |
| 🛱 Logs            | Creating QR Codes                 | Allowed                              | IP Call (All the devices are deployed on the same local network) |            |              |          |                         |   |        |
| 📋 Alarm Records   | Allow User to Register Face<br>ID | Allowed                              | Permission Control Allow User to Create QR Code                  |            |              |          |                         |   |        |
| 🗐 Library         | Family Member Amout Limi          | t Off                                | Allow User to Register Face ID                                   |            |              |          |                         |   |        |
| P Messages        |                                   |                                      | Family Member Amout Limit                                        |            |              |          |                         |   |        |
|                   | Residents                         |                                      |                                                                  |            |              |          |                         |   |        |
| Devices           |                                   | Name                                 | Rosot                                                            | cel Submit |              |          | Created Time            |   |        |

3. Click **OK** when you are asked.

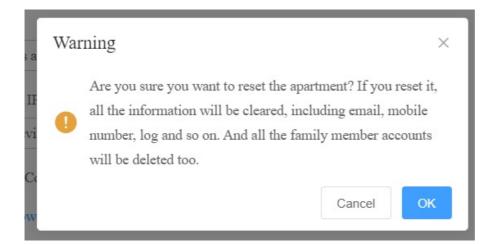

Once you agree to reset, some information or data in this apartment will be removed while some not:

Data to be removed including

- Family member accounts.
- Emails, mobile numbers, country/region, and landlines.
- Logs(audit logs excluded) and histories.
- Messages and alarms; and
- Accessing settings, including PIN, face data, NFC, Bluetooth, and QR Codes.

#### Data to be kept including

- Family master account status, such as inactivated, expired, and so on.
- The number of free sub-accounts.
- Audit logs.
- Settings include Call Or IP Cal, time zone, language, home Automation, premium plan, and the With Indoor Monitor feature.

■Other changes including

- The user's app changes to be unregistered and needs to be re-initialized.
- The user's login credentials are reset, and the user is not going to receive the reset email.

Note:

• It is free to create a new account in the family after resetting, while it charges after deleting. The resetting feature is suitable for rental scenarios, you can empty the accounts after the tenants moved out and create accounts for the new ones.

## Logs

Log module contains six sub-modules used for checking the door logs, call history, temperature logs, image captured, temperature logs, motion alerts, and operation logs that can be stored for 30 days. With Log Access Control enabled by your installer, you can check door logs, call history, and captured images.

| Dashboard         | Akuvox >>> Logs                                   |             |                             |                    |          |               |                 |        |          |                      |
|-------------------|---------------------------------------------------|-------------|-----------------------------|--------------------|----------|---------------|-----------------|--------|----------|----------------------|
| 😰 Apartments      | Door Logs Call Histo                              | ory Capture | Temperature Logs Motion Ale | rts Operation Logs |          |               |                 |        |          |                      |
| 뾽 Resident        | Door logs will be kept for 30 de<br>Log Type: All | v Date: O   |                             | Building           | All v    | Device Name 👻 | Action: All     | v Key: |          | O Search Export Logs |
| 🤱 Visitor & Staff | Happened On                                       | Building    | Device Name                 | Initiated By       | APT      | Log Type      | Action          | Key    | Response | Capture              |
| Access Group      | 2023-11-15 16:02:24                               | B1          | Gate                        | 5926100183         | -        | Door Release  | BelaHome Unlock |        | Success  |                      |
| 🗎 Logs            |                                                   |             |                             | Lines per page     | 10 🗸 < 🚺 | Go to 1 Go    | 1 In All        |        |          |                      |
| 📋 Alarm Records   |                                                   |             |                             | muce her helle     |          |               |                 |        |          |                      |

When Log Access Control is not enabled by your installer, you cannot check door logs, call history, and captured images. The three modules will be hidden.

| Dashboard         | Akuvox >> Logs                                |                   |                            |           |         |
|-------------------|-----------------------------------------------|-------------------|----------------------------|-----------|---------|
| 😰 Apartments      | Temperature Logs Motion Alerts Operation Logs |                   |                            |           |         |
| a Resident        | Temperature logs will be kept for 30 days.    |                   |                            |           |         |
| 💂 Visitor & Staff | Date: O                                       | Status: All v U   | Unit: °F v Q Search Export | Logs      |         |
|                   | Happened On                                   | Body Temperature  | Status                     | Device    | Capture |
| 🖬 Access Group    |                                               |                   | No Data                    |           |         |
| 🗮 Logs            |                                               | Lines per page 10 | ✓ < 1 > Go to 1 Go         | 0 In All  |         |
| 📋 Alarm Records   |                                               | Lines per page 10 |                            | U III AII |         |

# **Check/Export Door Logs**

Door logs have 4 types: All, Call, Door Release, and Door Close. The Call type log shows the SIP/IP-based calls initiated on the door phone, indicating when, where and to whom the calls are made, while the Door Release/Close logs tell you when, where and by whom the door unlocks are made (be it failure or success). You can narrow down your log check by the specific time range with parameters: Device Name, Initiated by, Apartment, and Action for the targeted search.

- 1. Click on Door Logs.
- $\ \ 2. \ \ Select \ \ Call \ \ type \ in \ Log \ \ Type \ field.$
- 3. Set up the time range for the door logs to be checked.
- 4. Select the building and further narrow down the search by **Device Name**, **Initiated by**, **Apartment**, and **Action** for the targeted search if needed.
- 5. Click on Export Logs to export logs.

| Dashboard         | Akuvox >>> Logs                                  |             |                                |                |        |               |                 |        |          |                      |
|-------------------|--------------------------------------------------|-------------|--------------------------------|----------------|--------|---------------|-----------------|--------|----------|----------------------|
| fo Apartments     | Door Logs Call Hist                              | ory Capture | Temperature Logs Motion Alerte | Operation Logs |        |               |                 |        |          |                      |
| & Resident        | Door logs will be kept for 30 d<br>Log Type: All | v Date: O   | 0                              | Building:      | All v  | Device Name 👻 | Action: All     | v Key: |          | O Search Export Logs |
| 🙎 Visitor & Staff | Happened On                                      | Building    | Device Name                    | Initiated By   | APT    | Log Type      | Action          | Key    | Response | Capture              |
| Recess Group      | 2023-11-15 16:02:24                              | Bl          | Gate                           | 5926100183     |        | Door Release  | BelaHome Unlock |        | Success  |                      |
| 🖆 Logs            |                                                  |             |                                | Lines per page | 10 ~ < | Go to 1 Go    | 1 In All        |        |          |                      |
| Alarm Records     |                                                  |             |                                |                |        |               |                 |        |          |                      |

Parameter Set-up:

| No. | Column<br>Name | Description                                   |
|-----|----------------|-----------------------------------------------|
| 1   | Happened On    | Show when the call is made on the door phone. |
| 2   | Building       | Show in which building the call was made.     |

| 3  | Device Name  | Display the device name to distinguish it from others.                                                    |
|----|--------------|----------------------------------------------------------------------------------------------------|
| 4  | Initiated By | Show who has made the call on the door phone.                                                             |
| 5  | APT          | Show to which apartment the call is made.                                                                 |
| 6  | Log Type     | Indicates your current log type.                                                                          |
| 7  | Action       | This indicator is for the door release type log.                                                          |
| 8  | Key          | This indicator is for "Door release type" log.                                                            |
| 9  | Response     | This indicator will be shown as " <b>Success</b> " regardless of what number is dialed on the door phone. |
| 10 | Capture      | Show you the captured image of the call initiators. You can click on image for an enlarged picture.       |

# **Check/Export Call History**

This sub-module allows you to check call history in terms of when and by whom the SIP-based intercom calls are made and received. Call history records all the calls made and received on the intercom devices as well as on the SmartPlus apps for end users and property managers in the community. You can set the time range or enter the caller or receiver to check the targeted call information.

- 1. Click on Call History.
- 2. Set the time range of the call history if needed.
- 3. Enter the caller name or receiver name if needed.
- 4. Click on Search.
- 5. Click on Export Logs to export logs.

| 🛎 Residents       | Akuvox >>> Logs                              |                                          |                      |               |
|-------------------|----------------------------------------------|------------------------------------------|----------------------|---------------|
| 🤱 Visitor & Staff | Door Logs Call History Capture               | Temperature Logs Motion Alerts Operation | n Logs               |               |
| 🗟 Access Group    | Call history will be kept for 30 days. Date: | Caller Or Receiver                       | Q Search Export Logs |               |
| 🗮 Logs            | Happened On                                  | Caller                                   | Receiver             | Call Duration |
| 🖬 Library         | 2021-08-06 10:40:52                          | virtual_stair                            | zhihai shi           | 00:00:04      |
| Messages          | 2021-08-06 10:40:38                          | virtual_stair                            | zhihai shi           | No Answer     |
| Devices           | 2021-08-06 10:08:52                          | virtual_stair                            | zhihai shi           | No Answer     |
| Subscriptions     | 2021-08-06 10:08:24                          | virtual_stair                            | zhihai shi           | 00:00:04      |

### Parameter Set-up:

| No. | Column<br>Name | Description                    |
|-----|----------------|--------------------------------|
| 1   | Happened<br>On | Shows when the calls are made. |

|   |               | Shows who have made the calls.                                                                          |
|---|---------------|----------------------------------------------------------------------------------------------------|
| 2 | Caller        | Note: When a caller or a receiver is a property manager, then property manger's name will be displayed. |
| 3 | Receiver      | Shows who have answered the call.                                                                       |
| 4 | Call Duration | Shows how long the call lasted.                                                                         |

# **Check/Export Captured Images**

Images capturing are either initiated manually by residents or the property management staff. You can check when, where, how and by whom the images are captured.

- 1. Click on Capture.
- 2. Set the time range if needed.
- 3. Click on Search.
- 4. Click Capture to see the enlarged image.
- 5. Click on Export Logs to export logs.

| Dashboard       | Akuvox-test1 >> Logs           |                            |                          |             |         |
|-----------------|--------------------------------|----------------------------|--------------------------|-------------|---------|
| 👍 Apartments    | Door Logs Call History Ca      | Temperature Logs Motion Al | erts Operation Logs      |             |         |
| are Resident    | Logs will be kept for 30 days. |                            |                          |             |         |
| Visitor & Staff | Date: O                        | O Search                   | Export Logs              |             |         |
|                 | Happened On                    | Device                     | Initiated By             | Action      | Capture |
| 🖬 Access Group  |                                |                            | No Data                  |             |         |
| 🗮 Logs          |                                |                            |                          |             |         |
| 📋 Alarm Records |                                | Lines per page 10          | $\sim$ $<$ 1 $>$ Go to 1 | Go 0 In All |         |

### Parameter Set-up:

| No. | Column<br>Name | Description                                                                                                    |
|-----|----------------|----------------------------------------------------------------------------------------------------|
| 1   | Happened<br>On | Shows when the images are captured.                                                                                 |
| 2   | Device         | Show you the door phone from which the images are captured.                                                         |
| 3   | Initiated By   | Shows who have initiated the image capturing.                                                                       |
| 4   | Action         | Shows how the image capturing is initiated, the capturing can be initiated from SmartPlus, the indoor monitor, etc. |
| 5   | Capture        | You click on the image to see a larger picture.                                                                     |

# **Check Temperature Logs**

You can check the temperature log of any people who have been checked on their body temperature before being granted the door access etc, for security purpose.

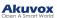

- 1. Click on Temperature Logs.
- 2. Set the temperature log time range if needed.
- 3. Select the temperature measurement unit.
- 4. Click on Search.
- 5. Click Capture to see the enlarged image.
- 6. Click Export Logs to export temperature logs.

| Akuvox- >> Logs                                  |                          |                              |             |         |
|--------------------------------------------------|--------------------------|------------------------------|-------------|---------|
| Door Logs Call History                           | Capture Temperature Logs | Motion Alerts Operation Logs |             |         |
| Temperature logs will be kept for 30 days. Date: | Status: All              | v Unit: "F v O Search        | Export Logs |         |
| Happened On                                      | Body Temperature         | Status                       | Device      | Capture |
| 2020-09-21 11:49:51                              | 98.3°F                   | Normal                       | guard phone |         |
| 2020-09-21 11:47:21                              | 98.2°F                   | Normal                       | guard phone | 0       |
| 2020-09-18 16:09:43                              | 97.1°F                   | Normal                       | guard phone |         |

# **Check Motion Alerts**

Motion alerts sub-module allows you to check the captured images of people whose movements have triggered the motion detection in the door phones (door phones with motion detection function).

- 1. Set the time range.
- 2. Click on Search.
- 3. Click on the specific captured image for an enlarged one.
- 4. Select and delete the motion alert if needed.

| Akuvox >> Logs   |                          |                          |                       |          |        |
|------------------|--------------------------|--------------------------|-----------------------|----------|--------|
| Door Logs        | Call History             | Capture Temperature Logs | Motion Alerts Operate | ion Logs |        |
| Motion alerts wi | ill be kept for 30 days. |                          |                       |          |        |
| Date: 🕓          |                          | 0                        | ○ Search              |          |        |
|                  |                          |                          |                       |          |        |
|                  | Happened On              | Building                 | Device                | Capture  | Action |
|                  | 2021-03-09 10:20:03      | building 1               | Jim-testR2            | 9        | l      |
|                  |                          |                          |                       | -        |        |

### Parameter Set-up:

| No. | Column Name | Description                                                   |
|-----|-------------|---------------------------------------------------------------|
| 1   | Happened On | Shows when the image is captured due to the motion detection. |
| 2   | Building    | Shows in which building the image is captured.                |
| 3   | Device      | Shows which door phone the image is captured from.            |

| 4 | Capture | Displays the images captured due to motion detection. |
|---|---------|-------------------------------------------------------|
| 5 | Action  | Clicks on the image for an enlarged one.              |

# **Check Operation Logs**

Operation Logs sub-module allows you to check the operation record in the SmartPlus platform. The records mainly involve the changes made to the apartment, end user, and various access types such as PIN, RF card, Face, and temporary PIN code, time zone, and password.

- 1. Select the Operation Logs type.
- 2. Select the time range and click on Search.

| Akuvox >>> Logs |                      |                                |                   |                  |                           |
|-----------------|----------------------|--------------------------------|-------------------|------------------|---------------------------|
| Door Logs       | Call History Capture | Temperature Logs Motion Alerts | Operation Logs    |                  |                           |
| Type All        | - Times 🕓            | 0                              | Q Search          |                  |                           |
|                 | Happened On          |                                | Initiated By      | Туре             | Action                    |
|                 | 2023-11-14 13:44:17  |                                | I1T6884L3Dy77Iv35 | Login Management | Log In: Web               |
|                 | 2023-11-14 10:25:26  |                                | I1T6884L3Dy77Iv35 | User Management  | Edit end user: 5926100176 |
|                 | 2023-11-14 10:20:30  |                                | I1T6884L3Dy77Iv35 | Login Management | Log In: Web               |

### Parameter Set-up:

| No. | Column Name  | Description                                                                         |
|-----|--------------|-------------------------------------------------------------------------------------|
| 1   | Happened On  | Shows when the operational changes are made.                                        |
| 2   | Initiated By | Shows who have initiated the operations by indicating the property manager account. |
| 3   | Туре         | Shows the specific type of operation.                                               |
| 4   | Action       | Shows the specific operations made.                                                 |

# Library

Library serves as a module where you can check, modify, and delete all types of created PIN codes and RF Cards conveniently at one stop.

# Check/Modify/Delete PIN Code(s)

- 1. Click on PIN.
- 2. Search the PIN by building, apartment, identity, PIN code, and Name.
- 3. Click on 📝 to edit the PIN code.

### Akuvox

| & Residents       | Akuvox- >> Lib | rary    |                    | Edit PIN   | ×                   |                     |        |
|-------------------|----------------|---------|--------------------|------------|---------------------|---------------------|--------|
| 💂 Visitor & Staff | PIN            | RF Card | * PIN              |            |                     |                     |        |
| Access Group      | Building All   | ▼ AP1   | 12313              |            |                     | Q Search            |        |
| 📙 Logs            |                | PIN     |                    |            |                     | Created Time        | Action |
| E Library         |                | 12313   |                    | Can        | Submit              | 2021-08-13 16:02:03 | 1      |
| P Messages        |                | 137982  | Ryan Chen Resident | Building 1 | 403                 | 2021-08-13 11:12:19 | 2 🗓    |
| Devices           |                | 12345   | Jim Delivery       | -          |                     | 2021-08-04 17:52:25 | 🗾 🔟    |
| Subscriptions     |                |         |                    |            |                     |                     |        |
| Payments          |                |         | Lines per page 10  | < 1 >      | Go to 1 Go 3 In All |                     |        |

4. Click on iii to delete the PIN code selected.

| Akuvox- >> Libi | rary        |                                            |    |     |                     |        |
|-----------------|-------------|--------------------------------------------|----|-----|---------------------|--------|
| PIN             | RF Card     |                                            |    |     |                     |        |
| Building All    | • APT All   | Indentity All     PIN                      |    | ¥   | Q Search            |        |
|                 | PIN         | Warning                                    | ×  | АРТ | Created Time        | Action |
|                 | 12313 Ji    | Are you sure you want to delete this item? |    |     | 2021-08-13 16:02:03 | 1      |
|                 | 137982 Ryan | Cancel                                     | ОК | 403 | 2021-08-13 11:12:19 | 1      |
|                 | 12345 Ji    | m Delivery                                 |    |     | 2021-08-04 17:52:25 | 1      |
|                 |             |                                            |    |     |                     |        |

# Check/Modify/Delete RF Card(s)

- 1. Click on RF Card.
- 2. Search the RF card by building, apartment, identity, PIN code, and name.
- 3. Click on 📝 to edit the PIN code.

| 🛎 Residents       | Akuvox->> Library |           | Edit RF Card       |            |             |                     |        |
|-------------------|-------------------|-----------|--------------------|------------|-------------|---------------------|--------|
| 🙎 Visitor & Staff | PIN               | RF Card   | * RF Card          |            |             |                     |        |
| 📑 Access Group    | Building          | All 🔻 APT | 123123             |            |             | Q Search            |        |
| 📋 Logs            |                   | RF Card   |                    |            | ncel Submit | Created Time        | Action |
| 🖬 Library         |                   | 123123    |                    | Ca         |             | 2021-08-13 16:02:03 | 2 🛍    |
| P Messages        |                   | 223117    | Ryan Chen Resident | Building 1 | 403         | 2021-08-13 11:13:16 | 2 🖻    |
| Devices           |                   | 13579     | Cathy Staff        |            | -           | 2021-08-12 14:34:00 | 2      |
| Subscriptions     |                   | 24589     | Shirley Staff      |            | -           | 2021-08-12 14:34:00 | 2 🗓    |
| Payments          | 0                 | 123456    | Jim Staff          | **         |             | 2021-08-04 17:52:53 | 2 🛍    |

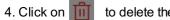

to delete the RF card selected.

| PIN        | RF Card |                        |                               |           |                     |        |
|------------|---------|------------------------|-------------------------------|-----------|---------------------|--------|
| Building A | ll v AP | T All - Indentit       | ty All · RF Card              | ×         | Q Search            |        |
|            | RF Card | Warning                |                               | х АРТ     | Created Time        | Action |
|            | 123123  | Jim (!) Are you sure y | you want to delete this item? |           | 2021-08-13 16:02:03 | 1      |
|            | 223117  | Ryan C                 | Cancel                        | ок<br>403 | 2021-08-13 11:13:16 | 1      |
|            | 13579   | Cathy Staff            |                               |           | 2021-08-12 14:34:00 | 2 🛍    |
|            | 24589   | Shirley Staff          |                               | -         | 2021-08-12 14:34:00 | 1      |

# Messages

Messages module allows you to create and send the message to the residents living in the community. Moreover, you can check the messages that have been sent if needed.

| Akuvox            |                    |                                        |                         | Emergency Action Akuvox •   | luna.zheng@akuvox.com 🔻 | 🜲 🛛 Log out |
|-------------------|--------------------|----------------------------------------|-------------------------|-----------------------------|-------------------------|-------------|
| Dashboard         | Akuvox >> Messages |                                        |                         |                             |                         |             |
| Apartments        | Message +          | C Search                               |                         |                             |                         | New         |
| a Resident        | Title              | Message                                | Receiver                | Type of Receiver            | Created Time            | Actions     |
| 🤱 Visitor & Staff | Welcome            | Dear all, welcome to Akuvox community. | Lily Zheng              | Both Indoor Monitor and App | 2023-11-14 14:33:42     | 1           |
| R Access Group    |                    |                                        |                         |                             |                         |             |
| 🛱 Logs            |                    | Lines per page 10 $\checkmark$         | < 1 > Go to 1 Go 1 In A | 1                           |                         |             |
| 📋 Alarm Records   |                    |                                        |                         |                             |                         |             |
| 🖬 Library         |                    |                                        |                         |                             |                         |             |
| 💬 Messages        |                    |                                        |                         |                             |                         |             |
| Devices           |                    |                                        |                         |                             |                         |             |
| 🔅 Settings        |                    |                                        |                         |                             |                         |             |

# **Create/Edit Messages**

You can create one-time messages or message templates for your convenience.

- 1. Click on New.
- 2. Create the message title and content if you want to create one-time message(s). And select the receiver type.

Note

- Only the indoor monitor C319 with firmware version 119.30.10.204 and above can receive messages exceeding 256 bytes within 1024 bytes.
- Other indoor monitors can receive messages of fewer than 256 bytes.

| + Add a Template |    |  |
|------------------|----|--|
|                  |    |  |
|                  |    |  |
|                  |    |  |
| nt               |    |  |
|                  |    |  |
|                  |    |  |
|                  | 1, |  |

3. Click + Add A Template if you want to create reusable message templates. You can create up to 30 templates.

4. Enter the template name, the message title, and contents.

| Akuvox            |                                                                  |              | E     | mergency Action | Akuvox 🔻 | luna.zheng@akuvox.com 🔻 | . I I | Log out |
|-------------------|------------------------------------------------------------------|--------------|-------|-----------------|----------|-------------------------|-------|---------|
| Dashboard         | Akuvox >> Messages >> New                                        |              |       |                 |          |                         |       |         |
| 😰 Apartments      | + Add a Template                                                 | New Template | ×     |                 |          |                         |       |         |
| are Resident      | * Title                                                          | * Name       |       |                 |          |                         |       |         |
| 🖣 Visitor & Staff | * Content                                                        |              |       |                 |          |                         |       |         |
| 🕞 Access Group    |                                                                  | * Title      |       |                 |          |                         |       |         |
| 🛱 Logs            |                                                                  | * Message    |       |                 |          |                         |       |         |
| 🛱 Alarm Records   | * Send To                                                        | . teaching o |       |                 |          |                         |       |         |
| Library           | Both indoor monitor and app     Indoor monitor only     App only |              |       |                 |          |                         |       |         |
| P Messages        | Building Att + UID/Email/Name                                    | <i>h</i>     |       |                 |          |                         |       |         |
| Devices           | UID                                                              | Cancel Su    | ubmit | в               | uilding  | Roon                    |       |         |
| Settings          |                                                                  |              |       |                 |          |                         |       |         |

You can edit and delete the message template if needed.

- 1. Move the arrow to the created message template.
- 2. Click on if you want to delete the template directly.
- 3. Click on 🧭 to edit the message template you created.

| Akuvox- >> Messages >> N | iew |                  |
|--------------------------|-----|------------------|
| Clean water tank         |     | + Add A Template |

## Send Messages

After the message is created, you can send the message to the targeted resident(s) as needed.

- 1. Select the building(s) in the community.
- 2. Select and tick the checkbox of the targeted resident(s) by their UID (user identification), name, and Email, or select All to include all the residents, then click Search.
- 3. Click on Send to send the message to the targeted resident(s).

| Name      | Email              | Building   | Room |
|-----------|--------------------|------------|------|
| Ryan Chen | hichampion@163.com | Building 1 | 403  |
|           |                    |            |      |

# Search/Check/Delete Messages

You can search, check, and delete messages if needed.

- 1. Enter the part of the message ( or the complete message) for a fuzzy search.
- 2. Click on Search to find the message you need.
- 3. Click on (i) if you want to see the details of the message(s).
- 4. Click on 🔟 to delete.

| Akuvox- >> Messages          |                                                       |    |                       |                     |        |
|------------------------------|-------------------------------------------------------|----|-----------------------|---------------------|--------|
| Message                      | Q Search                                              |    |                       |                     | New    |
| Title                        | Warning                                               | ×  | pe of Receiver        | Created Time        | Action |
| Clean water tank Dear all, v | Are you sure you want to delete this item?     Cancel | ОК | idoor Monitor and App | 2021-08-13 18:28:49 | (i) 🗓  |
|                              |                                                       |    |                       |                     |        |

### Parameter Set-up:

| No. | Column<br>Name      | Description                                                                           |
|-----|---------------------|---------------------------------------------------------------------------------------|
| 1   | Title               | Shows the message title.                                                              |
| 2   | Message             | Shows the message contents.                                                           |
| 3   | Receiver            | shows who have received the messages.                                                 |
| 4   | Type of<br>Receiver | Shows the receiver types: Both indoor monitor and app, Indoor monitor only, App only. |
| 5   | Created Time        | shows when the messages are created.                                                  |
| 6   | Actions             | Click (i) iii to see the message details and to delete the messages respectively.     |

### Message Details Sample

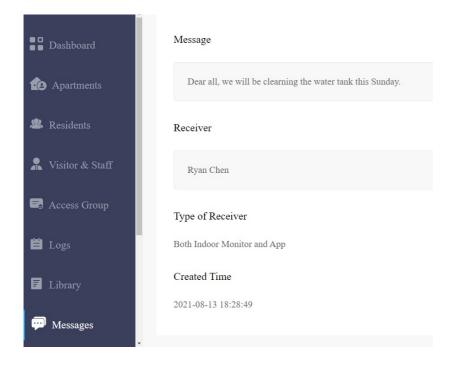

# **Device Management**

Devices module allows you to manage all the devices added under your property management in terms of modifying deivce names, contact screen display, relays, and door unlock.

You can also conduct device settings via provisioning, reboot, reset and remote control. And you can change the device name for the third-party camera.

| Dashboard         | Akuvox >> Devices |                     |                |                |              |                 |             |        |                                          |                  |
|-------------------|-------------------|---------------------|----------------|----------------|--------------|-----------------|-------------|--------|------------------------------------------|------------------|
| to Apartments     | Intercom Devices  | Third Party Devices |                |                |              |                 |             |        |                                          |                  |
| are Resident      | Building All      | v APT All           | v Status All v | Type All v     | MAC 👻        | Q Sea           | reh         |        |                                          | Set Screen Saver |
| 💂 Visitor & Staff | Building          | APT                 | Device Name ÷  | Name           | MAC          | Device Type     | Door Sensor | Status | Last Connected Time $\stackrel{+}{\tau}$ | Actions          |
| 📾 Access Group    | Bl                |                     | Gate           |                | 0C11051DED84 |                 |             | ٠      | 2023-12-01 16:14:20                      | 1 🖊              |
| 📋 Logs            |                   |                     |                | Lines per page | 10 ~ < 1 >   | Go to 1 Go 1 In | All         |        |                                          |                  |
| 🗎 Alarm Records   |                   |                     |                |                |              |                 |             |        |                                          |                  |
| Library           |                   |                     |                |                |              |                 |             |        |                                          |                  |
| 🗭 Messages        |                   |                     |                |                |              |                 |             |        |                                          |                  |
| 🖙 Devices         |                   |                     |                |                |              |                 |             |        |                                          |                  |

# **Modify Device Setting**

You can modify the contact screen display, device name, relay name, DTMF code and unlock type as previously set up by your community manager. And you can also change the name of the third party camera.

## Modify Intercom Devices

- 1. Click Devices > Intercom Devices.
- 2. Click Search to find the targeted device(s) for the modification.
- 3. Click on 🗾 .

| Dashboard         | Akuvox >>> Devices |                     |               |                   |                              |             |                       |        |                                      |                  |
|-------------------|--------------------|---------------------|---------------|-------------------|------------------------------|-------------|-----------------------|--------|--------------------------------------|------------------|
| 🔁 Apartments      | Intercom Devices   | Third Party Devices |               |                   |                              |             |                       |        |                                      |                  |
| & Resident        | Building All       | * APT All           | - Status All  | - Type All        | * MAC                        | Ψ           | Q Search              |        |                                      | Set Screen Saver |
| 💂 Visitor & Staff | Building           | APT                 | Device Name + | Name              | MAC                          | Device Type | Door Sensor           | Status | Last Connected Time $\frac{A}{\Psi}$ | Actions          |
| 🛃 Access Group    | B1                 |                     | Gate 1        | -                 |                              |             | relay3 <mark>-</mark> | •      | 2023-11-14 16:19:12                  | (i) 🗾            |
| ᄇ Logs            | B1                 |                     | Gate          |                   |                              |             | **                    | ٠      | 2023-11-14 15:15:10                  | 1 🖊              |
| 📋 Alarm Records   |                    |                     |               | Lines per page 10 | $\sim$ $\langle$ 1 $\rangle$ | Go to 1 Go  | 2 In All              |        |                                      |                  |
| Library           |                    |                     |               |                   |                              |             |                       |        |                                      |                  |
| 🗭 Messages        |                    |                     |               |                   |                              |             |                       |        |                                      |                  |
| Devices           |                    |                     |               |                   |                              |             |                       |        |                                      |                  |
| Settings          |                    |                     |               |                   |                              |             |                       |        |                                      |                  |

4. Modify the settings according to your need.

| Edit Device                                       | ×                            |
|---------------------------------------------------|------------------------------|
| Building                                          |                              |
| B1                                                |                              |
| APT                                               |                              |
| -                                                 |                              |
| * Device Name                                     |                              |
| Door                                              |                              |
|                                                   |                              |
| Relay1 * Relay Name                               | Off On                       |
| Relay1                                            |                              |
| DTMF Code                                         |                              |
| #                                                 | ~                            |
| Access Method                                     |                              |
| SmartPlus Homepage 🗹 SmartPlus Taiking page 🗹 PIN | ✓ Face ✓ RF Card ✓ Bluetooth |
| V NFC                                             |                              |
| Relay Schedule                                    | Off 🚺 On                     |
| □ To be Selected 0/1                              | Selected 0/0                 |
| Q Access Group Name                               | Q Access Group Name          |
| Resident-Building B1                              |                              |
| < Remove Add>                                     |                              |
|                                                   |                              |
|                                                   |                              |
|                                                   |                              |

| Relay2                                               | Off On                     |
|------------------------------------------------------|----------------------------|
| * Relay Name                                         |                            |
| Relay2                                               |                            |
| DTMF Code                                            |                            |
| 0                                                    | ~                          |
| Unlock                                               |                            |
| 🗹 SmartPlus Homepage 🗹 SmartPlus Talkingpage 🗹 PIN 🗹 | Face 🗹 RF Card 🗹 Bluetooth |
| ✓ NFC                                                |                            |
| Relay Schedule                                       | Off On                     |
| □ To be Selected 0/1                                 | Selected 0/0               |
| Q Access Group Name                                  | Q Access Group Name        |
| Resident-Building B1                                 |                            |
| < Remove Add >                                       |                            |
|                                                      |                            |
|                                                      |                            |
|                                                      |                            |
|                                                      |                            |
| Add Relay Add Security Relay                         |                            |
|                                                      |                            |
|                                                      | Cancel Submit              |

## Parameter Set-up:

| No. | Column<br>Name            | Description                                                                                                    |
|-----|---------------------------|----------------------------------------------------------------------------------------------------|
| 1   | Building                  | Indicates in which building the device is located.                                                                                                    |
| 2   | APT                       | Indicates in which apartment the device is located.                                                                                                    |
| 3   | Device<br>Name            | Distinguishes the device from others.                                                                                                    |
| 4   | Name                      | Indicates the owner of the devices.                                                                                                    |
| 5   | MAC                       | Shows the device's MAC address.                                                                                                    |
| 6   | Device<br>Type            | Indicates the device type.                                                                                                    |
| 7   | Door<br>Sensor            | Indicates whether the door is open or not. Close Close Close Close So far, only R20A with firmware version 320.30.10.116 and above and X912 with firmware version 912.30.10.204 and above support this feature. |
| 8   | Status                    | Green for online devices and gray for offline devices.                                                                                                    |
| 9   | Last<br>Connected<br>Time | Indicates when the device(s) are bonded with the resident. The devices will be bound automatically when they are powered on and connected to the internet.                                                      |
| 10  | Action                    | For modifying the device setting and displaying device information.                                                                                                    |

#### Note:

- If SmartPlus Homepage or SmartPlus Talkingpage is not checked, the corresponding icons will not appear on the app home page.
- You can select specific unlock methods to trigger desired relay. For example, if you select PIN in Unlock type for Relay1 and select RF Card for Relay2, when users enter PIN codes on the door phone, only Relay1 will be triggered and vice versa. So far, only door phones R28 with firmware version 28.30.10.7 and above and X912 with firmware version 912.30.10.204 and above support this feature.
- You can apply the relay schedule to the desired relay. So far, only access controller A01 with firmware version 101.30.10.33 and above supports this feature.

## Modify Third-Party Device

You can modify the device name if needed.

- 1. Click Device.
- 2. Click Search to find the targeted device(s) for the modification.
- 3. Click on 🧷 , and change the device name.

| Dashboard                       | Akuvox >> Devices    | <b>cs</b>         |                     |                 |             |                              |         |
|---------------------------------|----------------------|-------------------|---------------------|-----------------|-------------|------------------------------|---------|
|                                 | Camera               |                   |                     |                 |             |                              |         |
| 🛎 Resident<br>💂 Visitor & Staff | Building All · APT A | 11    Device Name | Q Search            |                 |             |                              |         |
| 尾 Access Group                  | Building             | APT               | Device Name 👙       | Name            | Link Device | Create Time $\frac{h}{\Psi}$ | Actions |
| 🗎 Logs                          | B1                   |                   | Camera              |                 |             | 2023-11-30 17:24:23          | 2       |
| 🛱 Alarm Records                 |                      |                   | Lines per page 10 v | < 1 > Ge to 1 G | o 1 in Ali  |                              |         |
| P Messages                      |                      |                   |                     |                 |             |                              |         |
| Devices                         |                      |                   |                     |                 |             |                              |         |
|                                 |                      |                   |                     |                 |             |                              |         |
|                                 |                      | Edit Camera       |                     | ×               |             |                              |         |
| Building                        |                      |                   |                     |                 |             |                              |         |
| B1                              |                      |                   |                     |                 |             |                              |         |
| APT                             |                      |                   |                     |                 |             |                              |         |
|                                 |                      |                   |                     |                 |             |                              |         |
| * Device Nam                    | ne                   |                   |                     |                 |             |                              |         |
| Camera                          |                      |                   |                     |                 |             |                              |         |
|                                 |                      |                   |                     |                 |             |                              |         |
|                                 |                      |                   | Cancel              | Submit          |             |                              |         |

# Add Screensaver to Device

You can upload screensavers and synchronize them to the intercom devices. For example you can select and synchronize welcome screensaver pictures to door phones for a special day, festival, holiday or for some other commercial purposes.

## 1. Click Devices > Set Screen Saver.

| Dashboard         | Akuvox >>> Devices |                     |                           |                   |              |             |             |        |                                   |                  |
|-------------------|--------------------|---------------------|---------------------------|-------------------|--------------|-------------|-------------|--------|-----------------------------------|------------------|
| Apartments        | Intercom Devices   | Third Party Devices |                           |                   |              |             |             |        |                                   |                  |
| & Resident        | Building All       | - APT All           | • Status All              | - Type All        | * MAC        | ×.          | Q Search    |        |                                   | Set Screen Saver |
| 🧸 Visitor & Staff | Building           | APT                 | Device Name $\frac{+}{2}$ | Name              | MAC          | Device Type | Door Sensor | Status | Last Connected Time $\frac{a}{v}$ | Actions          |
| Recess Group      | Bl                 | #3 (Floor 1)        | gate                      | Ela Zheng         | 0C110515CE68 |             | -           | •      | 2023-12-01 17:09:40               | 1 🖊              |
| ᄇ Logs            | B1                 | -                   | Gate                      |                   | 0C11051DED84 |             |             | •      | 2023-12-01 16:14:20               | i) 🖊             |
| 曽 Alarm Records   |                    |                     |                           | Lines per page 10 |              | Go to 1 Go  | 2 In All    |        |                                   |                  |
| Library           |                    |                     |                           |                   |              |             |             |        |                                   |                  |
| 🗭 Messages        |                    |                     |                           |                   |              |             |             |        |                                   |                  |
| 🖵 Devices         |                    |                     |                           |                   |              |             |             |        |                                   |                  |

### 2. Click New.

| A | kuvox >>> Devices >>> Set Screen Saver |     |             |         |
|---|----------------------------------------|-----|-------------|---------|
|   | Device Name Q Search                   |     |             | New     |
|   | Device Name                            | МАС | Screensaver | Actions |

3. Select the door phones you want to set up the screen saver for.

#### Note:

• Currently only applicable to R29 door phone with firmware version 29.30.3.104 or higher, and X915 door phone with the firmware version 915.30.1.408 or higher.

4. Select from the default screensavers, or upload custom screensavers you like. (2 pictures minimum and 5 pictures maximum).

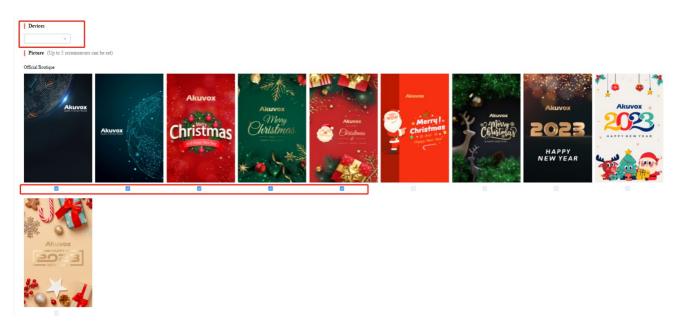

- 5. Select you screen saver display mode.
  - If you select the Image (the fault mode), the door phone will display the screen saver pictures you've added to.
  - If you select None, the screen saver will be disabled.
  - If you select **Black**, the screen saver will be black.

#### Customized

Max picture size: 2MB, Recommend resolution: 800\*1280.

| Screen      | Saver Mod     | e           |             |              |
|-------------|---------------|-------------|-------------|--------------|
| Blank       |               |             |             |              |
|             |               | _           |             |              |
| t will take | es 1 to 2 mir | utes for th | ne settings | to take effe |
| Submit      |               |             |             |              |

## **Device Setting**

The device module allows you to configure the device data transmission types, reboot and reset the device, remote control the device's web interface, and conduct provisioning for the devices.

1. Click on 🥡 of the specific device.

### Akuvox

| Dashboard         | Akuvox >> Devices |                     |                               |                   |              |             |             |        |                                       |                  |
|-------------------|-------------------|---------------------|-------------------------------|-------------------|--------------|-------------|-------------|--------|---------------------------------------|------------------|
| 12 Apartments     | Intercom Devices  | Third Party Devices |                               |                   |              |             |             |        |                                       |                  |
| & Resident        | Building All      | - APT All           | - Status All                  | - Type All        | * MAC        | -           | Q Search    |        |                                       | Set Screen Saver |
| 💂 Visitor & Staff | Building          | АРТ                 | Device Name $\frac{\pm}{\pi}$ | Name              | MAC          | Device Type | Door Sensor | Status | Last Connected Time $\frac{\pm}{\pi}$ | Actions          |
| new Access Group  | B1                | #3 (Floor 1)        | gate                          | Ela Zheng         | 0C110515CE68 |             | -           | •      | 2023-12-01 17:09:40                   | (i) 🟒            |
| 🗎 Logs            | В1                |                     | Gate                          |                   | 0C11051DED84 |             |             | •      | 2023-12-01 16:14:20                   | i 🖊              |
| 📋 Alarm Records   |                   |                     |                               | Lines per page 10 | ✓ < 1 >      | Go to 1 Go  | 2 In All    |        |                                       |                  |
| 🖬 Library         |                   |                     |                               |                   |              |             |             |        |                                       |                  |
| 🗭 Messages        |                   |                     |                               |                   |              |             |             |        |                                       |                  |
| Devices           |                   |                     |                               |                   |              |             |             |        |                                       |                  |

### 2. Click on Settings.

| Dashboard         | Akuvox >>> Devices >>> Info |          |  |
|-------------------|-----------------------------|----------|--|
| Apartments        | Basic Information           | Settings |  |
| a Resident        | Building:                   | B1       |  |
|                   | Apartment:                  | -        |  |
| 🤱 Visitor & Staff | Device Name:                | Door     |  |

- 3. Configure the device data transmission type in the Connect Type field.
- 4. Reboot, reset or log into the device web interface remotely via remote control.
- 5. Enter the commands for the Auto-provisioning, then click on Submit.

| Dashboard         | Akuvox >> Devices >> Info | 2            |                                                          |
|-------------------|---------------------------|--------------|----------------------------------------------------------|
| Apartments        | Basic Information         |              | Settings ×                                               |
| 🛎 Resident        | Building:                 | B1           | Connection Type                                          |
|                   | Apartment:                |              | TCP +                                                    |
| 👫 Visitor & Staff | Location:                 | Gate         | Others                                                   |
| R Access Group    | MAC:                      | 0C11051DE    | <i>k</i>                                                 |
| 🗎 Logs            | SIP:                      | 5926100179   |                                                          |
|                   | Last Connection:          | 2023-11-14   | Reboot Reset Remote Control One-Time AutoP Cancel Submit |
| 🗎 Alarm Records   | Туре:                     | Building dev |                                                          |
| _                 | 0                         |              |                                                          |

6. Click on One Time Autop if only you want the Autop command(s) to be implemented one time.

| Akuvox >> Devices >> Inf | ò            |                 |               |               |  |
|--------------------------|--------------|-----------------|---------------|---------------|--|
| Basic Information        |              |                 | Once AutoP ×  | ×             |  |
| Building:                | BI           | Connection Type |               |               |  |
|                          |              | TCP -           |               |               |  |
|                          | Gate         | Others          |               |               |  |
|                          | 0C11051DE    |                 |               |               |  |
|                          | 5926100179   |                 |               | ~             |  |
|                          | 2023-11-14   |                 | Cancel Submit | Cancel Submit |  |
| Type:                    | Building dev | Reboot Reset    |               | Cancel Submit |  |

Note:

- Duplicate commands will not be retained.
- One Time Autop allows you to carry out the autop command(s) only one time with no repetition.

# **Subscriptions**

Subscriptions is the module where you can activate and renew the user accounts you created in your community for the Akuvox SmartPlus.

# **Activate End User Accounts**

| 1. Click on                                    | <b>B</b>                    |                  |               |        |              |
|------------------------------------------------|-----------------------------|------------------|---------------|--------|--------------|
| Dashboard                                      | Akuvox- >> Subscriptions    |                  |               |        |              |
| <ul><li>Apartments</li><li>Residents</li></ul> | Purchase Types              | Purchase Details | Payment Infor | mation | Confirmation |
| Visitor & Staff                                | 85.                         |                  |               |        |              |
| 🕞 Access Group                                 |                             |                  | <u>\$</u>     |        |              |
| 📋 Logs                                         | Activate for new apartments | Re               | lew           |        |              |
| Library                                        |                             |                  |               |        |              |
| Messages                                       |                             |                  |               |        |              |
| Devices                                        |                             |                  |               |        |              |
| Subscriptions                                  |                             |                  |               |        |              |
| Payments                                       |                             |                  |               |        |              |
| Settings                                       |                             |                  |               |        |              |

2. Select the specific user account you want to activate. You can also click the icon 🍦 next to the APT or APT Name to reorder the list to quickly find the desired accounts. Then scroll down to click on Next.

| < Back        |                                |                                             |                       |       |                   |                    |             |
|---------------|--------------------------------|---------------------------------------------|-----------------------|-------|-------------------|--------------------|-------------|
| 1<br>Purchase | Types                          |                                             | 2<br>Purchase Details |       | 3<br>Payment Info | ormation           | Confirmatio |
|               |                                |                                             |                       |       |                   |                    |             |
| Please Se     | elect Items(3000 Max<br>2 / 2: | ximum At A Time)                            |                       |       |                   |                    |             |
|               |                                | ximum At A Time)<br>APT $\stackrel{+}{\pi}$ | APT Name 🎍            | Email | Name              | Activation Fee(S)  |             |
| Selected 2    | 2 / 2:                         |                                             | APT Name *            | Email | Name<br>AA        | Activation Fee(\$) |             |

3. Click on  $\swarrow$  to enter your **Billing information** and click **Submit**.

| <b>Billing Information</b> | 2                                      |               |       |      |                    |
|----------------------------|----------------------------------------|---------------|-------|------|--------------------|
| Company/Family             |                                        |               |       |      |                    |
| ATTN                       |                                        |               |       |      |                    |
| Address                    |                                        |               |       |      |                    |
|                            |                                        | United States |       |      |                    |
| TEL                        |                                        |               |       |      |                    |
| Fax                        |                                        |               |       |      |                    |
|                            |                                        |               |       |      |                    |
|                            |                                        |               |       |      |                    |
| 1 Item(s)                  |                                        |               |       |      |                    |
| Building                   | $\mathbf{APT}\stackrel{\mathbb{A}}{=}$ | APT Name      | Email | Name | Activation Fee(\$) |

--

AA

4. Select your payment method (click on Other payment method for more payment options).

---

5. Tick the check box to agree on the terms and conditions and click on Pay.

1 1907 (Floor 19)

| Billing System |                                                                                                    |                 |
|----------------|----------------------------------------------------------------------------------------------------|-----------------|
|                | Pending Order<br>Transaction Type: Activation Fee<br>Transaction Number: 3163835399615055<br>Total Price: | Should Pay:     |
|                | Coupon<br>No Coupon                                                                                       | Exchange Coupon |
|                |                                                                                                    | Coupon Pay:     |
|                | Payment method  Stripe Other payment method                                                               |                 |
|                |                                                                                                    | Amount Paid Fay |

## Billing Information Description:

| No. | Column Name    | Description                                    |
|-----|----------------|------------------------------------------------|
| 1   | Company/Family | Enter the name of Property management company. |
| 2   | ATTN           | Enter the name of Property manager.            |

| 3 | Address | Enter the address of the property management company.          |
|---|---------|----------------------------------------------------------------|
| 4 | TEL     | Enter the telephone number of the property management company. |
| 5 | Fax     | Enter the fax number of the Property management company.       |

## Note

• Akuvox SmartPlus can only be paid by Stripe and Papal.

You can also pay for the service using coupon if you have any coupons.

1. Ticket the checkbox of the coupon  $\bigcirc$  , then click on Pay.

| Billing System |                                                                                                    |                 |
|----------------|----------------------------------------------------------------------------------------------------|-----------------|
|                | Pending Order<br>Transaction Type: Activation Fee<br>Transaction Number: 4163878393062249<br>Total Price: • | Should Pay: 🗾   |
|                | Coupon<br>Don't Use Coupon<br>Ille Coupon<br>All Fee<br>011467384726796<br>0222-12-31 0000.00<br>00000      | Exchange Coupon |
|                | Payment method • stripe                                                                                     | Coupon Pay: 🗾   |
|                | Other payment method                                                                                        | Amount Paid 🛟   |

2. Click Download Invoice File to download the invoice if needed.

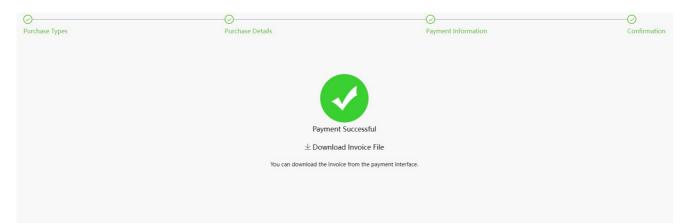

# **Renew End User Accounts**

- 1. Go Subscription module.
- 2. Click on 2. Click on 2. Click on
- 3. Select how long you need to renew the service for the user account with a maximum of 5 years.

### 4. Click on Next.

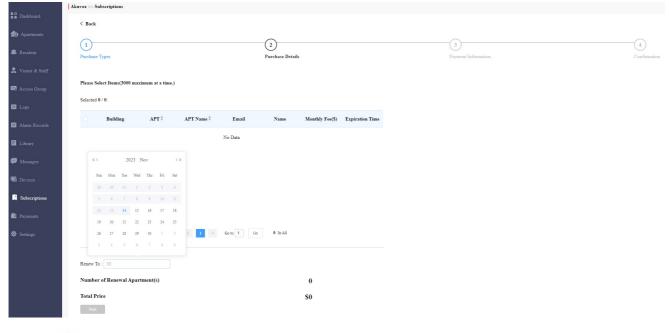

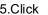

5.Click 🗹 to fill in the billing information.

|                  | Billing Information | ×     |
|------------------|---------------------|-------|
| * Company/Family |                     |       |
|                  |                     |       |
| * ATTN           |                     |       |
|                  |                     |       |
| * Address        |                     |       |
| Street           |                     |       |
| City             | Post Code           |       |
| United States    |                     | •     |
| * TEL            |                     |       |
|                  |                     |       |
| Fax              |                     |       |
|                  |                     |       |
| * Email          |                     |       |
|                  |                     |       |
|                  |                     |       |
|                  | Cancel St           | ubmit |

6. Tick the check box to agree on the terms and conditions, and click Pay.

| Billing Informatio | on 🗾 |                  |              |                 |                     |                     |
|--------------------|------|------------------|--------------|-----------------|---------------------|---------------------|
| Company/Famil      | ly   |                  |              |                 |                     |                     |
| ATTN               |      |                  |              |                 |                     |                     |
| Address            |      |                  |              |                 |                     |                     |
|                    |      | U                | nited States |                 |                     |                     |
| TEL                |      |                  |              |                 |                     |                     |
| Fax                |      |                  |              |                 |                     |                     |
| 1 Apartment(s)     | ADT  | Email            | Name         | Monthly Foo(®)  | Evaluation Time     | Navt Evolution Tim  |
| Building           | APT  | Email            | Name         | Monthly Fee(\$) | Expiration Time     | Next Expiration Tin |
| Building1          | 403  | 624224031@qq.com | Ryan Chen    |                 | 2022-01-06 22:52:50 | 2022-02-06 22:52:50 |
| Subscription Dura  | tion | 1 M              | /lonth(s)    |                 |                     |                     |
|                    |      |                  |              |                 |                     |                     |
| Total Price        |      | 2                |              |                 |                     |                     |

7. Select the Payment method and continue the steps until the service is paid.

| Akuvox<br>Billing System |                                                                                                    |                 |
|--------------------------|----------------------------------------------------------------------------------------------------|-----------------|
|                          | Pending Order<br>Transaction Type: Renew Monthly Rental Fee<br>Transaction Number: 4163878625467585<br>Total Price: • | Should Pay: 🍆   |
|                          | Coupon<br>Don't Use Coupon<br>All Fee<br>2022-12-02 14:33 52 -<br>2022-12-31 00:00:00<br>LTTL-                        | Exchange Coupon |
|                          | Payment method  stripe  PayPal                                                                                        |                 |
|                          |                                                                                                    | Amount Paid     |

### Note

• Akuvox SmartPlus can be paid by Stripe and Paypal.

You can also pay for the service using coupon if you have any coupons.

1. Tick checkbox of the coupon 🔽 , then click on Pay.

| S Akuvox<br>Billing System |                                                                                                    |                 |
|----------------------------|----------------------------------------------------------------------------------------------------|-----------------|
|                            | Pending Order<br>Transaction Type: Activation Fee<br>Transaction Number: 4163878393062249<br>Total Price | Should Pay:     |
|                            | Coupon<br>Don't Use Coupon<br>Ulwa 2022-12.22 (143352-<br>2022-12.23 10.00.000                           | Exchange Coupon |
|                            | Payment method  • stripe Other payment method                                                            | Coupon Pay: 💻   |
|                            |                                                                                                    | Amount Paid     |

2. Click Download Invoice File to download the invoice if needed.

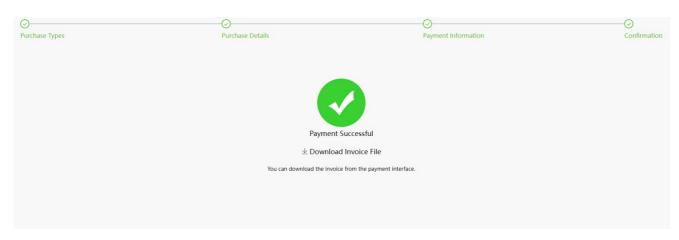

# **Transaction History**

Payments module allows you to search, check, and delete the transaction history following the user account activation and renewal. You can also download the invoice if needed.

# **Check Transaction History**

After the payment is made, you can check the details of the transaction if needed. Community transaction history will display the orders for the activation and renewal of the master account, extra family member account, property manager SmarPlus. While, Office transaction will display all the orders for the activation and renewal of the user account, as well as the orders for the premium functions.

1. Check the transactions by Type, Status and transaction Order Number.

| Status All      Order Number | Q Search                     |            |                     |        |
|------------------------------|------------------------------|------------|---------------------|--------|
| er Number Type The number    | er of apartments Total Price | Status     | Created Time        | Action |
| 878184294403 Activation      | 1 P                          | Processing | 2021-12-06 22:10:42 | 6 6    |
|                              |                              |            |                     |        |
|                              |                              |            |                     |        |

- 2. Click on (i) of the transaction you want to check.
- 3. Click on Download Invoice File if you want to download the invoice if needed.

| 7863 Download Invoice File                                |
|-----------------------------------------------------------|
| 60:27                                                     |
| · · · · · · · · · · · · · · · · · · ·                     |
| 电子 对于按口处离的战壮区。统举订始连续展示下次到                                 |
|                                                           |
| 00:00                                                     |
|                                                           |
|                                                           |
|                                                           |
|                                                           |
| 860                                                       |
|                                                           |
| Final Price : 👀                                           |
|                                                           |
| Price 517.13                                              |
|                                                           |
|                                                           |
| d on a daily basis will display the Next Expiration Date. |
|                                                           |

Parameter Set-up:

| No. | Column<br>Name           | Description                                                                                                    |
|-----|--------------------------|----------------------------------------------------------------------------------------------------|
| 1   | Order Number             | Shows the order of each transaction.                                                                                                    |
| 2   | Туре                     | Shows the transaction types: Activation, Subscription, Additional app.                                                                                                    |
| 3   | The number of Apartments | Shows the numbers of apartments involved in one order.                                                                                                    |
| 4   | Total Price              | Shows the total cost of each transaction.                                                                                                    |
| 5   | Status                   | <ol> <li>Seven types of status: All, Succeed, Processing, Failed, Time out, Cancel, System Processing.</li> <li>1. Succeed: is for the order that is paid.</li> <li>2. Processing: is for the order that is created but not paid yet.</li> <li>3. Failed: is for the order that is not paid successfully.</li> <li>4. Time out is for the order that is not paid in time before reaching the timeout.</li> <li>5. Cancel: is for the order that is canceled.</li> <li>6. System Processing: is for the order being processed by the system after the payment is made.</li> <li>7. All: is for all the above types.</li> </ol> |
| 6   | Created Time             | Shows the time when the order is created                                                                                                    |
| 7   | Action                   | Click it to check for details. Click it to pay for the order that is ready for payment.<br>Click is to go to billing system. Click it to delete orders.                                                                                                    |

# **Delete Transaction History**

1. Tick the check box(s) of the order you want to delete.

2.Click on 🔟 to delete each individual order.

3.Click on is to delete all the orders that are selected.

| yan >: | > Payments        |            |                          |             |          |                     |        |
|--------|-------------------|------------|--------------------------|-------------|----------|---------------------|--------|
| Type:  | All 👻 Status: All | •          | Order Number             | Q Search    |          |                     |        |
|        | Order Number      | Туре       | The number of apartments | Total Price | Status   | Created Time        | Action |
|        | 3161579717355389  | Activation | 1                        | \$5         | Time out | 2021-03-15 03:32:53 | (i) 🛍  |
|        | 3161579645489197  | Activation | 1                        | \$5         | Time out | 2021-03-15 03:20:54 | (i) 🛍  |
|        | 3161579490848235  | Activation | 1                        | \$5         | Time out | 2021-03-15 02:55:08 | (i) 🛍  |
|        |                   |            |                          |             |          |                     |        |

# Settings

Setting module allows you to configure and modify basic settings, time settings, motion detection and visitor access settings.

# **Basic Setting**

You can configure and modify the community information, device access type and email notification.

- 1. Click on Basic Setting.
- 2. Enter the community name.
- 3. Enter community address (Street, City, Post code, State/Province).
- 4. Select on/off to authorize the resident to create PIN code on their SmartPlus App.
- 5. Select PIN Access Mode (PIN for direct PIN code access, APT+PIN for apartment No.+ PIN code).
- 6. Select on/off to enable or disable email notification when the device is disconnected.
- 7. Click on **Submit** for validation.

| Dashboard         | Akuvox >> Setting       | şs                          |                               |                  |
|-------------------|-------------------------|-----------------------------|-------------------------------|------------------|
| <b>A</b>          | Basic Setting           | Time Setting                | Motion Setting                | Visitor Setting  |
| • Apartments      | Community Name          |                             |                               |                  |
| 塞 Resident        | Akuvox                  |                             |                               |                  |
| 💂 Visitor & Staff | Community Address       | ŝ                           |                               |                  |
| _                 | 12345                   |                             |                               |                  |
| access Group      | Pago Pago               |                             | 123456                        |                  |
| 🛱 Logs            | State/Province          |                             |                               |                  |
| 🛱 Alarm Records   | American Samoa          |                             |                               | <b>.</b>         |
|                   | Allow resident to cr    | eate PIN                    |                               |                  |
| Library           | • On Off                |                             |                               |                  |
| P Messages        | PIN Access Mode         |                             |                               |                  |
| Devices           | • PIN A                 | PT+PIN (e.g. 101 + 12       | 234)                          |                  |
|                   | Send email when th      | e device is disconnecte     | ed.                           |                  |
| Subscriptions     | On Of                   | f                           |                               |                  |
| Payments          | Send message when       | SIM card data exceed        | s the limit                   |                  |
|                   | 🔿 On 💿 Of               | £                           |                               |                  |
| 🔅 Settings        | Unlock All Doors W      | /hen Emergency Alarn        | n Triggered                   |                  |
|                   | On Of                   | £                           |                               |                  |
|                   | Not all devices support | this function, please conta | act your service provider for | further details. |
|                   | Submit                  |                             |                               |                  |

# **Time Setting**

You configure and modify your time setting based on your geographical location and time zone.

1. Click on Time Setting.

- 2. Select your time zone.
- 3. Select your time format (24-hour or 12-hour format).
- 4. Select your data format(Y/M/D; M/D/Y; D/M/Y).
- 5. Click Submit for validation.

| Time Setting | Motion Setting | Visitor Setting |      |
|--------------|----------------|-----------------|------|
|              |                |                 |      |
| lai          |                | •               |      |
| Н            |                |                 |      |
|              |                | ~               |      |
|              |                |                 |      |
|              | ai             | ai              | ai 🗸 |

# **Motion Detection Setting**

You can not only enable and disable motion detection on the door phone but also set up the device motion detection type and alert trigger delay if needed.

- 1. Click on Motion Setting.
- 2. Click Enable or Disable the motion detection according to your need.
- 3. Select motion detection type: IR detection (IR sensor) and video detection according to your need.
- 4. Set alert trigger delay time when the sensor is triggered.

| uvox- >> Settin  | gs       |       |                |                 |
|------------------|----------|-------|----------------|-----------------|
| Basic Setting    | Time Set | tting | Motion Setting | Visitor Setting |
| Motion Detection |          |       |                |                 |
| Disable          | •        |       |                |                 |
| Alert Delay Time |          |       |                |                 |
| 10s              |          |       |                |                 |

# **Visitor Setting**

Visitor setting in the SmartPlus mainly applied to the X916 series door phones on which visitors are allowed to gain door access either using their ID cards or through facial enrollment for facial recognition. You can switch on or off the ID card and facial recognition if needed.

- 1. Click on Visitors Setting.
- 2. Switch on or off the ID card verification according to your need.
- 3. Switch on or off the Face Enrollment for facial recognition.
- 4. Click on Submit for validation.

# Set up Emergency Door Unlock

You can make all doors to open or close automatically or manually when any emergencies occurred. For example, the doors can be opened automatically once an emergency alarm is triggered on any one of the door phones during the fire emergency so that people can be quickly evacuated to the safer place. Also, you can unlock all the doors manually on the SmartPlus Cloud for the emergency.

## 1. Go to Settings > Basic Setting.

| 📑 Devices | Unlock All Doors When Emergency Alarm Triggered                                                  |
|-----------|--------------------------------------------------------------------------------------------------|
|           | On Off                                                                                           |
| Settings  | Not all devices support this function, please contact your service provider for further details. |
|           | Submit                                                                                           |

- 2. Select automatic door unlock or manual unlock
  - Select On, if you want to the doors to be unlocked automatically when an emergency occurred.
  - Select Off, if you want to unlock the doors manually on the SmartPlus web portal. You can click
     Emergency Action near the top of any page to open or close the doors manually.

|                                        | Emergency Action                                                                                 | Akuvox 🔻 | 12@Cqq.com ▼ 🗳 Log out |
|----------------------------------------|--------------------------------------------------------------------------------------------------|----------|------------------------|
| Reminder<br>Offline Devices            | Emergency Action ×                                                                               |          | Expired Residents      |
| <b>LR</b> 0                            |                                                                                                  | 0        | <b>&amp;</b> 0         |
| Community Information<br>Buildings     | Lock All Unlock All                                                                              | 1        | Devices                |
| Access Authorization Counts Statistics | Not all devices support this function, please contact your service provider for further details. |          |                        |

# **Alarm Records**

You can check and export alarm records if needed.

# **Emergency Alarm**

It displays the fire alarms uploaded by the device.

| Akuvox                                        |                                                               |                                  | Community Lists 🔻 | luna.zheng@akuvox.com ▼ | Log out |
|-----------------------------------------------|---------------------------------------------------------------|----------------------------------|-------------------|-------------------------|---------|
| Dashboard                                     | Community Lists >> Alarm Records Emergency Alarm Arming Alarm |                                  |                   |                         |         |
| <ul><li>Apartments</li><li>Resident</li></ul> | Alarm Time: O                                                 | - O Searc                        | Export Logs       |                         |         |
| 💂 Visitor & Staff                             | Alarm Time                                                    | Building                         | Device            | Туре                    |         |
| 🕞 Access Group                                |                                                               | No D                             | Pata              |                         |         |
| 🛱 Logs                                        |                                                               |                                  |                   |                         |         |
| 🚊 Alarm Records                               |                                                               | Lines per page 10 $\checkmark$ 1 | > Go to 1 Go      | 0 In All                |         |
| 📋 Arming Alarm                                |                                                               |                                  |                   |                         |         |
| Library                                       |                                                               |                                  |                   |                         |         |
| 🗭 Messages                                    |                                                               |                                  |                   |                         |         |
| 🖷 Devices                                     |                                                               |                                  |                   |                         |         |

# Arming Alarm

It displays the alarm records uploaded by the indoor monitor in the community.

| Akuvox             |                                  |                | Comm              | nunity Lists    | uvox.com 🔻 Log c |
|--------------------|----------------------------------|----------------|-------------------|-----------------|------------------|
| Dashboard          | Community Lists >> Alarm Records | 7              |                   |                 |                  |
| Apartments         | Emergency Alarm Arming Alarm     | - ©            | Q Search Export L | ogs             |                  |
| Xisitor & Staff    | Happened On                      | Building       | APT               | Device Location | Information      |
| 🗟 Access Group     |                                  |                | No Data           |                 |                  |
| Logs Alarm Records |                                  | Lines per page | 10 V < 1 > Go to  | 1 Go 0 In All   |                  |
| Arming Alarm       |                                  |                |                   |                 |                  |
| F Library          |                                  |                |                   |                 |                  |
| P Messages         |                                  |                |                   |                 |                  |

- 1. Click Alarm Records. Select the desired alarm mode.
- 2. Select alarm records time interval, then search the alarm record you need.
- 3. Click **Export logs** if you want to export the alarm records if needed. You can select the alarm time interval before exporting alarm records.

|                  | Alarm Records                  | ×        |
|------------------|--------------------------------|----------|
| Type of Logs     |                                |          |
| Alarm Records    |                                |          |
| Export file type |                                |          |
| Log only         |                                |          |
| Duration         |                                |          |
| 2022-11-14       | - 🛅 2022-12-14                 |          |
|                  |                                |          |
|                  |                                | Export   |
|                  |                                |          |
| Note:            |                                |          |
| A red dot        | means there are unsolved alarm | records. |

# **Office Property Management**

# **Office Property Management Interface**

The office property management main interface mainly consists of 10 modules that are incorporated as a whole to allow you to manage office staff, personnel, devices, Akuvox SmartPlus app for the office-based intercom communication, door access control, monitoring, user account activation, and service subscription&renewal, etc. via the Akuvox SmartPlus platform.

| uvox                                |                    |                       |                             |                        | AK(Office)  Iuna zhe | ng@akuvox.com ▼  |
|-------------------------------------|--------------------|-----------------------|-----------------------------|------------------------|----------------------|------------------|
| hboard                              | CI                 | ick to select or sear | ch for the office.          |                        | Community)           | Entry Record     |
| Offline Devices                     | Inactivated People |                       | Expiring People             |                        | Office)              |                  |
| rtment 🔽 0                          |                    |                       | <u>&amp;</u> 0              | Aku                    |                      |                  |
| Office Information                  |                    |                       |                             |                        |                      |                  |
| Departments                         | Basic User         |                       | Advanced User               |                        |                      |                  |
| cess Group                          | 1                  |                       | <b>2</b> 0                  |                        | Click to se          | lect the office. |
| Access Authorization Statistics     | Cline              | . to ober 20 percent  | rd, fill in billing informa | ation and link aites   |                      |                  |
| 28 Basic User Advanced User Visitor | Click              | c to change passwo    | ra, illi in billing informa | ation, and link sites. |                      |                  |
| ning Alarm                          |                    |                       |                             |                        |                      |                  |
| rary                                |                    |                       |                             |                        |                      |                  |
|                                     |                    |                       | 0 0                         | 0                      | 0 0                  |                  |
| Module navigatio                    | n column.          | 0                     |                             |                        |                      |                  |
| lices                               |                    | 2                     |                             |                        |                      |                  |
| ings                                |                    |                       |                             |                        |                      |                  |

## Module Description:

| No. | Column<br>Name  | Description                                                                                                    |
|-----|-----------------|----------------------------------------------------------------------------------------------------|
| 1   | Dashboard       | Displays information on community, devices, residents, door access and general statistics, etc. And the Number of apartments, and residents, devices.                                                                                                    |
| 2   | Department      | Allows you to search department information indicating department names, the number of people and devices in the depart. It also allows you to edit the department and delete the department.                                                                                    |
| 3   | User            | Allows you to create office staff and personnel accounts and check their accounts and access control information and import their face data and RF card via template, and edit access type and access group.                                                                     |
| 4   | Visitor         | Allows you to set up temporary PIN code for visitors, Delivery PIN code for delivery staff.                                                                                                    |
| 5   | Access<br>Group | Allows you to create an inventory of access control schedule templates that can be readily applied to specific staff, personnel, departments, and devices.                                                                                                    |
| 6   | Logs            | Allows you to check and search door logs, temperature logs, call histories, captured images.<br>It also allows you to check and delete motion alerts, and to check on the changes made on<br>the apartment and end users and on the RF card, PIN code, face, temporary PIN code. |
| 7   | Library         | Displays all the PIN Codes and RF cards created by a property manager.                                                                                                    |
| 8   | Messages        | Allows you to create and send messages to the users' indoor monitors and SmartPlus apps, etc.                                                                                                    |
| 9   | Devices         | Allows you to check device info related to the building, apartment, status, device type, and to check and edit settings related to relays, call, unlock type, and device name, etc.                                                                                              |
| 10  | Settings        | Displays property manager info, PIN code access type, email notification, time setting, motion setting, and visitor setting, etc.                                                                                                    |

# Office Dashboard Overview

Dashboard Displays information on the office, office users, devices, and door access records, and statistics, etc.

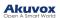

| Displ                         | ays off-line devices | and user account status | s. You can click on the blocks be | elow for the details.   |
|-------------------------------|----------------------|-------------------------|-----------------------------------|-------------------------|
| offline Devices               |                      | inactivated People      | Expiring People                   | Expired People          |
| Disp<br>deta                  |                      | departments, personne   | I, staff and devices. You can o   | click on blocks for the |
| ce Information<br>Departments |                      | Personnels              | Staffs<br>2 1                     | Devices                 |
| Displ                         | ays recorded door a  | ccess statistics.       |                                   |                         |
| ccess Authoriz<br>Basic User  | ation Statistics     | Visitor                 |                                   |                         |
|                               |                      |                         |                                   |                         |
|                               | 0                    | 0                       | 0                                 |                         |
|                               | PIN                  | RF Card                 | Face                              | Арр                     |

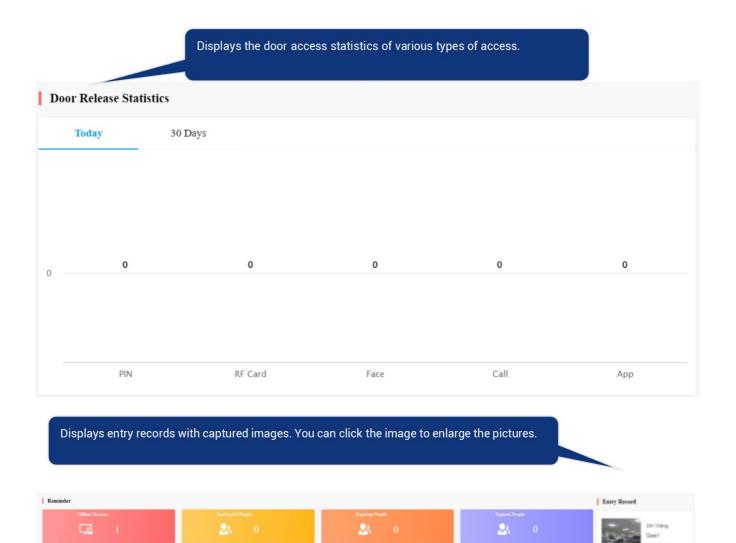

# Staff & Personnel Management

# **User Module Overview**

The **User** module in the navigation column is used to add office staff and personnel for whom you can create SmartPlus end user account. You can set up access types and access control schedules for them. Moreover, you can search, modify, check and delete staff and personnel's user accounts.

# Add Office Staff & Personnel

Adding office staff and personnel deals with creating their respective user account and setting up the door access types and access control schedules.

# **Create User Account**

You can create user accounts for both office staff and personnel. Before creating the account for the residents, you are required to double check the staff and personnel information and then add them to the corresponding office and department set up by an installer.

1. Click on **Residents** module 🗶 User in the left navigation column.

#### 2. Click on New.

| Dashboard       | AK(Office) >> User              |            |                               |            |                              |                                 |
|-----------------|---------------------------------|------------|-------------------------------|------------|------------------------------|---------------------------------|
| Department      | Department All   Identity  Name | All Active | All   App Status All          | Ŧ          | Imp<br>Download RF Card Temp | ort Face New New Import RF Card |
| User<br>Visitor | Name® *                         | ID         | Contact Information           | Department | App Status                   | Actions                         |
|                 | Lucy Zheng Basic User 🥥         | 12333      | <ul><li></li><li> →</li></ul> | DI         | Unregistered                 | o İ                             |
|                 |                                 |            |                               |            |                              |                                 |

#### 3. Set up staff or personnel information.

Note:

- Advanced users can be assigned with multiple authority groups across the departments for access control.
- Basic users can only be assigned with an authority group in their own department for access control.

#### Akuvox Open A Smart World

| Dashboard                       | 1<br>Information                                                                                                    |
|---------------------------------|----------------------------------------------------------------------------------------------------|
| Department                      |                                                                                                    |
|                                 | * Department                                                                                                    |
| 🐣 User                          |                                                                                                    |
| 💂 Visitor                       | * Identity ⑦                                                                                                    |
|                                 | Basic User                                                                                                    |
| G Access Group                  | * First Name                                                                                                    |
| ᄇ Logs                          |                                                                                                    |
| atata                           | * Last Name                                                                                                    |
| 🗎 Arming Alarm                  |                                                                                                    |
| F Library                       | * ID                                                                                                    |
| Messages                        |                                                                                                    |
| - Micssages                     | Email                                                                                                    |
| 📲 Devices                       |                                                                                                    |
| 🔅 Settings                      | Country / Region                                                                                                    |
|                                 | ▼                                                                                                    |
|                                 | Mobile Number                                                                                                    |
|                                 |                                                                                                    |
|                                 | Allow User to Create QR Code                                                                                                    |
|                                 | Next Save Information Only                                                                                                    |
| 4. Click on Save Information    | n Only to complete creating an account.                                                                                                    |
| Note:                           |                                                                                                    |
| Click on Nex Save Information O | t when you want to set up access method along with the access group, or click or<br>wy when you only want to set up and save the user's basic information. |

# Set up Access Control for Users

You can set up access types such as PIN code, RF card and facial recognition as well as access control schedules for office staff and personnel.

| 1. Click on User module and click on | New | ). |
|--------------------------------------|-----|----|
|--------------------------------------|-----|----|

#### Akuvox

| Dashboard    | AK(Offic | e) >> User              |                      |                      |            |                              |                        |
|--------------|----------|-------------------------|----------------------|----------------------|------------|------------------------------|------------------------|
| nepartment   | Departmo | ent All 👻 Identity .    | All  Active C Search | All - App Status All | ¥          | Imp<br>Download RF Card Temp | New New Import RF Card |
| N Visitor    |          | Name 🗇 🍦                | ID                   | Contact Information  | Department | App Status                   | Actions                |
| Access Group |          | Lucy Zheng Basic User 🥑 | 12333                | <i>€</i><br>⊠        | DI         | Unregistered                 | © 🗓                    |
| Logs         |          |                         |                      |                      |            |                              |                        |

2. Fill in the account information and click on **Next** to proceed to the next page where you can set up access types and schedules.

| Dashboard      | 1<br>Information             |
|----------------|------------------------------|
| Department     | * Department                 |
| 😕 User         |                              |
| 💂 Visitor      | * Identity ⑦<br>Basic User   |
| 🗟 Access Group | * First Name                 |
| 📋 Logs         |                              |
| 🛱 Arming Alarm | * Last Name                  |
| E Library      | * ID                         |
| P Messages     | Email                        |
| 🖫 Devices      |                              |
| 🔅 Settings     | Country / Region             |
|                | Mobile Number                |
|                |                              |
|                | Allow User to Create QR Code |
|                | Next Save Information Only   |

3. Set the accessible floors so that the staff or personnel can take lifts to the specified floors using his/her cards or facial recognition. You can add 10 floors at maximum.

### Note:

5. Click on New .

- If you have set the department's floor(s), the floor(s) will display on the accessible floors box automatically.
- Any changes to the department floor(s) will NOT impact to the accessible floors of added staff/personnel.

| Department     | Basic User        |            |   |
|----------------|-------------------|------------|---|
| 😕 User         | Name:             | Judy Zheng |   |
|                | ID:               | 123455     |   |
| R Visitor      | Department:       | AK         |   |
| E Access Group | Accessible Floors |            |   |
| atata          | Accessible Floors | 2 ×        |   |
| 📋 Logs         | Access Type       | All Floors | î |
| 📋 Arming Alarm | PIN               | 1          |   |
| Library        |                   | 4          |   |
|                | RF Card           | 5          |   |
| P Messages     |                   | 6          |   |
| 🖫 Devices      | Face ID ⑦         | 7          |   |
|                |                   | 8          |   |
| 🔅 Settings     |                   | 9          |   |
|                |                   | 10         |   |
|                |                   | 11         |   |
|                |                   | 12         | • |
|                |                   |            |   |

4. Fill in the PIN code, RF cards, and select face picture to set up the access types.

| lecte | ed : Technical Department Access Gr | soup Sales Departm | ent Access Group |                     |
|-------|-------------------------------------|--------------------|------------------|---------------------|
|       | Name                                | Device             | Repeats          | Time                |
|       | Technical Department Access Group   | Gate1              | Daily            | 00:00:00 - 23:59:59 |
|       | Sales Department Access Group       | -                  | Daily            | 00:00:00 - 23:59:59 |
|       | Test                                | Gate1              | Weekly           | 00:00:00 - 23:59:59 |
|       | Test1                               | Gate1              | Daily            | 00:00:00 - 23:59:59 |

#### Akuvox

#### Note:

- Only the advanced users are given permission to perform access control across the departments as they are allowed to select multiple authority groups, while basic users are only allowed to get door access in their respective department.
- 6. Set up the access control schedule and devices to which you want to apply the access schedule and click on

|                     |             | New Acce     | ss Group |             |        |
|---------------------|-------------|--------------|----------|-------------|--------|
| * Access Group Name |             |              |          |             |        |
|                     |             |              |          |             |        |
| Repeats<br>Daily    | •           |              |          |             |        |
| * Start Time        |             |              |          |             |        |
| © 00:00:00          |             |              |          |             |        |
| * End Time          |             |              |          |             |        |
| © 23:59:59          |             |              |          |             |        |
| Department          | Device Name | MAC          | Status   | Device Type | Relay  |
| D1                  | gate        | 0C110515CE68 | •        |             | Relay1 |
|                     |             |              |          |             |        |

7. Tick the specific access control schedule(s) you want to apply for the resident, and click on Submit.

| electe | d : Technical Department Access Gr | oup    |         |                     |
|--------|------------------------------------|--------|---------|---------------------|
|        | Name                               | Device | Repeats | Time                |
| ~      | Technical Department Access Group  | Gate1  | Daily   | 00:00:00 - 23:59:59 |

### Search/Delete/Edit Office User Accounts

After the user account is created, you can search, edit, and delete the user account. You can also reset the user account password if needed.

#### Search/Delete User Accounts

- 1. On the navigation column, click User module.
- 2. You can search for your desired staff/personnel by entering their info on the search box. You are also able to click the **Name** or the icon and the interval of the people.
- 3. Tick the checkbox of the specific account(s)you want to delete or tick the checkbox by the **Name** field and click on iii delete all the accounts.

| Dashboard                                    | AK >> User   |                       |                         |                     |            |                                 |                                   |
|----------------------------------------------|--------------|-----------------------|-------------------------|---------------------|------------|---------------------------------|-----------------------------------|
| <ul> <li>Department</li> <li>User</li> </ul> | Department A | All   Identity All    | Active All     Q Search | App Status     Ali  | v          | Impo<br>Download RF Card Temple | nt Face New<br>ate Import RF Card |
| Visitor                                      |              | Name® ‡               | ID                      | Contact Information | Department | App Status                      | Actions                           |
| Access Group                                 | Ju           | dy Zheng Basic User 🤣 | 123455                  | &<br>⊠ dad@adsa.com | АК         | Unregistered                    | ۵ 🗎                               |
| Logs                                         |              |                       |                         |                     |            |                                 |                                   |

### Edit User Account

You can reset the users' SmartPlus app account password, and edit users' account information, their accessible floors when taking lifts, and their access control setting.

| 1. On the navigation column, click <b>User</b> module, then click | New |  |
|-------------------------------------------------------------------|-----|--|
|-------------------------------------------------------------------|-----|--|

| Dashboard      | AK >> User    |                        |                         |                     |            |                                       |            |
|----------------|---------------|------------------------|-------------------------|---------------------|------------|---------------------------------------|------------|
| 😰 Department   | Department Al | I v Identity Al        | Active All     Q Search | App Status All      | Ŧ          | Import I<br>Download RF Card Template |            |
| Subser         |               | Name® 🛓                | ID                      | Contact Information | Department | App Status                            | Actions    |
| 🗟 Access Group | Judy          | r Zheng 🛛 Basic User 🖉 | 123455                  | &<br>⊠ dad@adsa.com | AK         | Unregistered                          | <u>ا ا</u> |
| 🛱 Logs         |               |                        |                         |                     |            |                                       |            |

- 2. Click on <a>o</a> of the specific user account you want to edit.
- 3. Click on

to change the account information.

| Akuvox Company >> Peop | Akuvox Company >>> People >>> View               |  |  |  |  |
|------------------------|--------------------------------------------------|--|--|--|--|
| Information            | Edit                                             |  |  |  |  |
| Name                   | Jim. Personnel                                   |  |  |  |  |
| ID                     | 12334                                            |  |  |  |  |
| Department             | Technical Department                             |  |  |  |  |
| Active                 | Normal                                           |  |  |  |  |
| Expiration Time        | 2022-04-07 11:06:39                              |  |  |  |  |
| App Status             | Unregistered                                     |  |  |  |  |
| Email                  | -                                                |  |  |  |  |
| Country / Region       | -                                                |  |  |  |  |
| Mobile Number          | -                                                |  |  |  |  |
| Creating QR Codes      | On                                               |  |  |  |  |
| Call Type              | Indoor monitors' guard phones                    |  |  |  |  |
| SIP Call Or IP Call    | All my devices were installed in the same place. |  |  |  |  |
|                        |                                                  |  |  |  |  |

4. To add or change accessible floors, scroll down the page to Accessible Floors, and click on 🖉 . You can add 10 floor numbers at maximum.

| Accessible Floors | - 🖊                    |          |
|-------------------|------------------------|----------|
|                   | Edit Accessible Floors | ×        |
| Accessible Floors |                        |          |
| 25 ×              |                        |          |
| 17                |                        | <b>^</b> |
| 18                |                        |          |
| 19                |                        |          |
| 20                |                        |          |
| 21                |                        |          |
| 22                |                        |          |
| 23                |                        |          |
| 24                |                        |          |
| 26                |                        |          |
| 27                |                        |          |
| 28                |                        |          |
| 29                |                        |          |
| 30                |                        | <b>•</b> |

### 5. Edit the access type or create new access types by clicking New.

| Access Type           PIN         RF Card         Face ID |                  |                     | New    |
|-----------------------------------------------------------|------------------|---------------------|--------|
| PIN                                                       | Created By       | Created Time        | Action |
| 12345                                                     | Property Manager | 2022-03-07 19:00:03 | 🗾 🖻    |

6. Click on **Edit** to edit the access control setting, and edit the setting by re-selecting the access control schedule (Access Group) or by creating new access group.

| Access Group 🕐                    |        |         | Edit                |
|-----------------------------------|--------|---------|---------------------|
| Name                              | Device | Repeats | Time                |
| Technical Department Access Group | Gate1  | Daily   | 00:00:00 ~ 23:59:59 |

| partment<br>r | Access Gro<br>Selected : |                 |        |         | Ne                  |
|---------------|--------------------------|-----------------|--------|---------|---------------------|
| or            |                          | Name            | Device | Repeats | Time                |
| 01            |                          | D1 Access Group | Gate   | Daily   | 00:00:00 - 23:59:59 |

Note:

• You cannot edit the mobile phone number, email number, and area code of the user accounts that have linked sites.

### Import Face/RF Card(s)

You can import the face data and RF cards in batch using the template for the users.

### Import Face Data

- 1. On the navigation column, select User module, then click Import Face
- 2. Choose the face data .zip file and click on Import to upload the file.

| Dashboard      | AK(Office) >> User        |                                                                                                    |      |                           |                        |
|----------------|---------------------------|----------------------------------------------------------------------------------------------------|------|---------------------------|------------------------|
|                |                           | Import Face Data ×                                                                                                    |      |                           |                        |
| 😰 Department   | Department All v Identity |                                                                                                    |      | Import Face               | New                    |
| 🛎 User         | Name 👻                    | 2.Each photo cannot be larger than 10M, only jpg, png and bmp are supported.<br>3.Each photo must be at least $250 \times 250$ pixels.                                           |      | Download RF Card Template | Import RF Card         |
| 💂 Visitor      | Name® ‡                   | <ol> <li>The photo must be name with "ID", eg "2022001,jpg".</li> <li>Please make sure that every picture uploaded should be the front view of the person's head, sho</li> </ol> | ment | App Status                | Actions                |
| 🕞 Access Group | Lucy Zheng Basic User     | wing full face with no backlight and reflection, wearing no hat and mask.                                                                                                    |      | Unregistered              | <ul> <li>II</li> </ul> |
| 🗎 Logs         |                           | Choose a file Import                                                                                                    |      |                           |                        |

Note

• Face data should be imported in .zip file format and the photos need to be named with the ID number. For example: 12345.jpg.

### Import RF Card

- 1. On the navigation column, select User module.
- 2. On the upper right corner of the screen, click Download RF Card Template to download the RF card template, then fill the RF card formation.
- 3. Click Import RF Card to upload the file.

#### RF card template:

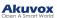

|   | I30 -  | ⊇ fx    |   |   |   |   |   |   |   |   |   |   |
|---|--------|---------|---|---|---|---|---|---|---|---|---|---|
|   | А      | В       | С | D | E | F | G | Н | I | J | K | L |
| 1 | People | RF Card |   |   |   |   |   |   |   |   |   |   |
| 2 |        | 1234566 |   |   |   |   |   |   |   |   |   |   |
| 3 |        |         |   |   |   |   |   |   |   |   |   |   |
| 4 |        |         |   |   |   |   |   |   |   |   |   |   |
| 5 |        |         |   |   |   |   |   |   |   |   |   |   |
| - |        |         |   |   |   |   |   |   |   |   |   |   |

# **Visitor Management**

Visitor module allows you to create access credentials for the delivery personnel, and the visitors.

# Manage Access Credentials for Visitors

You can manage access credentials for the visitors in terms of creating and deleting temporary PIN code, QR code, and setting up the access control schedules for the validity of the credentials, while defining which building and relays the credential is applied to.

### Create Temporary PIN Code

You can set up temporary PIN/QR code along with the access schedule, which will then be sent to visitors' email for door access.

| 1. On the na   | avigation column, select Visitor module, then Temp Keys, then click New . |                  |
|----------------|---------------------------------------------------------------------------|------------------|
| Dashboard      | AK(Office) >> Visitor                                                     |                  |
| Department     | Temp Keys Delivery Auth                                                   |                  |
| a User         | Name Q Search                                                             | New              |
| 🔒 Visitor      | Name Key QR Code ValidityTimes Per Device Repeats Created By Start Time   | End Time Actions |
| 尾 Access Group | No Data                                                                   |                  |
| ᄇ Logs         |                                                                           |                  |

- 2. Create Temporary PIN code along with the access schedule.
- 3. Select the **specific relay(s)** to be triggered by the temporary key.
- 4. Click on Submit to generate temporary PIN code.

| Department               |          |              |                       |
|--------------------------|----------|--------------|-----------------------|
| D1                       | <b>*</b> |              | Weekly                |
| ople                     |          | Daily        |                       |
| Name                     | ever     |              | * Day                 |
|                          | [        |              | Sunday Monday         |
| Number                   |          | Repeats      | 🗌 Tuesday 🔽 Wednesday |
|                          |          | Daily        | 🗹 Thursday 🗌 Friday   |
|                          |          | * Start Time | Saturday              |
| peats                    |          | © 08:00:00   | * Start Time          |
| Never                    | <b></b>  | * End Time   | © 08:00:00            |
| Start Time               |          | © 22:00:00   |                       |
| 9 2023-11-14 18:17:11    |          | 0 22.00.00   | * End Time            |
| End Time                 |          |              | © 22:00:00            |
|                          |          |              |                       |
| 5                        |          |              |                       |
| ValidityTimes Per Device |          |              |                       |
|                          |          |              |                       |
| elivery Method           |          |              |                       |
| Email                    |          |              |                       |

| Department | Device Name | MAC          | Status | Relay  |
|------------|-------------|--------------|--------|--------|
| D1         | gate        | 0C110515CE68 | •      | Relay1 |

# Submit

### Parameter Set-up:

| No. | Column<br>Name | Description                      |
|-----|----------------|----------------------------------|
| 1   | People         | Select the people to be visited. |
| 2   | Name           | Enter the visitor's name.        |
| 3   | lD<br>Number   | Enter the visitor ID number.     |

|   |                                    | Select "Never", "Daily", "Weekly" for the temporary key access schedule.                                                                                                    |
|---|------------------------------------|----------------------------------------------------------------------------------------------------|
| 4 | Repeats                            | <ol> <li>"Never" means non-repetitive and one-time access schedule with a specific PIN code validity expiration time.</li> <li>"Daily" means the PIN code access is valid during a certain time span of a day and is repetitive on a daily basis (eg. 08:00-20:00 every day).</li> <li>"Weekly" means the PIN code access is valid during a certain time span of a day and is repetitive on weekly basis. (eg. 08:00-20:00 during the selected day(s) of a week).</li> </ol>                                                                                                    |
| 5 | Validity<br>Times<br>Per<br>Device | You can put a number in the field based on the format: "each door count" * "the number of door<br>phone selected" = "Total number of PIN code validity". For example, if you type in "1" and select<br>3 door phones, then the PIN code will be valid for three times in total (1 x 3 door phones=3<br>times). You can use out the PIN code on any one of the door phones selected. When the PIN<br>code is used out on any one of the door phone, it will no longer be valid on the rest of the door<br>phones.<br>Note:<br>This is applicable when you select "Never" in the Repeat field. |
| 6 | Start<br>Time<br>End<br>Time       | Set the Start Time and End Time for the PIN code validity time span during a day on a daily or on weekly basis.                                                                                                    |
| 7 | Delivery<br>Method                 | PIN code will be sent to the visitor's email address you entered.                                                                                                    |

### Search/ Delete Temporary PIN Code

- 1. On the navigation column, select Visitor module, then Temp Keys.
- 2. Enter the visitor name to search and find the specific temporary PIN code if needed.
- 3. Click on (i) to see the details of the temporary PIN code if needed.

4. Click in to delete the specific temporary PIN code or you can tick the checkbox of the temporary PIN code you want to delete, and you can delete all the temporary PIN by ticking the checkbox of Name .

| Dashboard      | AK(Office) | AK(Office) >> Visitor   |          |         |                          |         |                       |                     |                     |         |
|----------------|------------|-------------------------|----------|---------|--------------------------|---------|-----------------------|---------------------|---------------------|---------|
| 😰 Department   | Temp Ke    | Temp Keys Delivery Auth |          |         |                          |         |                       |                     |                     |         |
| a User         | Name       |                         | C Search |         |                          |         |                       |                     |                     | New     |
| 💂 Visitor      |            | Name                    | Key      | QR Code | ValidityTimes Per Device | Repeats | Created By            | Start Time          | End Time            | Actions |
| 🗟 Access Group |            | CC                      | 96721622 |         | 1                        | Never   | luna.zheng@akuvox.com | 2023-11-14 18:17:11 | 2023-11-22 00:00:00 | (i) 🛍   |
|                |            |                         |          |         |                          |         |                       |                     |                     |         |

Note

• After you click it to check temporary key details, you can click View Door Logs to check temporary key door logs shown as follows.

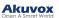

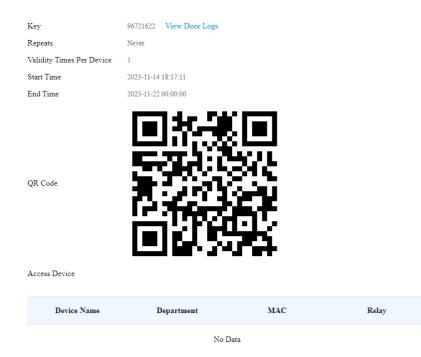

# Manage Access Credentials for Delivery Personnel

You can create both delivery PIN code and RF card for the delivery staff, who can use the PIN to access the designated place, for example, a parcel room to deliver the package to the residents.

### Create Delivery PIN Codes/RF Cards

You can create Delivery PIN code and RF card along with access control schedule (access group).

| 1. On the r   | navigation column, select Visitor module, then Delivery Auth, then click . |                |                  |                   |              |         |  |  |  |  |  |
|---------------|----------------------------------------------------------------------------|----------------|------------------|-------------------|--------------|---------|--|--|--|--|--|
| Dashboard     | AK(Office) >>> Visitor                                                     |                |                  |                   |              |         |  |  |  |  |  |
| Department    | Temp Keys Delivery Auth                                                    |                |                  |                   |              |         |  |  |  |  |  |
| user .        | Name 💌                                                                     | Q Search       |                  |                   |              | New     |  |  |  |  |  |
| 📣 User        | Name                                                                       | Access Control | Access Group     | Accessible Floors | Created Time | Actions |  |  |  |  |  |
| Access Group  |                                                                            |                | No Data          |                   |              |         |  |  |  |  |  |
| <b>首</b> Logs |                                                                            | Lines per page | e 10 ∨ < 1 > Got | to 1 Go 0 In All  |              |         |  |  |  |  |  |

2. Set up Delivery PIN code and RF card.

| * Name            |   |  |
|-------------------|---|--|
|                   |   |  |
| PIN               |   |  |
|                   |   |  |
| RF Card           |   |  |
|                   |   |  |
| Accessible Floors |   |  |
|                   | • |  |

### 3. Select the Access Group to be applied.

| ected : | Technical Department Access G    | roup   |         |                     |
|---------|----------------------------------|--------|---------|---------------------|
|         | Name                             | Device | Repeats | Time                |
| Т       | echnical Department Access Group | Gate1  | Daily   | 00:00:00 - 23:59:59 |

4. Click on **New** to create a new access group.

gate

| * Access Group Name    |     |        |             |       |
|------------------------|-----|--------|-------------|-------|
|                        |     |        |             |       |
| Repeats Daily          |     |        |             |       |
| * Start Time           |     |        |             |       |
| © 00:00:00             |     |        |             |       |
| * End Time             |     |        |             |       |
| © 23:59:59             |     |        |             |       |
| Department Device Name | MAC | Status | Device Type | Relay |

Submit

D1

0C110515CE68

•

Relay1

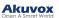

#### Parameter Set-up:

| No. | Column<br>Name             | Description                                                                                                    |
|-----|----------------------------|----------------------------------------------------------------------------------------------------|
| 1   | Access<br>Group<br>Name    | Fill in the access group name.                                                                                                    |
| 2   | Repeats                    | <ol> <li>Select "Never", "Daily", "Weekly" for the delivery PIN code access schedule.</li> <li>"Never" means non-repetitive and one-time access schedule.</li> <li>"Daily" means the PIN code access is valid during a certain time span of a day and is repetitive on a daily basis (eg. 08:00-20:00 every day).</li> <li>"Weekly" means the PIN code access is valid during a certain time span of a day and is repetitive on weekly basis. (eg. 08:00-20:00 during the selected day(s) of a week).</li> </ol> |
| 3   | Start<br>Time/<br>End Time | Set the start time and end time for the PIN code validity time span during a day on a daily or on weekly basis.                                                                                                    |

### Note

• 8-digit PIN code starting with 9 is invalid in the PIN field. And the PIN cold entered can not be repetitive.

### Modify Delivery PIN Codes/RF Card

- 1. On the navigation column, select Visitor module, then Delivery Auth.
- 2. Search the delivery PIN code and RF card by visitor's name, PIN code, and RF card number.

| Dashboard    | AK(Office) >> | Visitor       |                        |                 |                   |                     |         |
|--------------|---------------|---------------|------------------------|-----------------|-------------------|---------------------|---------|
| 💼 Department | Temp Keys     | Delivery Auth |                        |                 |                   |                     |         |
| a User       | Name          | *             | Q Search               |                 |                   |                     | New     |
| 🤱 Visitor    |               | Name          | Access Control         | Access Group    | Accessible Floors | Created Time        | Actions |
| Access Group |               | Judy          | PIN:123333<br>RF Card: | D1 Access Group |                   | 2023-11-14 17:27:46 | 2 🖻     |
| Logs         |               |               |                        |                 |                   |                     |         |

3. Click 📝 to edit the deliver PIN code.

4. Click iii to delete the PIN code one by one, or you can tick the checkbox of the PIN code you want to delete and click on the checkbox.

| Dashboard    | AK(Office) >> V | isitor        |                       |                                      |                   |                     |         |
|--------------|-----------------|---------------|-----------------------|--------------------------------------|-------------------|---------------------|---------|
| Department   | Temp Keys       | Delivery Auth |                       |                                      |                   |                     |         |
| 🖑 User       | Name            |               | Q Search              |                                      |                   |                     | New     |
| Ser Visitor  |                 | Name          | Access Control        | Access Group                         | Accessible Floors | Created Time        | Actions |
| Access Group |                 | Judy          | PIN:123333<br>RF Card | D1 Access Group                      |                   | 2023-11-14 17:27:46 | 2 🖻     |
| Logs         |                 |               |                       |                                      |                   |                     |         |
| Arming Alarm |                 |               | Warning               | ×                                    | Go 1 In All       |                     |         |
| Library      |                 |               | . Are you             | u sure you want to delete this item? |                   |                     |         |
|              |                 |               |                       | Cancel OK                            |                   |                     |         |
| P Messages   |                 |               |                       |                                      |                   |                     |         |

### Access Group

Access Group module allows you to create an inventory of ready-made access control schedules (access group), which can be readily pulled out and be applied for the door access control, targeting specific office staff, personnel in specific departments, and offices, and relays.

### **Create Access Group**

| 1. On the n    | avigation column           | n, select <b>Access (</b>    | Group module             | e, then click    |          |                     |         |
|----------------|----------------------------|------------------------------|--------------------------|------------------|----------|---------------------|---------|
| Dashboard      | AK(Office) >> Access Group |                              |                          |                  |          |                     |         |
| 🔁 Department   | Type All · Cust            | omized Access Group Q Search |                          |                  |          |                     | New     |
| a User         | Access Group ID            | Access Group                 | People                   | Device           | Repeats  | Time Duration       | Actions |
| 💂 Visitor      | 33535                      | D1 Access Group System       | 2                        | Gate             | Daily    | 00:00:00 ~ 23:59:59 | ۲       |
| 🗔 Access Group |                            |                              | Lines per page 10 $\vee$ | < 1 > Go to 1 Go | 1 In All |                     |         |
| 🛱 Logs         |                            |                              |                          |                  |          |                     |         |

2. Set up access group, and select the **relay** to be applied with the access control group.

| * Access Group Name |             |              |        |             |        |
|---------------------|-------------|--------------|--------|-------------|--------|
| Repeats             |             |              |        |             |        |
| Daily               | ~           |              |        |             |        |
| * Start Time        |             |              |        |             |        |
| O0:00:00            |             |              |        |             |        |
| End Time            |             |              |        |             |        |
| © 23:59:59          |             |              |        |             |        |
| Department          | Device Name | МАС          | Status | Device Type | Relay  |
| D1                  | gate        | 0C110515CE68 | ٠      |             | Relay1 |
| Submit              |             |              |        |             |        |

### Search/Check/Edit Access Group

You can not only search check the access group you have created, but also remove the existing resident(s) or add the removed access group back to the access group.

1. On the navigation column, select Access Group module.

| Dashboard      | AK(Office) >> Access Group |                              |                     |                  |          |                     |         |
|----------------|----------------------------|------------------------------|---------------------|------------------|----------|---------------------|---------|
| Department     | Type All • Cust            | omized Access Group Q Search |                     |                  |          |                     | New     |
| 🖑 User         | Access Group ID            | Access Group                 | People              | Device           | Repeats  | Time Duration       | Actions |
| R Visitor      | 33535                      | D1 Access Group System       | 2                   | Gate             | Daily    | 00:00:00 ~ 23:59:59 | ۲       |
| access Group   |                            |                              | Lines per page 10 V | < 1 > Go to 1 Go | 1 In All |                     |         |
| 🛱 Logs         |                            |                              |                     |                  |          |                     |         |
| 📋 Arming Alarm |                            |                              |                     |                  |          |                     |         |

2. Click on 💿 of the specific access group to check access group details.

| 3. Go to Add people or Remove People to add or delete resident(s) if needed. |  |
|------------------------------------------------------------------------------|--|
|                                                                              |  |

| Basic Information                |                  |                                    | Ed     |
|----------------------------------|------------------|------------------------------------|--------|
| Access Group Name Te             | ai               |                                    |        |
| epeats Da                        | ily              |                                    |        |
| egin Time 00                     | 00:00            |                                    |        |
| nd Time 23                       | 59:59            |                                    |        |
| Jevice Ga                        | te l             |                                    |        |
| Add People         Remove People | ole              |                                    |        |
|                                  | ole Q Search     |                                    |        |
| Add People Remove Peop           |                  | Department                         | Action |
| Add People Remove People         | C Search         | Department<br>Technical Department | Action |
| Add People Remove Peop           | Q Search<br>Name |                                    |        |

4. Click on Edit to edit access group.

#### Akuvox

| 1          |             |              |        |             |          |
|------------|-------------|--------------|--------|-------------|----------|
| epeats     |             |              |        |             |          |
| Daily      |             |              |        |             |          |
| Start Time |             |              |        |             |          |
| ④ 00:00:00 |             |              |        |             |          |
| End Time   |             |              |        |             |          |
| B 23:59:59 |             |              |        |             |          |
| Department | Device Name | MAC          | Status | Device Type | Relay    |
| D1         | gate        | 0C110515CE68 | ٠      | *           | 🗹 Relay1 |

### **Delete Access Group**

1. On the navigation column, select Access Group module.

| Dashboard      | AK(Office) >> Access Group |                              |                          |                  |          |                     |         |
|----------------|----------------------------|------------------------------|--------------------------|------------------|----------|---------------------|---------|
| n Department   | Type Att -                 | omized Access Group Q Search |                          |                  |          |                     | New     |
| 🛎 User         | Access Group ID            | Access Group                 | People                   | Device           | Repeats  | Time Duration       | Actions |
| 🤱 Visitor      | 33536                      | AK Customize                 | 0                        | Gate             | Daily    | 00:00:00 ~ 23:59:59 | ۵ 🖻     |
| 🗔 Access Group | 33535                      | D1 Access Group System       | 2                        | Gate             | Daily    | 00:00:00 ~ 23:59:59 | ۲       |
| 📋 Logs         |                            |                              | Lines per page 10 $\vee$ | < 1 > Go to 1 Go | 2 In All |                     |         |
| 📋 Arming Alarm |                            |                              |                          |                  |          |                     |         |

2. Click on 🔟 of the specific access group you want to delete.

3. Click on OK to delete the access group.

| Dashboard      | AK(Office) >>> Access Group |                        |                                                            |                        |          |                     |         |
|----------------|-----------------------------|------------------------|------------------------------------------------------------|------------------------|----------|---------------------|---------|
| 😰 Department   | Type All -                  | mized Access Group     |                                                            |                        |          |                     | New     |
| 🛎 User         | Access Group ID             | Access Group           | People                                                     | Device                 | Repeats  | Time Duration       | Actions |
| X Visitor      | 33536                       | AK Customize           | 0                                                          | Gate                   | Daily    | 00:00:00 ~ 23:59:59 | ۵ 🖞     |
| Recess Group   | 33535                       | D1 Access Group System | 2                                                          | Gate                   | Daily    | 00:00:00 ~ 23:59:59 | ۲       |
| 🛱 Logs         |                             |                        | · ·                                                        | Go                     | 2 in All |                     |         |
| 📋 Arming Alarm |                             |                        | Warning <ol> <li>Are you sure you want to delet</li> </ol> | ete this access group? |          |                     |         |
| E Library      |                             |                        |                                                            | Cancel                 |          |                     |         |

# **Department Management**

Department module allows you to create and search departments, and change department names.

# **Create Department**

1. On the navigation column, select Department module, then click
New

In the navigation column, select Department module, then click

New
.

In the navigation column, select Department module, then click

New
.

In the navigation column, select Department module, then click

New
.

In the navigation column, select Department module, then click

New
.

In the navigation column, select Department module, then click

New
.

In the navigation column, select Department module, then click

New
.

New

New
.

New

New
.

New

New
.

New

New
.

New

New
.

New

New
.

New

New
.

New

New
.

New

New
.

New

New
.

New

New
.

New

New
.

New

New
.

New

New
.

New

New
.

New

New
.

New

New
.

New
New
New
New
New
New
New
New
New
New
New
New
New
New
New
New
New
New
New
New
New
New
New
New
New<

2. (Optional) Enter the department name and its floor(s). You can add 10 floor numbers at maximum. Click Submit.

| New Departm | ent         | ×              |
|-------------|-------------|----------------|
|             |             |                |
|             |             |                |
|             |             |                |
|             |             | •              |
|             |             |                |
|             | Cancel      | Submit         |
|             | New Departm | New Department |

### Note:

• You can add users to the department created. In this case, the department floors will display on the users' Accessible Floors list automatically, and they can take lifts to the specified floors with cards or via facial recognition.

# Search/Edit/Delete Department

1. On the navigation column, select **Department** module.

| Dashboard      | AK(Office) >> Department |                                                               |         |         |
|----------------|--------------------------|---------------------------------------------------------------|---------|---------|
| Department     | Name Q Search            |                                                               |         | New     |
| a User         | Name 🛓                   | People                                                        | Devices | Actions |
| 🙎 Visitor      | DI                       | 1                                                             | 1       | 2 🖻     |
| E Access Group |                          | Lines per page 10 $\checkmark$ < 1 $\rightarrow$ Go to 1 Go 1 | In All  |         |

2. Search the department by department name.

3. Click 📝 to edit the department name if needed.

| Dashboard      | AK(Office) ≫ Department |                   |          |             |     |
|----------------|-------------------------|-------------------|----------|-------------|-----|
| Department     | Name                    | Edit Department × |          | Ne          | Ňew |
| user 🖉         | Name ‡                  | * Department Name | De       | vices Actio | ons |
| R Visitor      | DI                      | Floor             |          | 1 🔟 🔟       | ۵   |
| 🕞 Access Group |                         | All Floors × •    | 1 in All |             |     |
| 🛱 Logs         |                         |                   |          |             |     |
| 📋 Arming Alarm |                         | Cancel Submit     |          |             |     |

4. Click iii to delete the department if needed.

| Dashboard      | AK(Office) >>> Department |                                                           |         |         |
|----------------|---------------------------|-----------------------------------------------------------|---------|---------|
| Department     | Name Q Search             |                                                           |         | New     |
| all User 🖉     | Name ‡                    | People                                                    | Devices | Actions |
| 🕵 Visitor      | DI                        | 1                                                         | 1       | 2 🛍     |
| 🗟 Access Group |                           | Lines per page 10 V C 1 > Go to 1 In A                    | 11      |         |
| 📋 Logs         |                           |                                                           |         |         |
| 📋 Arming Alarm |                           | Warning ×<br>Are you sure you want to delete these items? |         |         |
| 🖬 Library      |                           | Pile you sike you wall to dente liese itelis :<br>Cancel  |         |         |
| <b>同</b> 、/    |                           |                                                           |         |         |

### Logs

Log module contains six sub-modules used for checking the door logs, call history, temperature logs and image captured that can be stored for 30 days.

# **Check/Export Door Logs**

Door logs have 4 types: All, Call, Door release, and Door Close. The Call type log shows the SIP/IP-based calls initiated on the door phone, indicating when, where and to whom the calls are made, while the Door release/close type log tells you when, where and by whom the door unlocks are made (be it failure or success). You can narrow down your log check by the specific time range with parameters: Door phone, Initiated by, and RF card, PIN for the targeted search.

- 1. On the navigation column, select Logs module, then Door logs.
- 2. In the Log Type field, select Call type.
- 3. Set up the time range for the door logs to be checked.
- 4. Select the department and further narrow down the search by Door Phone, Initiated By, RF Card, PIN.
- 5. Click on Export Logs to export logs.

| Dashboard      | AK(Office) >>> Logs                 |                 |                          |                          |                 |             |                 |          |          |
|----------------|-------------------------------------|-----------------|--------------------------|--------------------------|-----------------|-------------|-----------------|----------|----------|
| 😰 Department   | Door Logs Call History              | Capture Tempera | sture Logs Motion Alerts |                          |                 |             |                 |          |          |
| 🛎 User         | Door logs will be kept for 30 days. | Date: O         | ) ( (0)                  | Department: All          | v Device Name v |             | Action: All - K | ay:      | O Search |
| 2 Visitor      | Export Logs                         |                 |                          |                          |                 |             |                 |          |          |
| 📾 Access Group | Happened On                         | Department      | Device Name              | Initiated By             | Log Type        | Action      | Key             | Response | Capture  |
| 🗎 Logs         |                                     |                 |                          |                          | No Data         |             |                 |          |          |
| 📋 Arming Alarm |                                     |                 |                          | Lines per page 10 $\vee$ | < 1 > Go to 1   | Go 0 In All |                 |          |          |

**Description**:

| No. | Column<br>Name | Description                                                                                             |
|-----|----------------|----------------------------------------------------------------------------------------------------|
| 1   | Happened On    | Shows when the call is made on the door phone.                                                          |
| 2   | Department     | Shows in which department the call was made.                                                            |
| 3   | Device Name    | Distinguishes the device from others.                                                                   |
| 4   | Initiated By   | Shows who has made the call on the door phone.                                                          |
| 5   | Log Type       | Indicates your current log type.                                                                        |
| 6   | Action         | This indicator is for the door release type log.                                                        |
| 7   | Key            | This indicator is for "Door release type" log.                                                          |
| 8   | Response       | This indicator will be shown as "Success" regardless of what number is dialed on the door phone.        |
| 9   | Capture        | Show you the captured image of the call initiators. You can click on the image for an enlarged picture. |

# **Check/Export Call History**

You can check call history in terms of when and by whom the SIP calls are made and received. Moreover, you can set the time range or enter the caller or receiver to check the targeted call information.

- 1. On the navigation column, select Logs module, then Call History.
- 2. Set the date and time range of the call history if needed.
- 3. Enter the caller name or receiver name if needed.
- 4. Search the call history, and click Export Logs to export logs.

| 1       | AK(Office) >>> Logs                                    |                                         |          |               |
|---------|--------------------------------------------------------|-----------------------------------------|----------|---------------|
| ment    | Door Logs Call History Capture Terr                    | nperature Logs Motion Alerts            |          |               |
| anon    | Call history will be kept for 30 days.                 |                                         |          |               |
|         | Date: O                                                | Caller Or Receiver O Search Export Logs |          |               |
|         |                                                        |                                         |          |               |
| Group   | Happened On                                            | Caller                                  | Receiver | Call Duration |
| Group   | No Data                                                |                                         |          |               |
|         |                                                        |                                         |          |               |
| z Alarm | Lines per page 10 $\checkmark$ (1) Go to 1 Go 0 In All |                                         |          |               |

### Description:

| No. | Column Name   | Description                       |
|-----|---------------|-----------------------------------|
| 1   | Happened On   | Shows when the calls are made.    |
| 2   | Caller        | Shows who have made the calls.    |
| 3   | Receiver      | Shows who have answered the call. |
| 4   | Call Duration | Shows how long the call lasted.   |

# **Check/Export Captured Image**

Images capturing are either initiated manually by users or by the property management staff. You can check when, where, how and by whom the images are captured.

- 1. On the navigation column, select Logs module, then Capture.
- 2. Set the date and time range if needed.
- 3. Click on Search.
- 4. Click Capture to see the enlarged image.
- 5. Click on Export Logs to export logs.

| Dashboard      | AK(Office) >> Logs      |                     |                                |                    |             |         |
|----------------|-------------------------|---------------------|--------------------------------|--------------------|-------------|---------|
| 😰 Department   | Door Logs               | Call History Captur | Temperature Logs Motion Alerts |                    |             |         |
| a User         | Capture will be kept fo | r 30 days.          | Q Search Export Logs           |                    |             |         |
| 🤱 Visitor      | Ham                     | pened On            | Device                         | Initiated By       | Action      | Capture |
| 🖪 Access Group | нар                     | pened On            | Device                         |                    | Аснов       | Capture |
| 📛 Logs         |                         |                     |                                | No Data            |             |         |
| 📋 Arming Alarm |                         |                     | Lines per page                 | 10 V < 1 > Go to 1 | Go 0 In All |         |
|                |                         |                     |                                |                    |             |         |

### **Description:**

| No. | Column<br>Name | Description                                                                                                    |
|-----|----------------|----------------------------------------------------------------------------------------------------|
| 1   | Happened<br>On | Shows when the images are captured.                                                                                 |
| 2   | Device         | Show you the door phone from which the images are captured.                                                         |
| 3   | Initiated By   | Shows who have initiated the image capturing.                                                                       |
| 4   | Action         | Shows how the image capturing is initiated, the capturing can be initiated from SmartPlus, the indoor monitor, etc. |
| 5   | Capture        | You click on the image to see a larger picture.                                                                     |

### **Check Temperature Logs**

You can check the temperature log of any people who have been checked on their body temperature before being granted the door access, etc. for security purpose.

1. On the navigation column, select Log module, then Temperature Logs.

#### Akuvox

| Dashboard      | AK(Office) >>> Logs                        |                                  |                          |          |         |
|----------------|--------------------------------------------|----------------------------------|--------------------------|----------|---------|
| 😰 Department   | Door Logs Call History Captur              | e Temperature Logs Motion Alerts |                          |          |         |
|                | Temperature logs will be kept for 30 days. |                                  |                          |          |         |
| 🛎 User         | Date: O                                    | Status: All v                    | Unit: °F v Q Search Expo | rt Logs  |         |
| 💂 Visitor      | Happened On                                | Body Temperature                 | Status                   | Device   | Capture |
| 🔜 Access Group |                                            |                                  |                          |          | •       |
| 📋 Logs         |                                            |                                  | No Data                  |          |         |
| 📋 Arming Alarm |                                            | Lines per page 10                | 0 V < 1 > Go to 1 Go     | 0 In All |         |
| _ 0            |                                            |                                  |                          |          |         |

2. Set the date and time to search the log if needed.

3. Click **Search**, and click the captured image to see the enlarged one.

### **Check Motion Alerts**

Motion alerts allow you to check the captured image of people whose movement has triggered the motion detection in the door phones (door phones with motion detection function).

1. On the navigation column, select Log module, then Motion Alerts.

| <b>&amp;</b> 1 | People       | Akuvox Company    | >> Logs               |                     |                        |               |             |        |
|----------------|--------------|-------------------|-----------------------|---------------------|------------------------|---------------|-------------|--------|
| <b>.</b> .     | Visitor      | Door Logs         | Call History          | Capture             | Temperature Logs       | Motion Alerts |             |        |
|                |              | The door logs,cap | ture logs, motion log | s and temperature l | ogs will be kept for 3 | 0 days.       |             |        |
|                | Access Group | Date: G           |                       | •                   |                        | Q Search      |             |        |
| ä              | Logs         |                   |                       |                     |                        |               |             |        |
|                | Library      | На                | ppened On             | Departi             | nent                   | Device        | Capture     | Action |
|                |              |                   |                       |                     | No                     | Data          |             |        |
|                | Messages     |                   |                       |                     |                        |               |             |        |
| <b>G</b> a 1   | Devices      |                   |                       |                     |                        | _             |             |        |
| <b>\$</b>      | Settings     |                   | L                     | ines per page 10    | ✓ < 1                  | > Go to 1     | Go 0 In All |        |

- 2. Set the date and time to search the captured pictures.
- 3. Click **Search**, and click the picture if you want to see the enlarged image.
- 4. Delete the motion alerts captures if needed.

#### Description:

| No. | Column Name | Description                                                   |
|-----|-------------|---------------------------------------------------------------|
| 1   | Happened On | Shows when the image is captured due to the motion detection. |
| 2   | Department  | Shows in which department the image is captured.              |
| 3   | Device      | Shows which door phone the image is captured from.            |
| 4   | Capture     | Clicks on the image for an enlarged one.                      |
| 5   | Action      | Delete the capture if needed.                                 |

# **Arming Alarm**

You can check and export alarm records if needed.

| Dashboard      | Alarm Time: | C Search Export Logs |                |             |             |
|----------------|-------------|----------------------|----------------|-------------|-------------|
| 💼 Department   | Happened On | Department           | Name           | Device Name | Information |
| 🛎 User         |             |                      | No Data        |             |             |
| 🤱 Visitor      |             |                      |                |             |             |
| 尾 Access Group |             | Lines per page       | 10 · · Go to 1 | Go 0 In All |             |
| 📋 Logs         |             |                      |                |             |             |
| 🗎 Arming Alarm |             |                      |                |             |             |

- 1. Click Alarm Records.
- 2. Select alarm records time interval, then search the alarm record you need.
- 3. Click **Export logs** if you want to export the alarm records if needed. You can select the alarm time interval before exporting alarm records.

|                  | Alarm Records  | × |
|------------------|----------------|---|
| Type of Logs     |                |   |
| Alarm Records    |                |   |
| Export file type |                |   |
| • Log only       |                |   |
| Duration         |                |   |
| 2022-11-14       | - 🗇 2022-12-14 |   |
|                  |                |   |
|                  | Export         |   |

# Library

Library serves as a module where you can check, modify, and delete all types of created PIN codes and RF Cards conveniently at one stop.

# Check/Modify/Delete PIN Code(s)

- 1. On the navigation column, select Library module.
- 2. Search the PIN by building, apartment, identity, PIN code, and name.

| 🛎 People       | Akuvox Compa | ny >> Library |                     |                      |                     |        |
|----------------|--------------|---------------|---------------------|----------------------|---------------------|--------|
| 🙎 Visitor      | PIN          | RF Card       |                     |                      |                     |        |
| E Access Group | Department   | All           | Identity All •      | PIN 💌                | Q Search            |        |
| ᄇ Logs         |              | PIN           | Name                | Department           | Created Time        | Action |
| E Library      |              | 12345         | Ryan . Staff        | Technical Department | 2022-03-07 19:00:03 | 🗾 🗓    |
| P Messages     |              |               |                     |                      |                     |        |
| 🖫 Devices      |              |               | Lines per page 10 V | < 1 > Go to 1 Go     | 1 In All            |        |

3. Click on 📝 to edit the PIN code.

| Akuvox Company        | Edit PIN         | ×                   |                     |        |
|-----------------------|------------------|---------------------|---------------------|--------|
| PIN<br>Department All | * PIN<br>12345   |                     | Q Search            |        |
|                       |                  | Cancel              | Created Time        | Action |
|                       | 12040 Куан. Олан | recumear Department | 2022-03-07 19:00:03 | 2 🗓    |
|                       |                  |                     |                     |        |

4. Click on 🔟 to delete the PIN code selected.

# Check/Modify/Delete RF Card(s)

1. On the navigation column, select Library module, and RF card.

| 🛎 People     | Akuvox Company | >> Library |          |         |          |              |        |
|--------------|----------------|------------|----------|---------|----------|--------------|--------|
| 💂 Visitor    | PIN            | RF Card    |          |         |          |              |        |
| Access Group | Department All | ▼ Identi   | ty All 👻 | Name    | <b>v</b> | Q Sea        | urch   |
| 🛱 Logs       |                | RF Card    | Name     | Depart  | ment     | Created Time | Action |
| E Library    |                |            |          | No Data |          |              |        |
|              |                |            |          |         |          |              |        |

- 2. Search the RF card by department, identity, RF card number, and user's name.
- 3. Click on 🗾 to edit the RF card.

#### Akuvox

| Dashboard      | AK(Office) ≫ Library |                  |                |              |               |          |                     |         |
|----------------|----------------------|------------------|----------------|--------------|---------------|----------|---------------------|---------|
| Department     | PIN RF               | Card             |                | Edit RF Card |               |          |                     |         |
| 🛎 User         | Department All       | v Identity All v | • RF Card      |              |               |          |                     |         |
| 🕵 Visitor      |                      | RF Card          | 12333          |              |               |          | Created Time        | Actions |
| 🕞 Access Group |                      |                  |                |              | Cancel Submit |          | 2023-11-15 08:40:12 | 2 🛍     |
| 📋 Logs         |                      |                  |                |              |               |          |                     |         |
| 📋 Arming Alarm |                      |                  | Lines per page | 10 ~ ( 1     | Go to 1 Go    | 1 In All |                     |         |
| E Library      |                      |                  |                |              |               |          |                     |         |

### Messages

Messages module allows you to create and send the message to the residents living in the community. Moreover, you can check the messages that have been sent if needed.

# **Create/Edit/Send Messages**

You can create one-time messages or reusable message templates for your convenience.

| 1. On the navigat | ion column,  | select <b>Me</b> | essage module,    | then click                         | New .            |              |        |
|-------------------|--------------|------------------|-------------------|------------------------------------|------------------|--------------|--------|
| Department        | Akuvox Compa | ny >> Message    | 28                |                                    |                  |              |        |
| & People          | Message      | •                |                   | Q Search                           |                  |              | New    |
| 💂 Visitor         |              | Title            | Message           | Receiver                           | Type of Receiver | Created Time | Action |
| 🗐 Access Group    |              | Inte             | mussage           |                                    | Type of Receiver | Created Time | Action |
| ᄇ Logs            | 圃            |                  |                   | No Data                            |                  |              |        |
| 🖬 Library         |              |                  |                   |                                    |                  |              |        |
| P Messages        |              |                  | Lines per page 10 | $\checkmark$ $\langle$ 1 $\rangle$ | Go to 1 Go       | 0 In All     |        |

2. Create the message title and enter the message contents directly if you want to create one-time messages. And select the receiver type for the receiver side.

| + Add A Template | e |  |    |
|------------------|---|--|----|
| Message Title    |   |  |    |
|                  |   |  |    |
|                  |   |  |    |
| Message          |   |  |    |
|                  |   |  |    |
|                  |   |  |    |
|                  |   |  | // |
|                  |   |  |    |

- 3. Click + Add A Template if you want to create reusable message template(s).
- 4. Enter template name, the message title, and contents.

| + Add A Template                                |          | New Template |    |  |
|-------------------------------------------------|----------|--------------|----|--|
| Message Title                                   |          |              |    |  |
|                                                 |          | * Name       |    |  |
| Message                                         |          |              |    |  |
| ARE SSAEC                                       |          | * Title      |    |  |
|                                                 |          |              |    |  |
|                                                 | G        |              |    |  |
|                                                 | R        | * Message    |    |  |
| Receiver                                        |          |              |    |  |
| Both indoor monitor and app Indoor monitor only | App only |              |    |  |
|                                                 |          |              | li |  |
| Department All                                  | Q Search |              |    |  |
|                                                 |          |              |    |  |

You can edit and delete the message template if needed.

| Akuvox Company >> Messages >> New |      |                  |  |
|-----------------------------------|------|------------------|--|
| Ryan                              | Test | + Add A Template |  |

1. Move the arrow to the created message template.

- 2. Click on if you want to delete the template directly.
- 3. Click on 🧭 to edit the message template you created.

After the message is created, you can send the message to the targeted resident(s) as needed.

| Department All | UID/Email/Name | C Search |                  |                      |
|----------------|----------------|----------|------------------|----------------------|
|                | UID            | Name     | Email            | Department           |
|                | 5926100066     | Ryan .   | **               | Technical Department |
|                | 5926100072     | Jim H.   | 624224031@qq.com | Technical Department |
|                |                |          |                  |                      |

Send

- 1. Select the department(s).
- 2. Select and tick the checkbox of the targeted resident(s) by their UID (user identification), name, and Email, or select All to include all the residents, then click Search.
- 3. Click on Send to send the message to the targeted resident(s).

|   | UID        | Name   | Email            | Department           |
|---|------------|--------|------------------|----------------------|
|   | 5926100066 | Ryan . | -                | Technical Department |
| 1 | 5926100072 | Jim H. | 624224031@qq.com | Technical Department |

### Search/Check/Delete Messages

You can search, check, and delete messages if needed.

1. On the navigation column, select Messages module.

| Dashboard      | Akuvox Comp | any >> Messages |                   |              |                             |                     |        |
|----------------|-------------|-----------------|-------------------|--------------|-----------------------------|---------------------|--------|
| Department     | Message     | *               | Q Search          |              |                             |                     | New    |
| 🛎 People       |             | Title           | Message           | Receiver     | Type of Receiver            | Created Time        | Action |
| 🧸 Visitor      |             | 123             | 123               | Ryan .       | Both Indoor Monitor and App | 2022-03-08 15:02:44 | i 🗓    |
| 🗟 Access Group |             |                 |                   |              |                             |                     |        |
| 📋 Logs         |             |                 | Lines per page 10 | $\vee$ ( 1 ) | Go to 1 Go 1 In All         |                     |        |
| Library        |             |                 |                   |              |                             |                     |        |
| P Messages     |             |                 |                   |              |                             |                     |        |

- 2. Search to find the message you want to check or delete.
- 3.Click on (i) if you want to see the details of the message(s).
- 4. Click on 🔟 to delete the message.

### Akuvox

| Akuvox Con | npany >> Messages |                |                               |                             |                     |        |
|------------|-------------------|----------------|-------------------------------|-----------------------------|---------------------|--------|
| Message    | ×                 | Q Search       |                               |                             |                     | New    |
|            | Title             | Message        | Receiver                      | Type of Receiver            | Created Time        | Action |
|            | 123               | 123            | Ryan .                        | Both Indoor Monitor and App | 2022-03-08 15:02:44 | î 🗓    |
|            |                   | Warning        |                               | ×                           |                     |        |
|            |                   | Are you sure y | you want to delete this item? | Go 1 In All                 |                     |        |
|            |                   |                | Cancer                        |                             |                     |        |

### **Description**:

| No. | Column<br>Name      | Description                                                                           |
|-----|---------------------|---------------------------------------------------------------------------------------|
| 1   | Title               | Shows the message title.                                                              |
| 2   | Message             | Shows the message contents.                                                           |
| 3   | Receiver            | shows who have received the messages.                                                 |
| 4   | Type of<br>Receiver | Shows the receiver types: Both indoor monitor and app, Indoor monitor only, App only. |
| 5   | Created Time        | shows when the messages are created.                                                  |
| 6   | Action              | Click to (i) is see the message details and to delete the messages respectively.      |

### Message Details Sample

Message

Dear all, we will be clearning the water tank this Sunday.

Receiver

Ryan Chen

### Type of Receiver

Both Indoor Monitor and App

Created Time

2021-08-13 18:28:49

# **Device Management**

Devices module allows you to manage all the devices added under your property management in terms of modifying their device names, contact screen display, relays, and door unlock.

Moreover, the device module enables you to conduct device settings via provisioning, reboot and remote control.

| Akuvox                                        |                        |              |             |                          |             |             | $\mathrm{AK}(\mathrm{Office}) ~ \bigstar$ | luna.zheng@akuvox.com 🔻 | Log out |
|-----------------------------------------------|------------------------|--------------|-------------|--------------------------|-------------|-------------|-------------------------------------------|-------------------------|---------|
| Dashboard                                     | AK(Office) >>> Devices |              |             |                          |             |             |                                           |                         |         |
| Department                                    | Department All         | - Status All | - Type All  | • MAC •                  |             | Q Search    |                                           |                         |         |
| 🛎 User                                        | Department             | Owner        | Device Name | MAC                      | Device Type | Door Sensor | Status                                    | Binding Time            | Actions |
| 🤱 Visitor                                     | D1                     | -            | Gate        | 0C110515CE68             |             | relay3 📘    | •                                         | 2023-11-15 08:28:33     | i) 🖊    |
| 🕞 Access Group                                |                        |              |             | Lines per page 10 $\vee$ | Go to 1     | Go l In All |                                           |                         |         |
| 🗎 Logs                                        |                        |              |             |                          |             |             |                                           |                         |         |
| 🛱 Arming Alarm<br>🖬 Library                   |                        |              |             |                          |             |             |                                           |                         |         |
| <ul> <li>Library</li> <li>Messages</li> </ul> |                        |              |             |                          |             |             |                                           |                         |         |
| Devices                                       |                        |              |             |                          |             |             |                                           |                         |         |
| 🔅 Settings                                    |                        |              |             |                          |             |             |                                           |                         |         |

### **Modify Device Setting**

You can modify the contact screen display, device name, relay name, DTMF code and unlock type as previously set up by your office manager.

| Akuvox                      |                        |              |             |                     |               |             | $\mathrm{AK}(\mathrm{Office}) ~ \bigstar$ | luna.zheng@akuvox.com ▼ | Log ou  |
|-----------------------------|------------------------|--------------|-------------|---------------------|---------------|-------------|-------------------------------------------|-------------------------|---------|
| Dashboard                   | AK(Office) >>> Devices |              |             |                     |               |             |                                           |                         |         |
| 🔁 Department                | Department Aii         | - Status Aii | - Type Ati  | ▼ MAC ▼             |               | Q Search    |                                           |                         |         |
| 🛎 User                      | Department             | Owner        | Device Name | MAC                 | Device Type   | Door Sensor | Status                                    | Binding Time            | Actions |
| 🧸 Visitor                   | DI                     | -            | Gate        | 0C110515CE68        |               | relay3 📘    | ٠                                         | 2023-11-15 08:28:33     | 1) 🖊    |
| kccess Group                |                        |              |             | Lines per page 10 V | < 1 > Go to 1 | Go 1 In All |                                           |                         |         |
| 🛱 Logs                      |                        |              |             |                     |               |             |                                           |                         |         |
| 📋 Arming Alarm<br>🖬 Library |                        |              |             |                     |               |             |                                           |                         |         |
| Messages                    |                        |              |             |                     |               |             |                                           |                         |         |
| Devices                     |                        |              |             |                     |               |             |                                           |                         |         |
| 🌣 Settings                  |                        |              |             |                     |               |             |                                           |                         |         |

2. Search the device(s) by departments, status, types and MAC address.

3. Click on  $\nearrow$  to edit the device settings.

| Edit Device                                                                                                   | ×                   |
|----------------------------------------------------------------------------------------------------|---------------------|
| Department                                                                                                    |                     |
| D1                                                                                                    |                     |
| * Device Name                                                                                                 |                     |
| gate                                                                                                    |                     |
| Contact Display Settings                                                                                      |                     |
| Only People                                                                                                   |                     |
| <ul> <li>Indoor monitors, guard phones and apps</li> </ul>                                                    |                     |
| People, Indoor monitors, guard phones and apps                                                                |                     |
| <br>Paler1                                                                                                    | 000 💭 0             |
| Relay1 * Relay Name                                                                                           | Off On              |
| Relay1                                                                                                    |                     |
| DTMF Code                                                                                                    |                     |
| #                                                                                                    | ~                   |
| Access Method                                                                                                 |                     |
|                                                                                                    | RF Card 🛛 Bluetooth |
| ✓ NFC                                                                                                    |                     |
| Relay Schedule                                                                                                | Off On              |
|                                                                                                    |                     |
|                                                                                                    |                     |
| Relay2  Relay Name                                                                                            | Off On              |
| Relay2                                                                                                    |                     |
| DTMF Code                                                                                                    |                     |
|                                                                                                    | ~                   |
|                                                                                                    |                     |
| Unlock SmartPlus Homenage SmartPlus Talkingnage PIN Face                                                      | RF Card Retooth     |
| <ul> <li>SmartPlus Homepage</li> <li>SmartPlus Talkingpage</li> <li>PIN</li> <li>Face</li> <li>NFC</li> </ul> | RF Card Silletooth  |
|                                                                                                    |                     |
| Relay Schedule                                                                                                | Off 🚺 On            |
| □ To be Selected 0/1 □ Selected                                                                               | ected 0/0           |
| Q Access Group Name                                                                                           | ccess Group Name    |
| D1 Access Group                                                                                               |                     |
| < Remove Add >                                                                                                |                     |
|                                                                                                    |                     |
|                                                                                                    |                     |
|                                                                                                    |                     |
|                                                                                                    |                     |
| Add Relay Add Security Relay                                                                                  |                     |
|                                                                                                    |                     |
|                                                                                                    | Cancel Submit       |
|                                                                                                    |                     |

Description:

| No. | Column<br>Name  | Description                                                                                                    |
|-----|-----------------|----------------------------------------------------------------------------------------------------|
| 1   | Department      | Displays in which building the device is located.                                                                                                    |
| 2   | Owner           | Displays the owner of the device, if it is a public device, will be displayed as "".                                                                                                    |
| 3   | Device<br>Name  | Distinguishes the device from others.                                                                                                    |
| 4   | MAC             | Shows the device's MAC address.                                                                                                    |
| 5   | Device<br>Type  | Indicates the device type.                                                                                                    |
| 6   | Door<br>Sensor  | Indicates whether the door is open or not.<br>So far, only R20A with firmware version 320.30.10.116 and above and X912 with firmware version 912.30.10.204 and above support this feature. |
| 7   | Status          | Green for online devices and gray for off-line devices.                                                                                                    |
| 8   | Binding<br>Time | Displays when the device(s) are bound with the resident. The devices will be bound automatically when they are powered on and connected to the internet.                                   |
| 9   | Action          | For modifying the device setting and displaying device information.                                                                                                    |

#### Note

- If SmartPlus Homepage or SmartPlus Talkingpage is not checked, the corresponding icons will not appear on the app home page.
- You can select specific unlock methods to trigger desired relay. For example, if you select PIN in Unlock type for Relay1 and select RF Card for Relay2, when users enter PIN codes on the door phone. only Relay1 will be triggered and vice versa. So far, only door phones R28 with firmware version 28.30.10.7 and above and X912 with firmware version 912.30.10.204 and above support this feature.
- You can apply the relay schedule to the desired relay. So far, only access controller **A01** with firmware version 101.30.10.33 and above supports this feature.

# **Device Setting**

The Devices module allows you to configure the device data transmission types, reboot the device, remote control the device's web interface, and conduct provisioning for the devices.

1. On the navigation column, select **Devices** module.

| AK(Office) >>> Devices Department All + | Status All 👻 | Type All · MAC | ×                     | Q Search        |             |        |                     |         |
|-----------------------------------------|--------------|----------------|-----------------------|-----------------|-------------|--------|---------------------|---------|
| Department                              | Owner        | Device Name    | MAC                   | Device Type     | Door Sensor | Status | Binding Time        | Actions |
| D1                                      |              | gate           | 0C110515CE68          |                 |             | •      | 2023-12-01 16:23:22 | i 🖊     |
|                                         |              |                | Lines per page 🛛 10 🔍 | < 1 > Go to 1 ( | Go 1 In All |        |                     |         |

2. Click on (i) of the specific device, then click on Settings.

| Basic Information |                     | Settings |
|-------------------|---------------------|----------|
| Department:       | DI                  |          |
| Device Name:      | gate                |          |
| MAC:              | 0C11055CE68         |          |
| SIP:              | 5926100189          |          |
| Last Connection:  | 2023-12-01 16:23:22 |          |
|                   |                     |          |

- 3. Configure the device data transmission type in the **Connect Type** field.
- 4. Reboot or log in to the device web interface remotely via remote control.
- 5. Enter the commands for the Auto-provisioning, then click on Submit.

| Dashboard      | AK(Office) >> Devices >> In | fo         |                                                   |         |          |
|----------------|-----------------------------|------------|---------------------------------------------------|---------|----------|
| Department     | Basic Information           |            | Settings                                          | ×       | Settings |
| 🖁 User         | Department:                 | D1         | Connection Type                                   |         |          |
|                | Location:                   | Gate       | TCP 💌                                             |         |          |
| n Visitor      | MAC:                        | 0C110515CE | Others                                            |         |          |
| 🗟 Access Group | SIP:                        | 5926100181 |                                                   | 4       |          |
| 🖥 Logs         | Last Connection:            |            |                                                   |         |          |
| Loga           | Туре:                       | Department | Reboot Reset Remote Control One-Time AutoP Cancel | Submit  |          |
| Arming Alarm   | Owner:                      |            |                                                   | Cabinit |          |
| 🖥 Library      | Product Information         |            |                                                   |         |          |

# Settings

Settings module allows you to configure and modify basic settings, time settings, motion detection and visitor access settings.

### **Basic Setting**

You can configure and modify the office information, device access type and email notification.

- 1. On the navigation column, select Settings module, then Basic Setting.
- 2. Enter the community name, address.
- 3. Select on/off to authorize the users to create PIN code on their SmartPlus App.
- 4. Select on/off to enable or disable email notification when the device is disconnected.
- 5. Select on/off to enable or disable the email notification when door phones with LTE function exceeds the (SIM card) data package limit.

| Dashboard                | AK(Office) >> Settin   | ngs                    |                |   |  |
|--------------------------|------------------------|------------------------|----------------|---|--|
| Department -             | Basic Setting          | Time Setting           | Motion Setting |   |  |
| <b>O</b> Department      | Office Name            |                        |                |   |  |
| & User                   | AK                     |                        |                |   |  |
| 💂 Visitor                | Office Address         |                        |                |   |  |
|                          | 123                    |                        |                |   |  |
| Contraction Access Group | Espinal                |                        | 1001           |   |  |
| 🛱 Logs                   | Tolima                 |                        |                |   |  |
| 📋 Arming Alarm           | Colombia               |                        |                | ~ |  |
| 🖬 Library                | Allow people to create | PIN                    |                |   |  |
| P Messages               | Send email when the c  | levice is disconnected | L              |   |  |
| n Devices                | On Off                 |                        |                |   |  |
| *                        | Send message when S    | IM card data exceeds   | the limit      |   |  |
| Settings                 | 🔿 On 💿 Off             |                        |                |   |  |
|                          | Submit                 |                        |                |   |  |

### **Time Setting**

You configure and modify your time setting based on your geographical location and time zone.

- 1. On the navigation column, select Settings module, then Time Setting.
- 2. Select your time zone.
- 3. Select your time format (24-hour or 12-hour format).
- 4. Select your data format (Y/M/D; M/D/Y; D/M/Y).

| Basic Setting  | Time Setting | Motion Setting |   |
|----------------|--------------|----------------|---|
| ime Zone       |              |                |   |
| GMT+12:00 MeN  | Aurdo        |                | • |
| ime Format     |              |                |   |
| 24H 🔾 1        | 2H           |                |   |
| ate Format     |              |                |   |
| Year-Month-Day |              |                | • |

### Motion Detection Setting

You can not only enable and disable motion detection on the door phone but also set up the device motion detection type and alert trigger delay if needed.

- 1. On the navigation column, select Settings module, then Motion Setting.
- 2. Click Enable or Disable the motion detection according to your need.
- 3. Select motion detection type: IR detection (IR sensor) and video detection according to your need.
- 4. Set alert trigger delay time when the sensor is triggered.

| Basic Setting  | Time Setting | Motion Setting |
|----------------|--------------|----------------|
| on Detection   |              |                |
| isable         | •            |                |
| ert Delay Time |              |                |
| lOs            | •            |                |

# **Contact Us**

For more information about the product, please visit us at www.akuvox.com or feel free to contact us by

Sales email: sales@akuvox.com

Technical support email: support@akuvox.com

Telephone: +86-592-2133061 ext.7694/8162

We highly appreciate your feedback about our products.

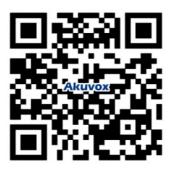